Science **made** smarter

### Bruksanvisning – SV

# Affinity Compact

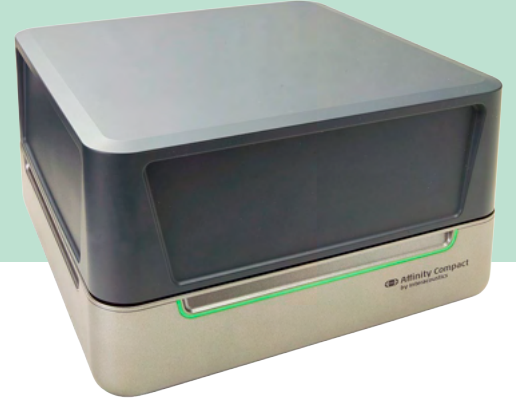

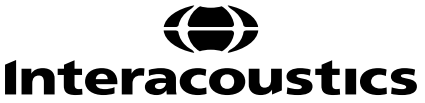

# Innehållsförteckning

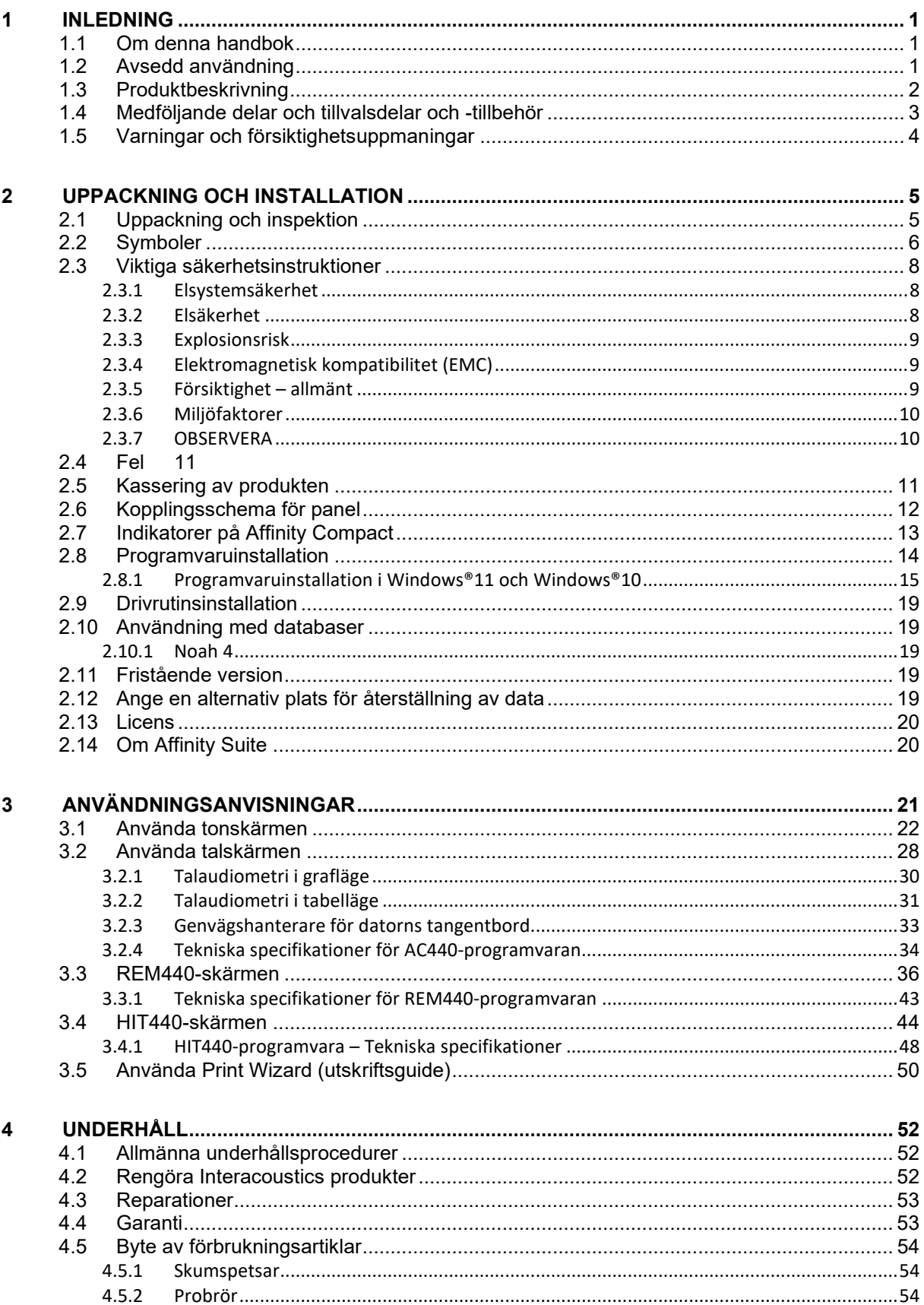

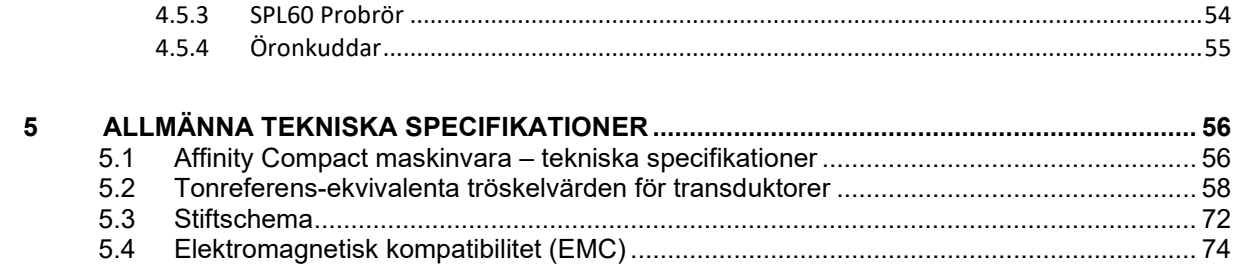

# wllwww

# <span id="page-3-0"></span>1 Inledning

### <span id="page-3-1"></span>**1.1 Om denna handbok**

Denna användarhandbok avser Affinity Compact programvaruversion Affinity Suite 2.22. Produkten tillverkas av:

#### **Interacoustics A/S**

Audiometer Allé 1 5500 Middelfart Danmark Tel: +45 6371 3555<br>
E-post: info@interacou E-post: info@interacoustics.com<br>Webbplats: www.interacoustics.com [www.interacoustics.com](http://www.interacoustics.com/)

### <span id="page-3-2"></span>**1.2 Avsedd användning**

#### **Indikationer för användning**

Affinity2 med AC440 är till för upptäckt och diagnos av misstänkt hörselnedsättning. Resultatet kan användas för ytterligare testförfaranden och/eller anpassning av hörapparater.

Affinity Compact med HIT440 är avsedd för testning av hörapparater - ett sätt att producera en objektiv indikation på hörapparaternas egenskaper inuti en sluten testkammare med hjälp av en kopplare.

Affinity Compact med REM440 är avsedd för Real-Ear-mätning som tillgodoser alla kliniska verifieringsbehov under hörapparatsanpassning. Referensmikrofoner placeras utanför öronen medan en liten sondrörsmikrofon placeras i varje kanal nära försökspersonernas trumhinna. Ljudtrycksnivåer mäts för att generera grafer som motsvarar olika tester som kan utföras i REM440-modulen*.* Datauppsättningar samlas sedan in för att validera och verifiera hörapparatens inställningar.

#### **Avsedd användare**

Avsedda operatörer som audiologer, hörselvårdspersonal eller utbildade tekniker

**Målpopulation** Inga begränsningar

#### **Kontraindikationer**

Ingen känd

#### **Kliniska fördelar**

Affinity Compact med AC440 använder ton- och talstimuli för att ge användaren en representation av och mäta en eventuell hörselnedsättning. Detta möjliggör för relevant kvalificerad operatör att förskriva hörapparater och stödja ytterligare/pågående otologisk behandling.

Affinity Compact med HIT440 ger objektiva mätningar från hörapparater som kan jämföras med lokala standardprotokoll eller hörapparattillverkares specifikationer för att säkerställa konsekvent kvalitet och prestanda och för att upptäcka eventuella avvikelser från tillverkarens specifikationer. Detta säkerställer alltid väl fungerande hörapparater.

Affinity Compact med REM440 förser hörapparatsanvändaren med objektivt validerade och verifierade enheter. Hänsyn tas till den unika kvaliteten på användarens yttre hörselgång, och operatören kan förskriva enheten till uppmätta hörbarhetsnivåer.

# whenhand

### <span id="page-4-0"></span>**1.3 Produktbeskrivning**

Affinity Compact är ett system för hörapparatsanalys med ett gränssnitt mot integrerade audiologiska programvarumoduler på en PC. Beroende på vilka programvarumoduler som är installerade kan den utföra följande:

- Audiometri (AC440)
- Real Ear-mätningar (REM440), inklusive kartläggning av synligt tal
- Hörapparatstestning (HIT440)

OBS! – Denna produkt är inte en steril enhet och behöver inte steriliseras före användning.

# whenhand

### <span id="page-5-0"></span>**1.4 Medföljande delar och tillvalsdelar och -tillbehör**

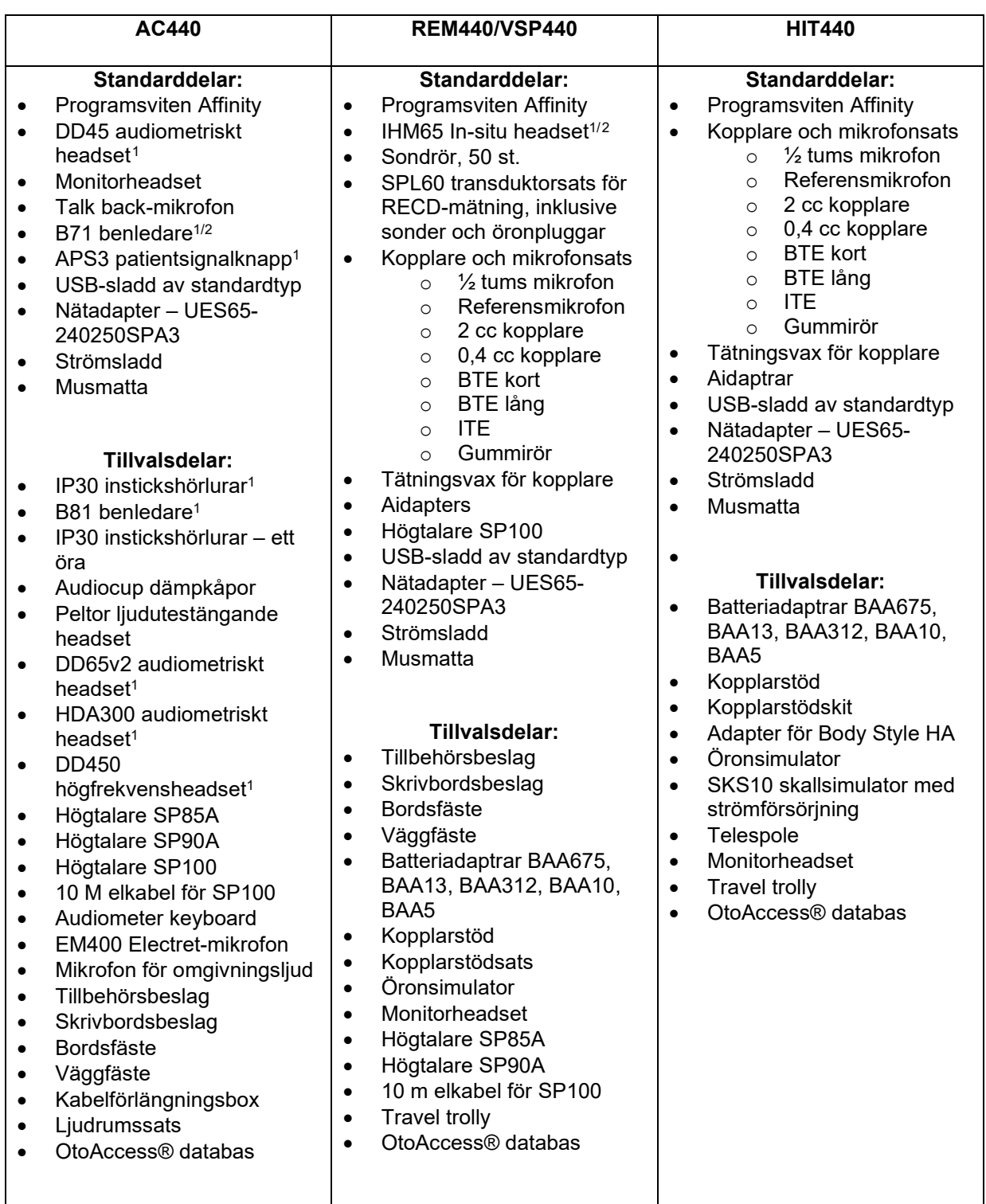

<span id="page-5-1"></span><sup>1</sup> Tillämpad del i enlighet med IEC 60601-1

<span id="page-5-2"></span><sup>2</sup> Denna del är inte certifierad enligt IEC 60601-1

# Margaret

### <span id="page-6-0"></span>**1.5 Varningar och försiktighetsuppmaningar**

Genomgående i denna bruksanvisning används följande betydelser för varningar, försiktighetsuppmaningar och meddelanden:

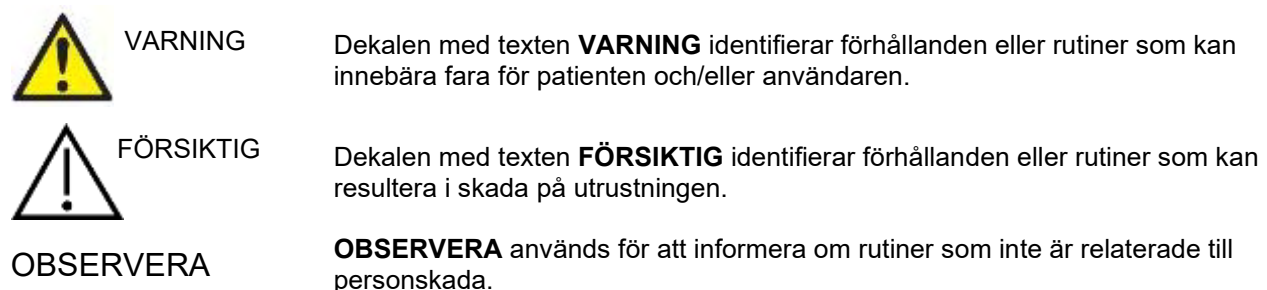

# <span id="page-7-0"></span>2 Uppackning och installation

### <span id="page-7-1"></span>**2.1 Uppackning och inspektion**

### **Kontrollera kartongen och innehållet för skador**

När instrumentet mottas, kontrollera att leveranskartongen inte visar några tecken på skador eller omild behandling. Om kartongen är skadad ska den behållas tills sändningens innehåll har kontrollerats, både mekaniskt och elektriskt. Kontakta din distributör om instrumentet inte fungerar som det ska. Behåll emballaget så att transportören kan kontrollera det, och för eventuella försäkringsfordringar.

### **Behåll kartongen för framtida transporter**

Affinity Compact levereras i en specialutformad transportkartong. Behåll kartongen. Den kommer att behövas om instrumentet ska skickas tillbaka för service. Kontakta din distributör om service skulle bli nödvändig.

### **Rapportera felaktigheter**

#### **Inspektion före anslutning**

Innan produkten ansluts till elnätet ska ytterligare en skadeinspektion göras. Hela höljet och tillbehören ska kontrolleras visuellt avseende repor och saknade delar.

### **Rapportera eventuella fel direkt**

Eventuella saknade delar eller driftproblem ska omedelbart rapporteras till instrumentleverantören, tillsammans med fakturan, serienumret och en detaljerad problembeskrivning. På baksidan av denna manual finns en "Return Report" (returrapport) där du kan beskriva problemet.

#### **Använd medföljande "Return Report" (returrapport)**

Utan kännedom om problemets art är det möjligt att serviceingenjören inte kommer att hitta felet, så returrapporten är till stor hjälp för oss. Den är dessutom din bästa garanti för att problemet ska lösas på ett tillfredsställande sätt.

### **Förvaring**

Om Affinity Compact-systemet ska förvaras under en tid, se till att enheten förvaras i enlighet med följande villkor:

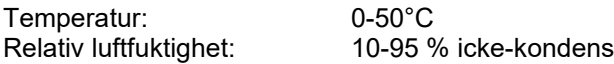

# whenhand

### <span id="page-8-0"></span>**2.2 Symboler**

Följande symboler återfinns på instrumentet, tillbehören eller förpackningen:

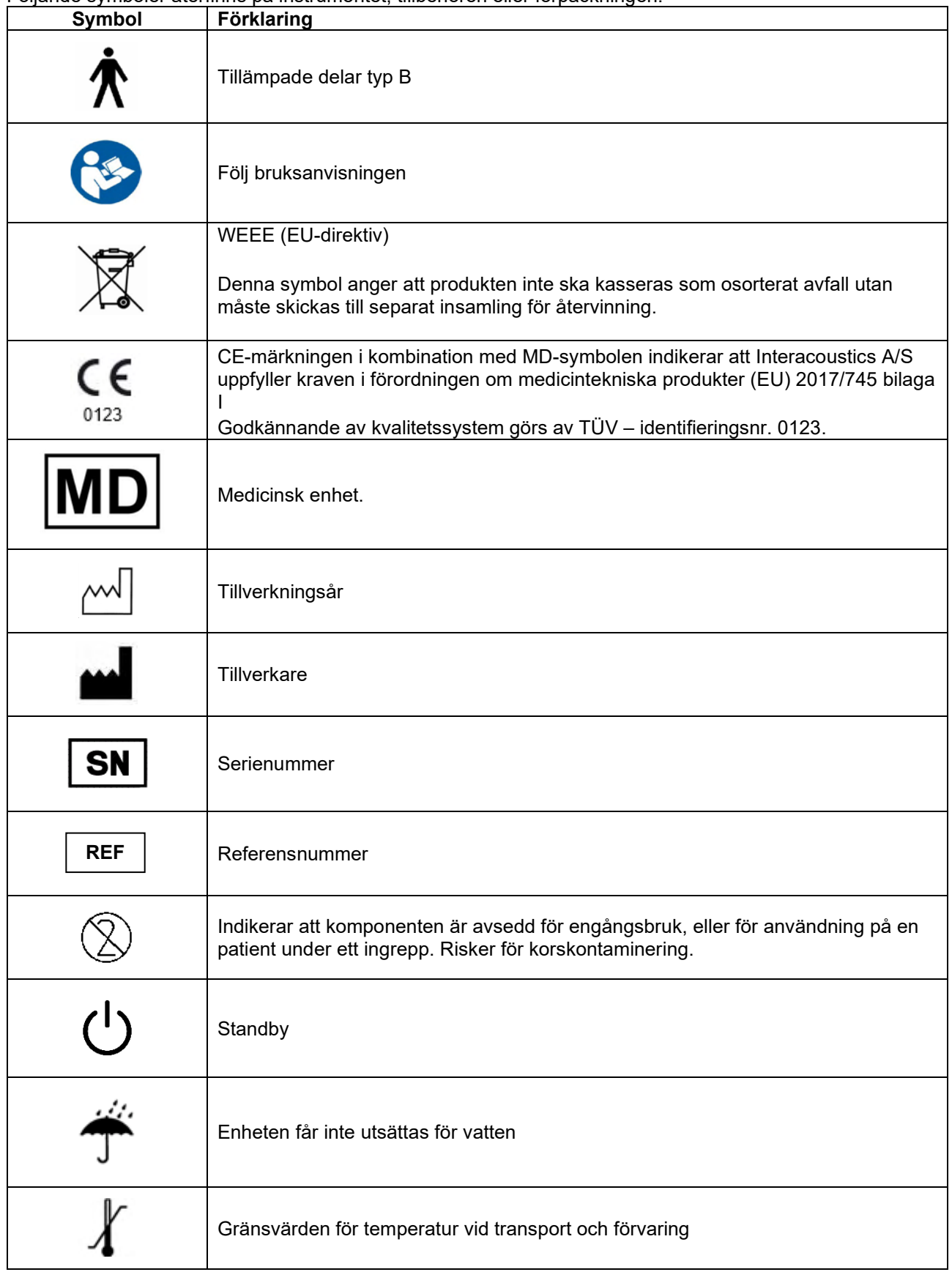

# monde

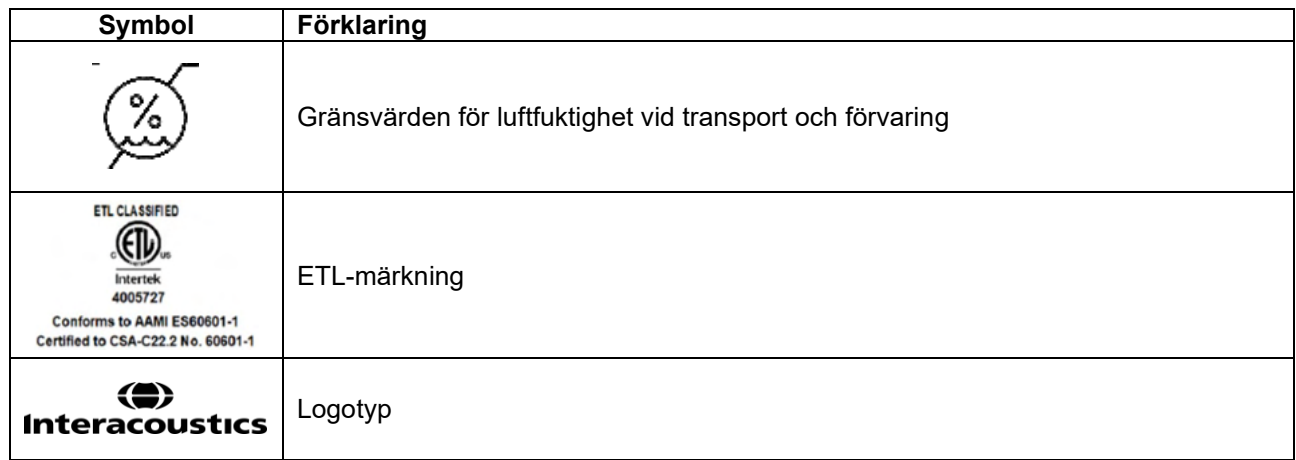

# ulfunno

### <span id="page-10-0"></span>**2.3 Viktiga säkerhetsinstruktioner**

Läs noga igenom hela denna bruksanvisning innan du använder produkten

### <span id="page-10-1"></span>**2.3.1 Elsystemsäkerhet**

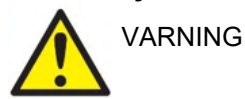

Vid anslutning av instrumentet till nätström och till en dator måste följande varningar beaktas:

Denna utrustning är avsedd att anslutas till annan utrustning för att på så sätt utgöra ett medicinskt elektriskt system. Extern utrustning för anslutning till signalingång, signalutgång eller andra anslutningar ska efterleva relevant IECstandard (t.ex. IEC 60950-1 för IT-utrustning och IEC 60601 för elektrisk medicinsk utrustning). Utöver detta ska alla sådana kombinationer – Elektrisk medicinsk utrustning – uppfylla säkerhetskraven angivna i den allmänna standarden IEC 60601-1, tredje utgåvan, punkt 16. All utrustning som inte uppfyller kraven för läckström i IEC 60601-1 ska förvaras utanför patientmiljön, exempelvis minst 1,5 meter från patientstöd, eller anslutas via en transformator för att minska läckströmmen. Varje person som ansluter extern utrustning till signalingång, signalutgång eller annan anslutning har skapat ett elektriskt medicinskt system och ansvarar därmed för att systemet efterlever kraven. Vid tveksamhet, kontakta en kvalificerad medicinsk tekniker eller din lokala representant. Vidrör inte patienten vid arbete med datorn om instrumentet är ansluten till en dator (IT-utrustning som utgör ett system). En isoleringsenhet behövs för att isolera utrustningen som är placerad utanför patientmiljön från den utrustning som är placerad inom patientmiljö. En sådan isoleringsenhet är särskilt nödvändig när en nätverksanslutning görs. Kraven för isoleringsenheter fastställs i IEC 60601-1, punkt 16

#### <span id="page-10-2"></span>**2.3.2 Elsäkerhet**

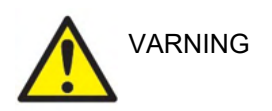

Instrumentet får inte modifieras utan tillstånd från Interacoustics. Produkten får inte demonteras eller modifieras eftersom det kan påverka dess säkerhet och/eller prestanda. Överlåt all service till kvalificerad servicepersonal.

För maximal elsäkerhet, ska strömmen stängas av när produkten inte används Strömkontakten ska placeras så det är lätt att dra ut kontakten

Använd inte förgreningsuttag eller förlängningssladdar.

Använd inte utrustning som uppvisar synliga skador.

Instrumentet är inte skyddat mot skadligt intrång av vatten eller andra vätskor. I händelse av utspilld vätska måste instrumentet kontrolleras noga innan det används eller skickas in på service

Ingen del av utrustning kan servas eller underhållas medan den används av patienten.

För att undvika risk för elstöt får denna utrustning endast anslutas till en strömkälla med skyddsjord.

# Mnnnn

### <span id="page-11-0"></span>**2.3.3 Explosionsrisk**

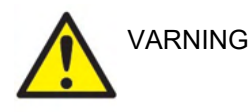

Använd INTE instrumentet i närheten av brandfarliga gasblandningar. Användaren måste överväga risken för eventuell explosion eller brand vid användning av enheten i närheten av brandfarliga bedövningsgaser.

Använd INTE instrumentet i en syrerik miljö, som en hyperbarisk kammare, ett syretält eller liknande.

Koppla alltid ur strömkontakten under rengöringsprocessen

### <span id="page-11-1"></span>**2.3.4 Elektromagnetisk kompatibilitet (EMC)**

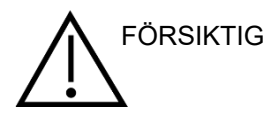

Även om instrumentet uppfyller relevanta EMC-krav ska försiktighetsåtgärder vidtas för att undvika att det utsätts för elektromagnetiska fält i onödan, t.ex. från mobiltelefoner och liknande. Om enheten används nära annan utrustning måste det kontrolleras att inga ömsesidiga störningar uppstår. Se även tillägget avseende elektromagnetisk kompatibilitet.

Användning av andra tillbehör, transduktorer och sladdar än vad som specificerats, med undantag för transduktorer och sladdar som sålts av Interacoustics eller företagets representanter, kan resultera i ökad emission eller minskad immunitet för enheten. För en lista över tillbehör, transduktorer och sladdar som uppfyller kraven, se också bilagan om EMC.

### <span id="page-11-2"></span>**2.3.5 Försiktighet – allmänt**

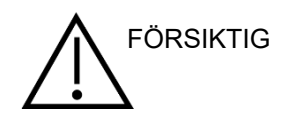

Om systemet inte fungerar ordentligt ska det inte användas förrän alla nödvändiga reparationer har utförts och enheten testats och kalibrerats för korrekt funktion i enlighet med Interacoustics specifikationer.

Tappa inte enheten eller utsätt den för stötar. Om instrumentet skadas ska det returneras till tillverkaren för reparation och/eller kalibrering. Använd inte instrumentet vid misstänkt skada.

Den här produkten och dess komponenter fungerar endast tillförlitligt om den används och underhålls i enlighet med anvisningarna i bruksanvisningen och de medföljande dekalerna och/eller bilagorna. En defekt produkt ska inte användas. Se till att alla anslutningar till externa tillbehör sitter fast ordentligt. Delar som är trasiga, saknas eller är uppenbart utslitna, böjda eller smutsiga ska bytas ut direkt mot genuina, rena reservdelar som är tillverkade av eller levereras av Interacoustics.

Interacoustics kan på begäran lämna ut kretsscheman, komponentlistor, beskrivningar, kalibreringsanvisningar och annan information som kan hjälpa auktoriserad servicepersonal att reparera sådana delar av detta instrument som är konstruerade av Interacoustics för att kunna repareras av servicepersonal.

Ingen del av utrustning kan servas eller underhållas medan den används av patienten.

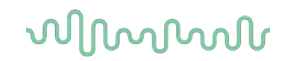

Anslut endast tillbehör till instrumentet som köpts från Interacoustics. Endast tillbehör som är kompatibla enligt Interacoustics får anslutas till enheten.

Sätt aldrig in eller använd insticksheadsetet utan en ny, ren och oskadad öronkudde. Kontrollera alltid att skumgummit eller öronkudden är rätt ditsatt. Öronkuddar och skumgummi är endast avsedda för engångsbruk.

Instrumentet är inte avsett att användas i miljöer där vätskespill förekommer.

Kontrollera kalibreringen ifall någon del av utrustningen utsätts för en stöt eller ovarsam behandling.

Komponenter märkta för "engångsbruk" är ämnade att användas för en enstaka patient under endast ett ingrepp och kan medföra risk för kontaminering om komponenten återanvänds. Komponenter märkta för "engångsbruk" är inte avsedda att återvinnas.

Använd endast hörtelefoner som är kalibrerade med det faktiska instrumentet.

I händelse av en incident med allvarlig inverkan på patientens eller användarens hälsa ska Interacoustics informeras. Förutom detta ska berörda myndigheter i patientens hemland informeras. Interacoustics har ett övervakningssystem som hjälper till med detta.

#### <span id="page-12-0"></span>**2.3.6 Miljöfaktorer**

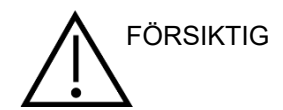

Förvaring utanför det temperaturintervall som anges i avsnitt 2.1 kan skada instrumentet och dess tillbehör permanent.

Använd inte enheten i närheten av vätska som kan komma i kontakt med någon av de elektroniska komponenterna eller ledningarna. Om användaren misstänker att vätska kommit i kontakt med någon av systemkomponenterna eller tillbehören ska enheten inte användas förrän den kontrollerats och befunnits vara säker av en auktoriserad servicetekniker.

Placera inte instrumentet bredvid någon sorts värmekälla, och tillåt tillräckligt med utrymme runt instrumentet för att säkerställa god ventilation.

### <span id="page-12-1"></span>**2.3.7 OBSERVERA**

Förebygg systemfel genom att vidta lämpliga försiktighetsåtgärder mot t.ex. datorvirus och liknande.

Att använda operativsystem där Microsoft har avbrutit programvaru- och säkerhetsstödet ökar risken för virus och skadlig programvara, vilket kan leda till felkörning, dataförlust, datastöld och missbruk. Interacoustics A/S kan inte hållas ansvarigt för dina uppgifter.

Vissa Interacoustics A/S-produkter stödjer eller fungerar med operativsystem som inte stöds av Microsoft. Interacoustics A/S rekommenderar att du alltid använder Microsofts stödda operativsystem som ständigt säkerhetsuppdateras.

# Manag

#### <span id="page-13-0"></span>**2.4 Fel**

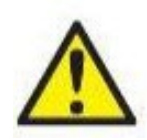

I fall av produktfel är det viktigt att skydda patienter, användare och andra personer mot skador. Därför måste produkten omedelbart sättas i karantän om den har orsakat eller potentiellt kan orsaka sådan skada.

Både skadliga och ofarliga störningar, relaterade till själva produkten eller dess användning, måste omedelbart rapporteras till distributören. Kom ihåg att tillhandahålla så mycket information som möjligt, t.ex. typ av skada, produktens serienummer, programvaruversion, anslutna tillbehör och annan relevant information.

Vid dödsfall eller allvarlig händelse i samband med användningen av enheten måste händelsen omedelbart rapporteras till Interacoustics och lokala behöriga myndigheter.

### <span id="page-13-1"></span>**2.5 Kassering av produkten**

Interacoustics är engagerade i att säkerställa att våra produkter kasseras på ett säkert sätt när de inte längre är brukbara. Användarens samarbete är viktigt för att detta ska fungera. Interacoustics förväntar sig därför att lokala sorterings- och avfallsregler för kassering av elektrisk och elektronisk utrustning följs och att enheten inte kasseras tillsammans med osorterat avfall.

Om distributören har ett återtagningssystem bör detta användas för att säkerställa korrekt kassering av produkten.

### <span id="page-14-0"></span>**2.6 Kopplingsschema för panel**

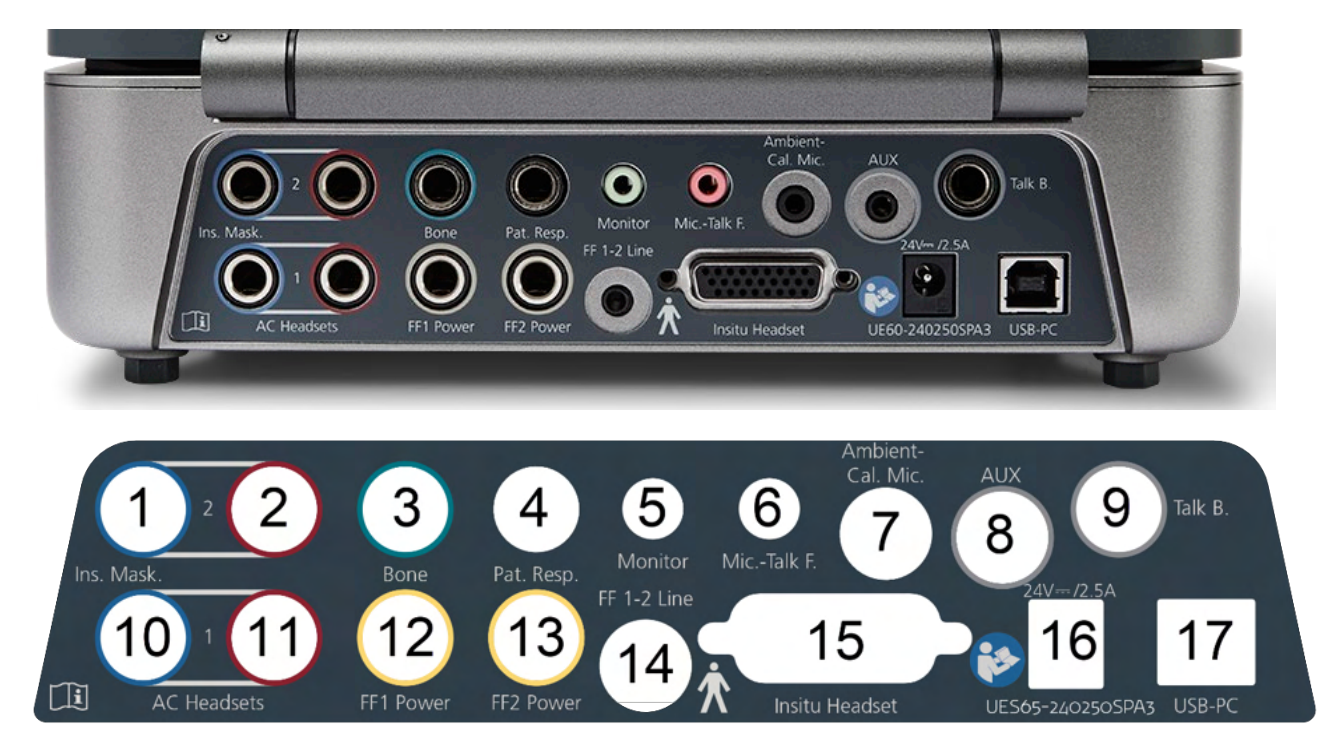

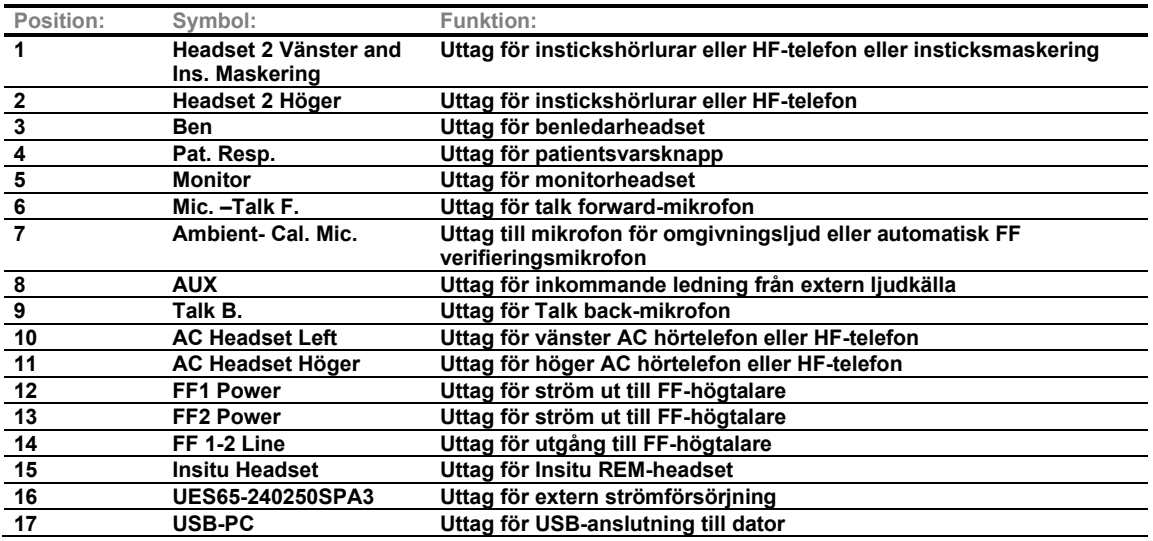

# Margaret

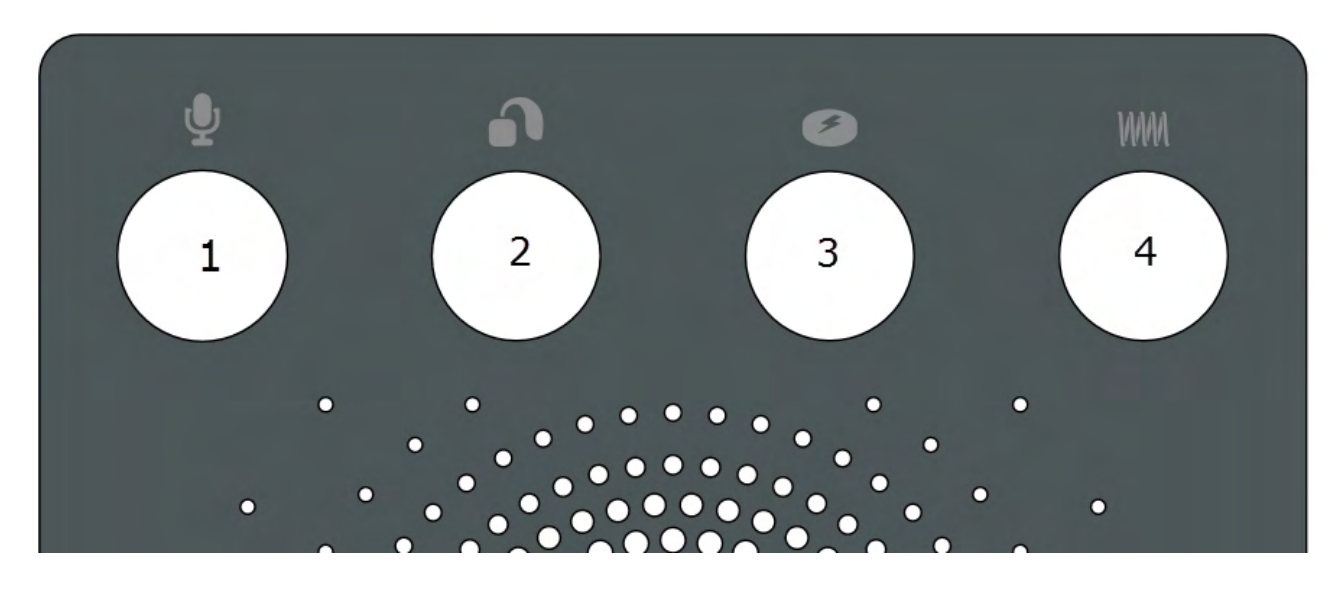

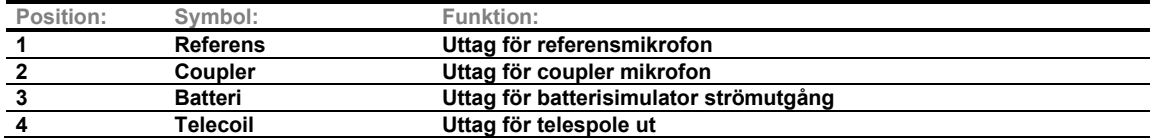

### <span id="page-15-0"></span>**2.7 Indikatorer på Affinity Compact**

Affinity Compact-enheten har en LED-indikator som ändrar status under användning av Affinity Suite och maskinvaran. De olika färgerna med tillhörande status listas nedan.

LED-indikatorn syns både från framsidan och ovansidan av Affinity Compact.

GRÖN LED-indikator: Klar

RÖD LED-indikator: Indikerar att det högra örat har valts i REM och HIT-modulen<br>BLÅ LED-indikator: Indikerar att det vänstra örat har valts i REM och HIT-moduler BLÅ LED-indikator: Indikerar att det vänstra örat har valts i REM och HIT-modulen<br>Indikerar att båda öronen har valts i REM och HIT-modulen LILA LED-indikator: Indikerar att båda öronen har valts i REM och HIT-modulen<br>Indikerar att Affinity Compact inte är korrekt ansluten till Cal Indikerar att Affinity Compact inte är korrekt ansluten till Callisto Suite

En svagt lysande indikator visar att Affinity Compact har gått in i strömsparläge. Det här kan inträffa med alla färger som nämns ovan.

# Manan

### <span id="page-16-0"></span>**2.8 Programvaruinstallation**

### **Viktigt att veta innan du startar installationen**

Du måste ha administratörsrättigheter för den dator som Affinity Suite ska installeras på.

### **OBSERVERA**

- 1. Anslut INTE Affinity Compact-enheten till datorn innan programvaran har installerats.
- 2. Interacoustics garanterar inte systemets funktionalitet om någon annan programvara är installerad, med undantag för Interacoustics mätmoduler (AC440/REM440) och Otoaccess® eller Noah4 kompatibla kontorssystem eller senare utgåvor.

#### **Du behöver:**

- 1. USB-enhet med installationsprogrammet för Affinity Suite
- 2. USB-kabel
- 3. Affinity Compact-enhet

#### **Noah-kontorssystem som stöds**

Vi är kompatibla med alla Noah-integrerade kontorssystem som körs på Noah och Noah-maskiner.

För att använda programvaran tillsammans med en databas, se till att databasen är installerad innan installation av Affinity Suite. Följ tillverkarens medföljande installationsinstruktioner för att installera den relevanta databasen.

**OBS!** Av integritetsskäl, se till att du efterlever följande punkter:

- 1. Använd operativsystem som stöds av Microsoft
- 2. Säkerställ att operativsystemen är säkerhetsmärkta
- 3. Aktivera databaskryptering<br>4. Använd individuella använd
- 4. Använd individuella användarkonton och lösenord
- 5. Säkra fysisk och nätverksåtkomst till datorer via lokal datalagring
- 6. Använd de senaste versionerna av antivirus- och anti-malwareprogram<br>7. Tillämpa en lämplig policy för säkerhetskopiering
- 7. Tillämpa en lämplig policy för säkerhetskopiering
- 8. Tillämpa en lämplig policy för logglagring

#### **Installation i olika Windows®-versioner**

Windows®10- och Windows®11system stöds.

# womund

### <span id="page-17-0"></span>**2.8.1 Programvaruinstallation i Windows®11 och Windows®10**

Sätt in USB-enheten och följ stegen nedan för att installera programvaran Affinity Suite. För att hitta installationsfilen klickar du först på "Start" och går därefter till "Den här datorn" och dubbelklickar på USBenheten för att visa innehållet på enheten. Dubbelklicka på filen "setup.exe" för att initiera installationen.

Vänta tills dialogrutan nedan visas, acceptera licensreglerna och -villkoren innan du startar installationen. När du markerar rutan för att acceptera aktiveras knappen Installera. Klicka på den här knappen för att starta installationen.

**OBS!** Det finns även alternativ för att inkludera installationen av dokumentationen för Interacoustics Universe och Callisto i detta steg. De är markerade som standard; du kan avmarkera dem om du vill.

Se till att du väljer Affinity Compact när du väljer maskinvaran i detta steg.

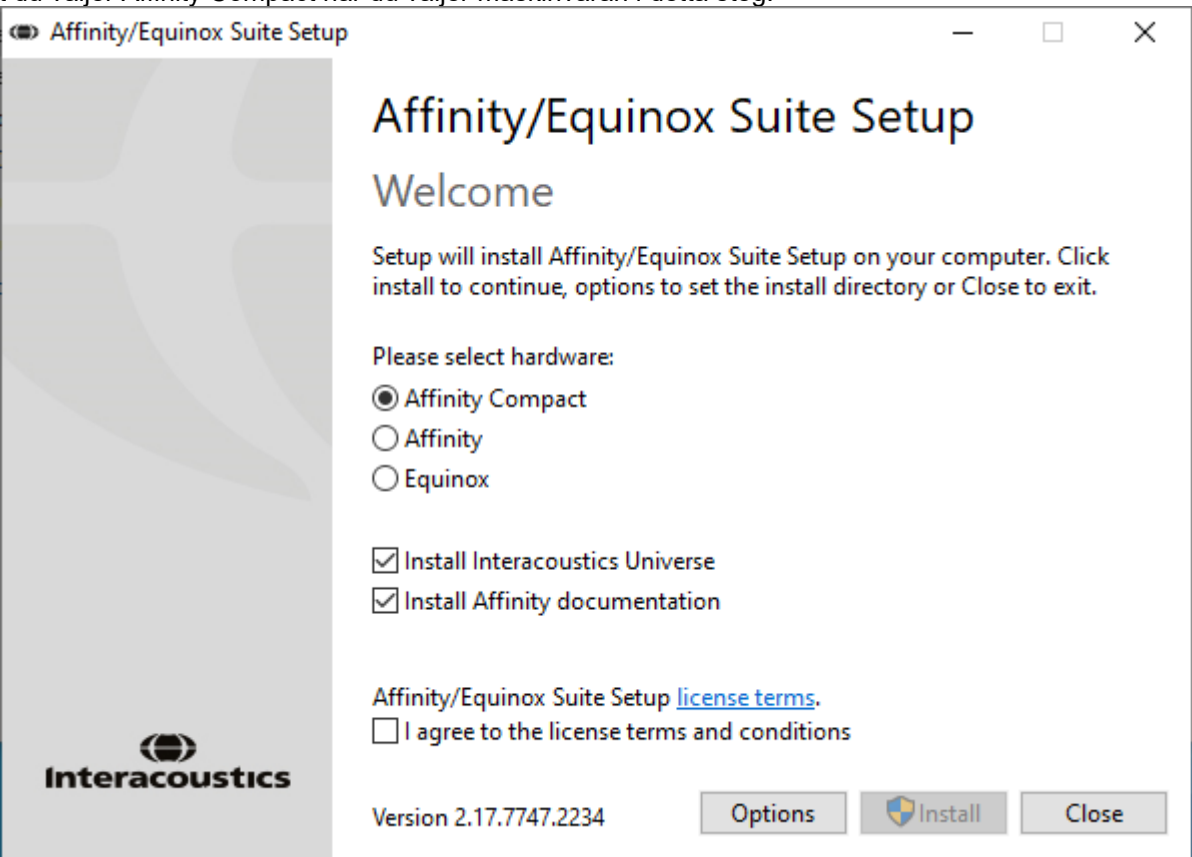

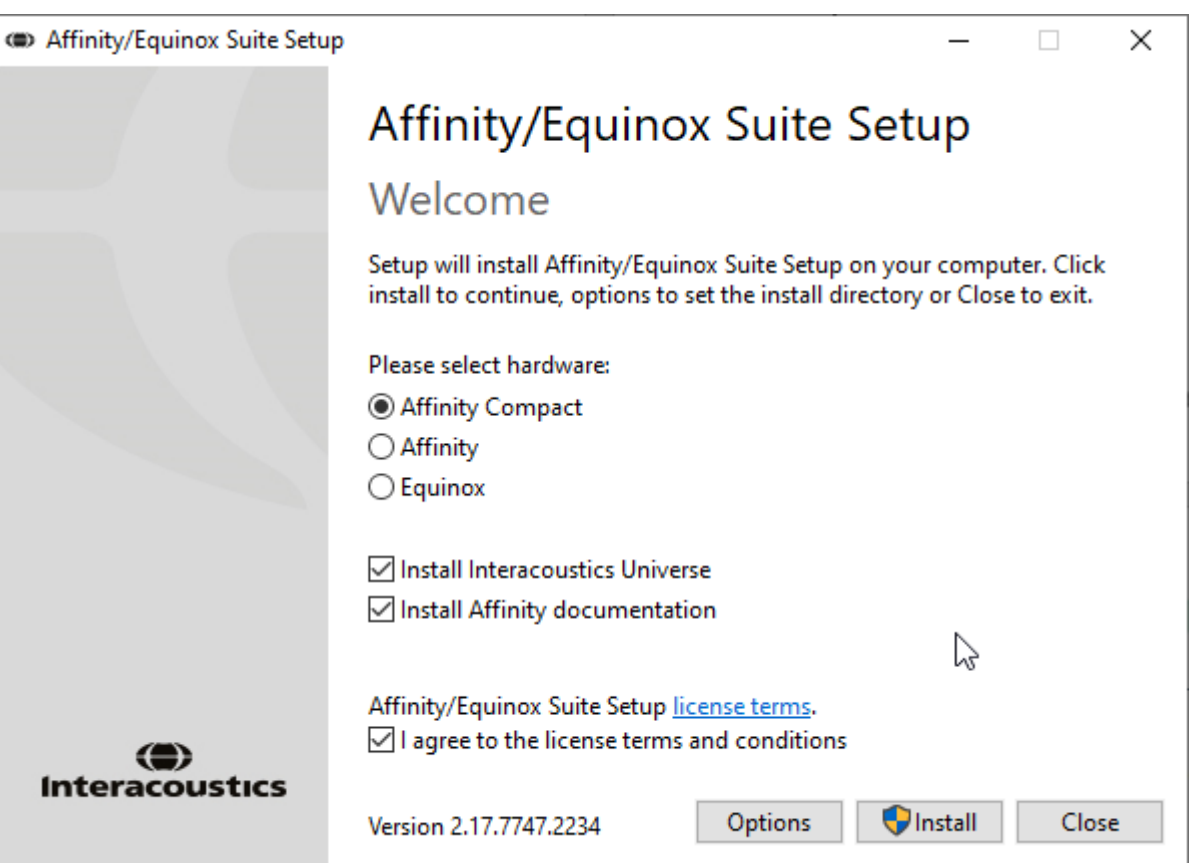

Om du vill installera programvaran på en annan plats än den förvalda, klickar du på "Options" (alternativ) innan du klickar på "Install" (installera)

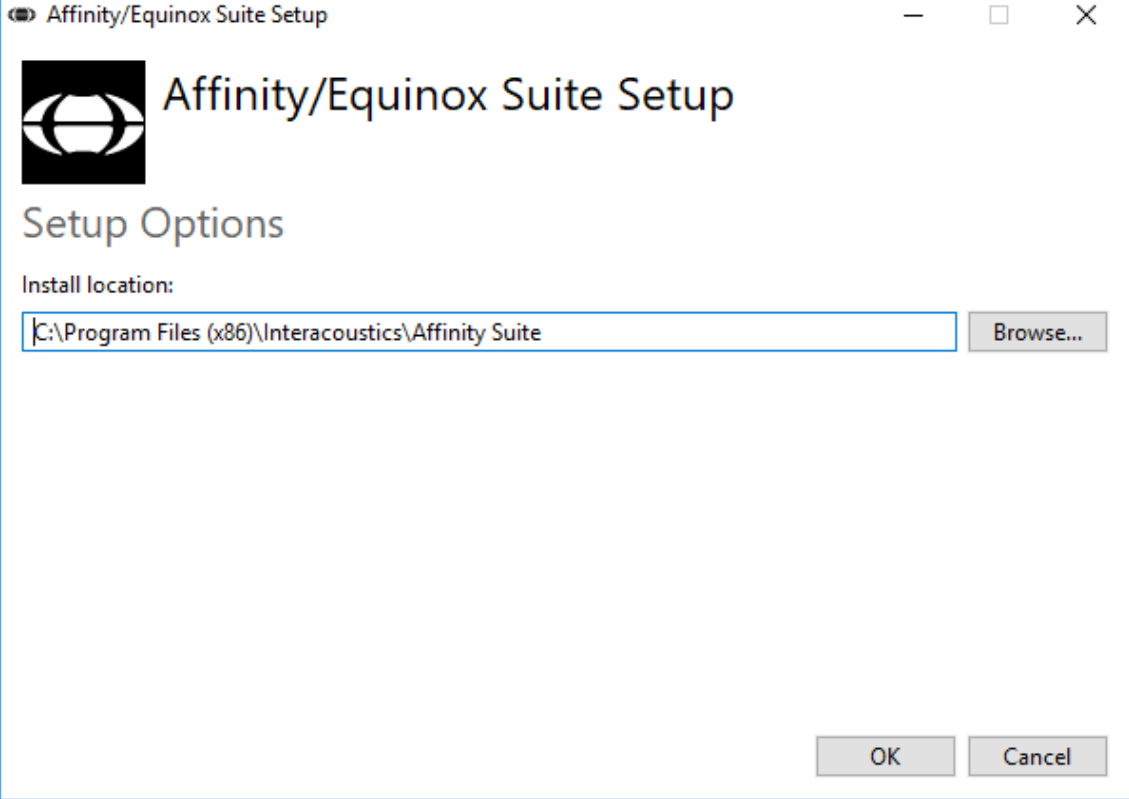

Kontrollen av användarkonto kanske frågar om du vill tillåta att programmet gör ändringar i din dator. Klicka i så fall på "Yes" (ja).

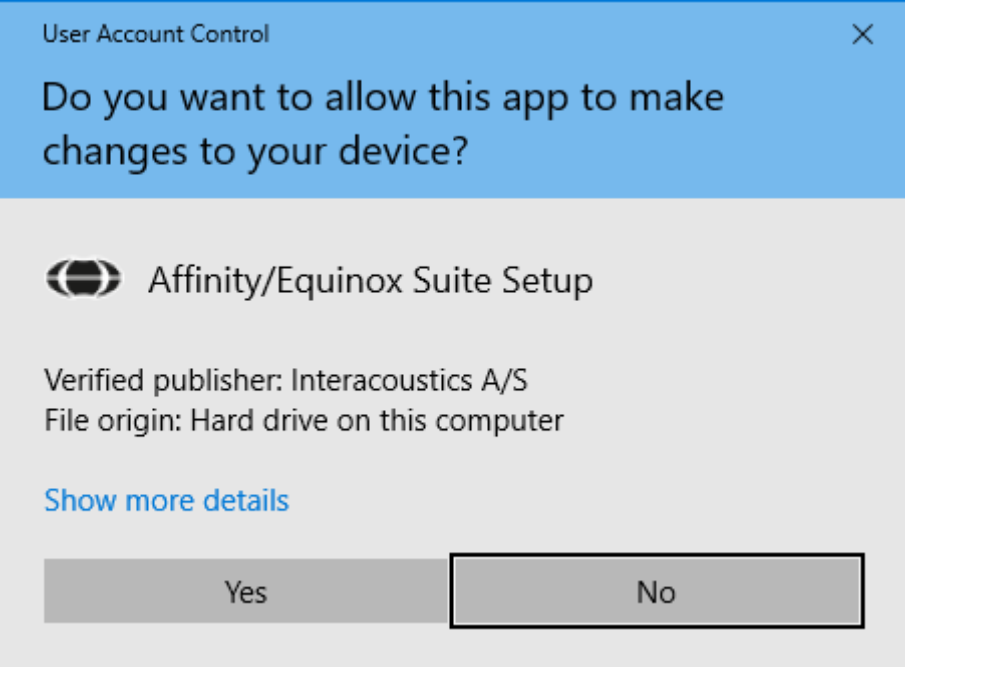

Nu kopierar installationsprogrammet alla nödvändiga filer till din dator. Denna process kan ta åtskilliga minuter.

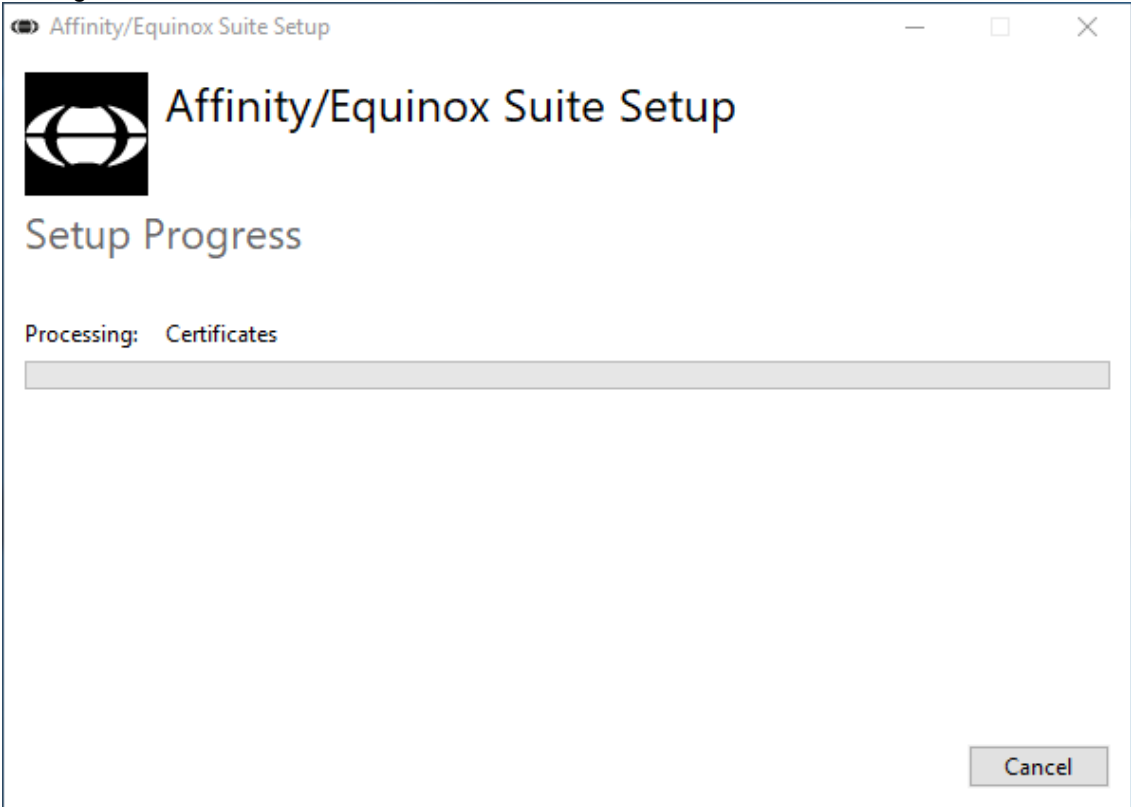

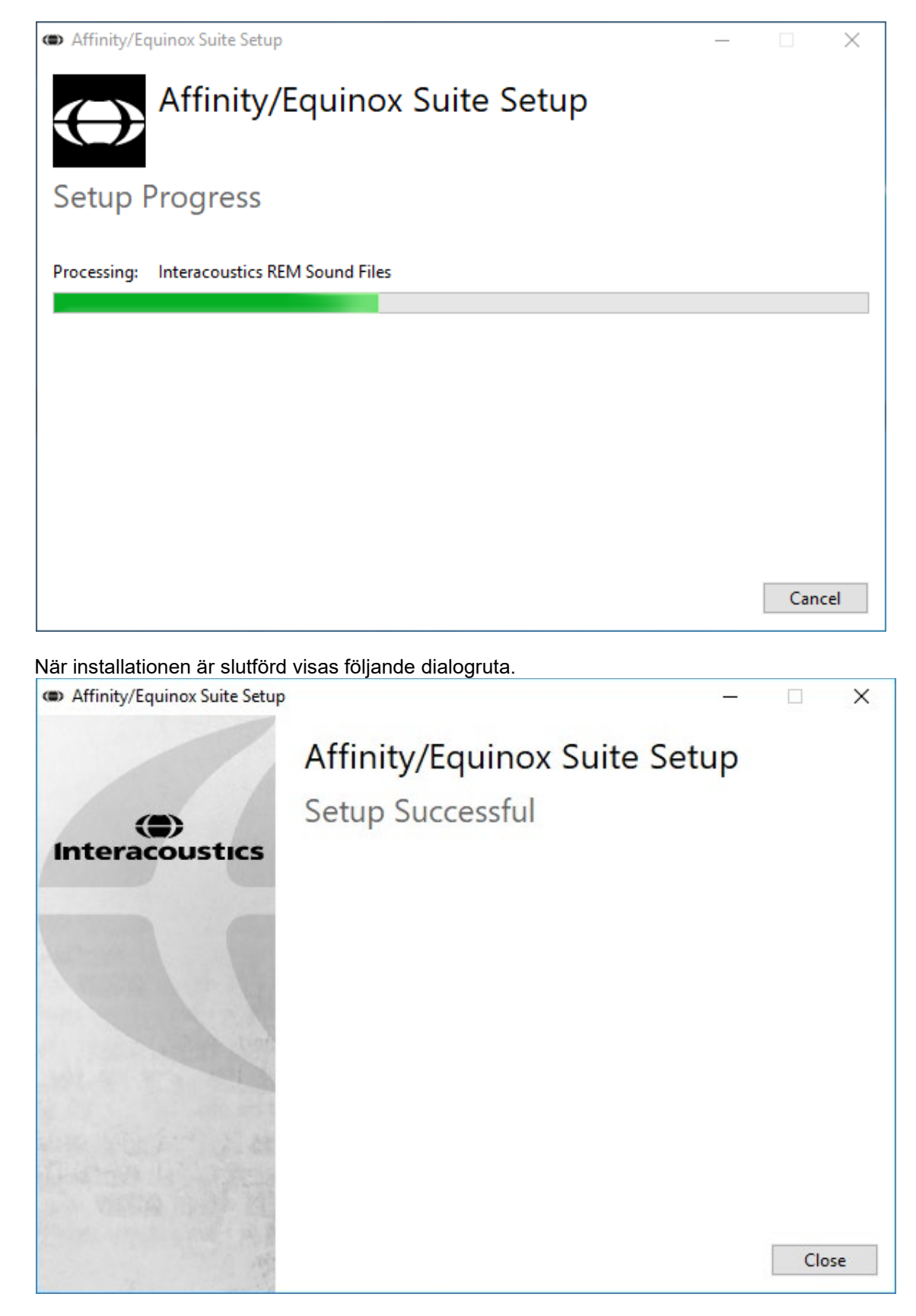

Klicka på "Close" (stäng) för att slutföra installationen. Nu Affinity Suite installerat.

# whenhout

### <span id="page-21-0"></span>**2.9 Drivrutinsinstallation**

Nu när programvaran Affinity Suite är installerad måste du installera drivrutinen för maskinvaran.

- 1. Anslut Affinity Compact-enheten till datorn via USB-anslutningen.
- 2. Systemet detekterar automatiskt enheten och ett pop up-fönster visas nere till höger i aktivitetsfältet. Detta indikerar att drivrutinen är installerad och att enheten är klar att användas.

Se användarhandböckerna på USB-enheten för vidare anvisningar om hur du använder Affinity Compact.

### <span id="page-21-1"></span>**2.10 Användning med databaser**

### <span id="page-21-2"></span>**2.10.1 Noah 4**

Om du använder HIMSA:s Noah 4, installeras programvaran för Affinity Compact automatiskt i menylistan på startsidan, tillsammans med alla övriga programvarumoduler.

#### **Arbeta med OtoAccess®**

Ytterligare anvisningar om att arbeta med OtoAccess® finns i användarhandboken för OtoAccess®

### <span id="page-21-3"></span>**2.11 Fristående version**

Om du inte har Noah på datorn kan du starta programvarusviten som en fristående modul. Du kan dock inte spara dina inspelningar med denna arbetsmetod.

### <span id="page-21-4"></span>**2.12 Ange en alternativ plats för återställning av data**

Affinity Suite har en backup-plats där data kan sparas om programvaran avslutas av misstag eller om systemet skulle krascha. Följande platser är den förvalda lagringsmappen för återställning eller fristående databaser C:\ProgramData\Interacoustics\Affinity Suite\

OBS: Denna funktion kan användas för att byta återställningsplats både vid arbete via en databas och på den förvalda fristående lagringsplatsen.

- 1. Gå till C:\Program Files (x86)\Interacoustics\Affinity Suite
- 2. Hitta och starta det körbara programmet FolderSetupAffinity Compact.exe eller
- FolderSetupEquinox.exe i den här mappen 3. Nedanstående pop up-fönster visas

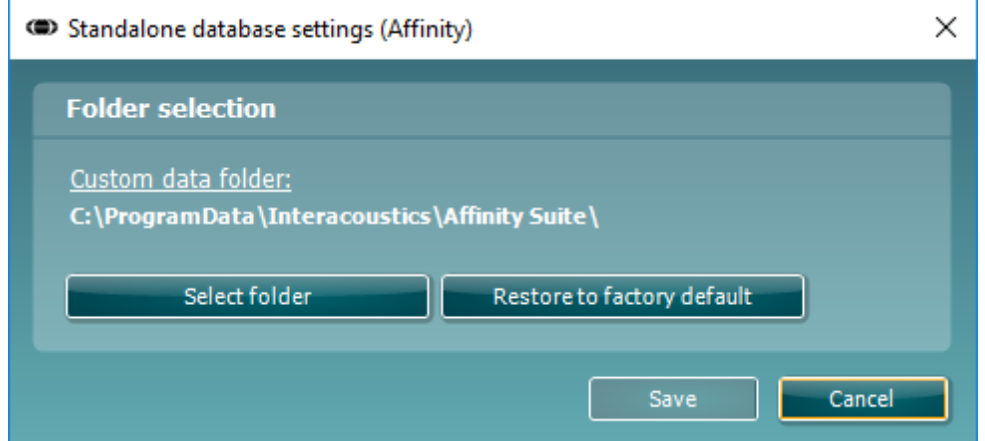

- 4. Med detta verktyg kan du ange var du vill lagra den fristående databasen eller återställningsdata genom att klicka "Select Folder" (välj mapp) och ange önskad plats.
- 5. Vill du vill återgå till standardmappen för datalagring, klicka bara på knappen "Restore factory default" (återställ fabriksinställningar).

### <span id="page-22-0"></span>**2.13 Licens**

När du erhåller produkten innehåller den redan de licenser som krävs för åtkomst till de beställda programvarumodulerna. Kontakta återförsäljaren om du vill lägga till ytterligare moduler.

### <span id="page-22-1"></span>**2.14 Om Affinity Suite**

Gå till **Meny > Hjälp > Om** så visas nedanstående ruta. Här kan du hantera licensnycklar och kontrollera programsviten, den fasta programvaran och programvaruversionen.

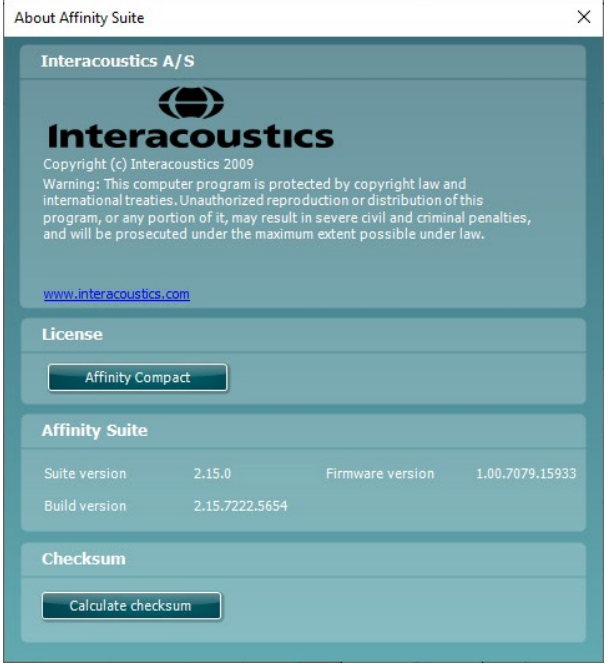

Här finns också funktionen Checksum som kan användas för att kontrollera att programvaran fungerar korrekt. Funktionen kontrollerar innehållet i programvarans filer och mappar. Funktionen använder en SHA-256-algoritm.

När Checksum-funktionen öppnas visas ett antal tecken och siffror som du kan kopiera genom att dubbelklicka på dem.

# <span id="page-23-0"></span>3 Användningsanvisningar

Det finns en inbyggd brytare som aktiveras när programvaran startas och ansluts via USB till datorn. Iaktta följande allmänna säkerhetsföreskrifter när du använder instrumentet:

Placera instrumentet så att strömledningen enkelt kan kopplas loss ifrån huvudenheten.

Använd endast en specificerad nätadapter.

Koppla ifrån enheten från elnätet för att stänga av den

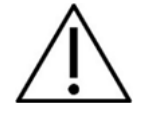

- 1. Avsedda operatörer av instrumentet är ÖHN-läkare, audiologer, audionomer och andra yrkesmän med liknande kunskap. Användning av instrumentet utan tillräcklig kunskap kan leda till felaktiga resultat och vara skadligt för patientens hörsel.
- 2. Affinity Compact ska användas i en tyst miljö så att mätningarna inte påverkas av ljud utifrån. Detta kan avgöras av en person som har lämplig utbildning inom akustik. ISO 8253-1 avsnitt 11 innehåller riktlinjer avseende tillåtet omgivningsbuller för audiometrisk hörseltestning
- 3. Endast inspelat talmaterial som har ett deklarerat samband med kalibreringssignalen ska användas. När instrumentet kalibreras antas det att kalibreringssignalnivån motsvarar talmaterialets genomsnittliga nivå. Om så inte är fallet, blir kalibreringen av ljudtrycksnivåer ogiltig och instrumentet måste kalibreras om.
- 4. Det rekommenderas att byta ut de öronpluggar av skumgummi för engångsbruk som medföljer IP30 tillvalen E. A. R Tone 5A instickstransduktorer efter varje testad klient. Öronpluggar av skumgummi säkrar hygienförhållandena för varje enskild klient och man slipper att regelbundet rengöra huvudband och dynor.
- 5. Instrumentet måste värma upp i minst tre minuter i rumstemperatur före användning.
- 6. Var noga med att endast använda intensitetsnivåer hos presentationssignalen som är acceptabla för patienten.
- 6. De hörtelefoner (hörlurar, benledare osv.) som medföljer instrumentet är kalibrerade för detta instrument – byte av transduktorer kräver en ny kalibrering.
- 7. Det är rekommenderat att använda maskering vid benledningsaudiometri för att säkerställa att rätt resultat uppnås.
- 8. Det rekommenderas att de delar som kommer i direkt kontakt med patienten (t.ex. hörlursdynor) desinficeras enligt standardpraxis mellan varje patient. Detta inkluderar fysisk rengöring och användning av ett beprövat desinficeringsmedel. Instruktionerna från den individuella tillverkaren ska följas när desinficeringsmedlet används för att åstadkomma en lämplig renlighetsnivå.
- 9. För efterlevnad med standarden IEC 60645-1 är det viktigt att talingångsnivån är inställd på 0 VU. Lika viktigt är det att eventuell fri fältinstallation kalibreras på den plats där den används och under normala användningsförhållanden.

# womb

### <span id="page-24-0"></span>**3.1 Använda tonskärmen**

I följande avsnitt beskrivs elementen på tonskärmen.

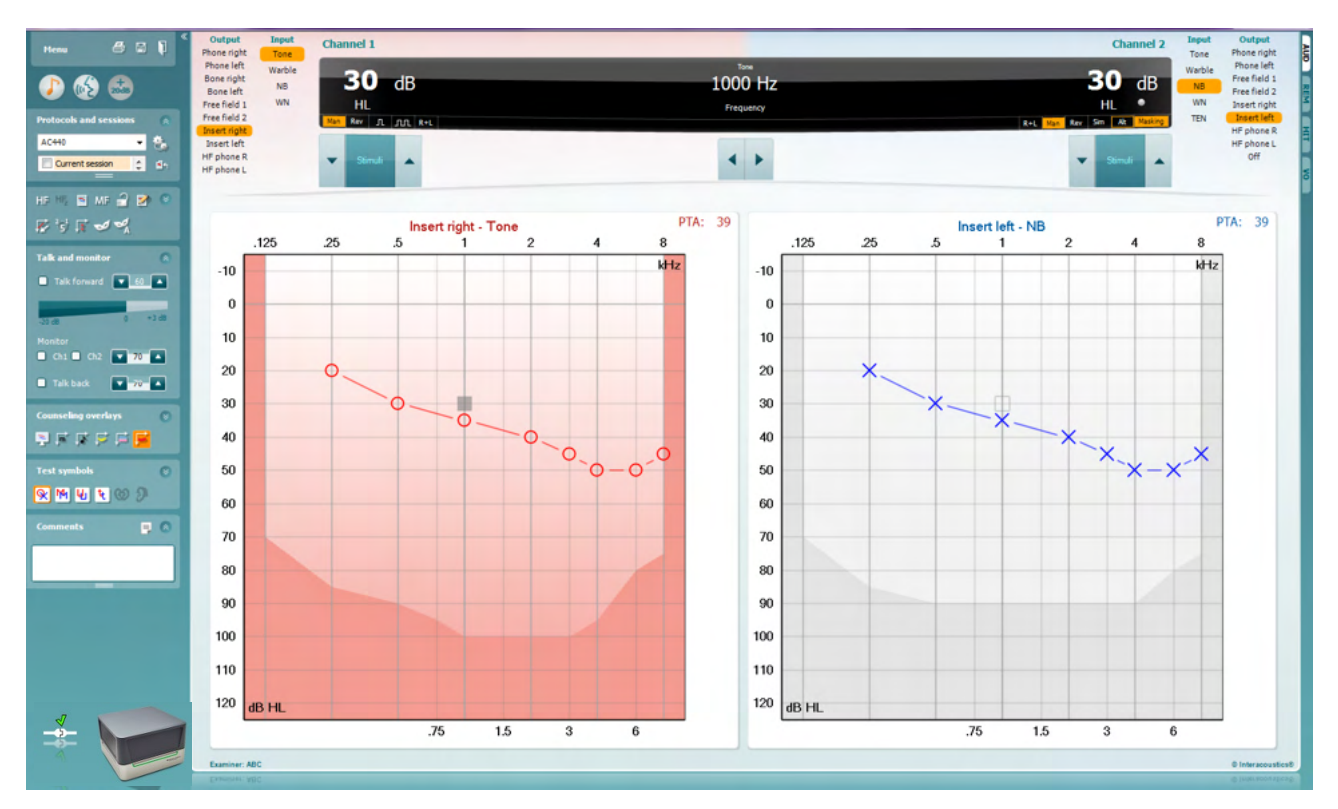

Menu

4

圕

٦

**Menu** (meny) ger åtkomst till Skriv ut, Redigera, Visa, Läge, Inställningar och Hjälp

**Print** (skriv ut) möjliggör utskrift av data som samlats in under sessionen.

**Save & New Session** (spara och ny session) sparar den aktuella sessionen i Noah eller OtoAccess® och öppnar en ny session.

**Save & Exit** (spara & avsluta) sparar den aktuella sessionen i Noah eller OtoAccess® och stänger programmet.

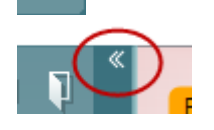

**Collapse** (dölj) vänster sidopanel.

**Go to Tone Audiometri** (gå till tonaudiometri) aktiverar tonskärmen medan ett annat test pågår.

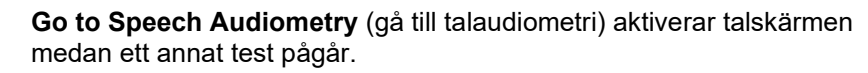

**Extended Range +20 dB** (utökat intervall +20 dB) utökar testintervallet och kan aktiveras när testrattens inställning hamnar inom 55 dB av max. nivå för hörtelefon.

Notera knappen för utökat intervall blinkar när den behöver aktiveras för att uppnå högre intensiteter.

# WIMMM

För att aktivera det utökade intervallet automatiskt väljer du **Switch extended range on automatically** (aktivera utökat intervall automatiskt) genom att gå till installationsmenyn.

**Fold** (vik in) förminskar ett område så att det bara dess etikett eller knappar är synliga.

**Unfold** (vik ut) expanderar ett område så att alla knappar och etiketter är synliga.

**Show/hide areas** (visa/dölj områden) tas fram genom att högerklicka med musen på det aktuella området. Synligheten för de olika områdena samt det utrymme de upptar på skärmen sparas lokalt för den undersökande läkaren.

**List of Defined Protocols** (lista över definierade protokoll) används för att välja ett testprotokoll för den aktuella testsessionen. Genom att högerklicka med musen på ett protokoll kan den aktuella undersökande personalen ställa in eller välja bort ett standardstartprotokoll.

I dokumentet Ytterligare information om Affinity Compact finns mer information om protokoll och installation av protokoll.

**Temporary Setup** (tillfälliga installationer) möjliggör tillfälliga ändringar av valt protokoll. Ändringarna är endast giltiga för den aktuella sessionen. När ändringarna har gjorts och man har återgått till huvudskärmen, åtföljs protokollnamnet av en asterisk (\*).

**List of historical sessions** (lista över historiska sessioner) ger åtkomst till tidigare sessioner för jämförelse. Audiogrammet för den valda sessionen indikeras av den orange bakgrunden och visas i färger som definierats av den symboluppsättning som används. Alla övriga audiogram som kryssmarkerats visas på skärmen med de färger som indikeras av textfärgen på datum- och tidsstämpeln. Notera att man kan ändra storlek på denna lista genom att dra de dubbla linjerna uppåt eller neråt.

**Go to Current Session** (gå till aktuell session) tar dig tillbaka till den aktuella sessionen.

**High Frequency** (hög frekvens) visar frekvenser på audiogrammet (upp till 20 kHz för Affinity Compact<sup>(0</sup>). Du kan dock bara utföra tester i det frekvensintervall som det valda hörtelefonerna är kalibrerat för.

**High Frequency Zoom[3](#page-25-0)** (högfrekvenszoom) aktiverar högfrekvenstestning och zoomar in högfrekvensintervallet.

**Single audiogram** (enkelt audiogram) växlar mellan visning av informationen för båda öronen i en enda graf och två separata grafer.

**Multi frequencies[4](#page-25-1)** (multifrekvenser) aktiverar testning med frekvenser mellan audiogrammets standardpunkter. Frekvensupplösningen kan justeras i inställningen av AC440.

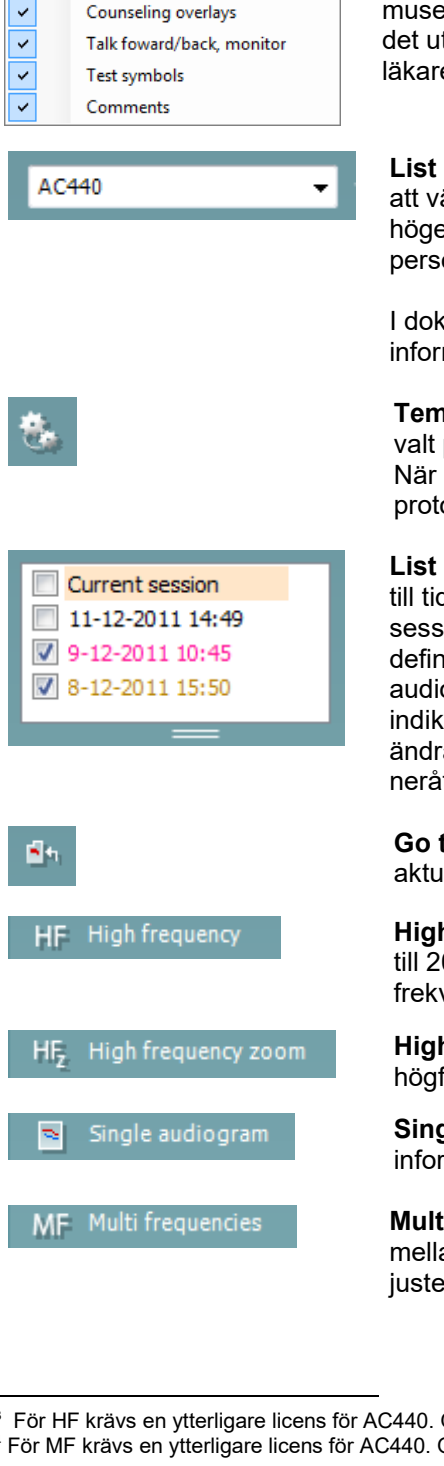

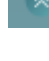

 $\checkmark$ 

ļ,

**Buttons** 

<span id="page-25-0"></span> $3$  För HF krävs en ytterligare licens för AC440. Om denna inte har köpts är knappen gråtonad.

<span id="page-25-1"></span><sup>4</sup> För MF krävs en ytterligare licens för AC440. Om denna inte har köpts är knappen gråtonad.

# wllwww

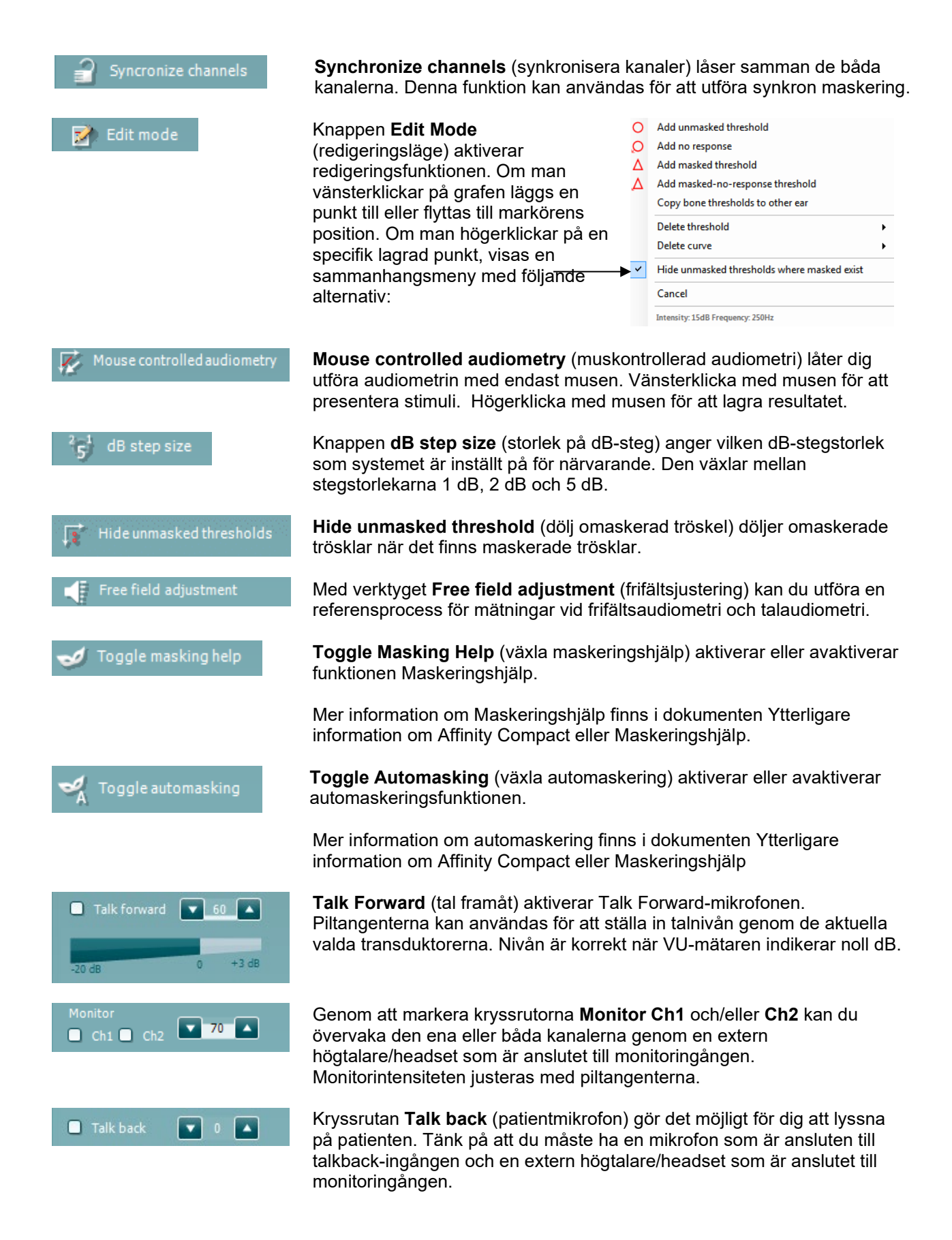

# Manag

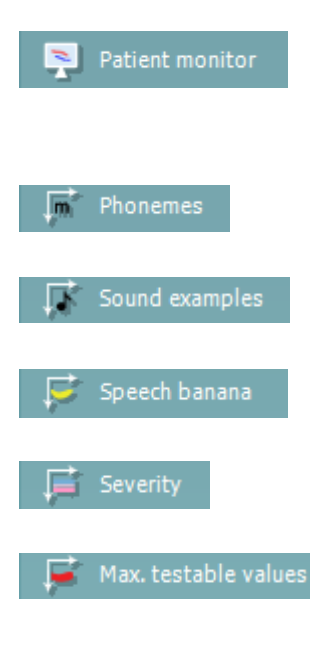

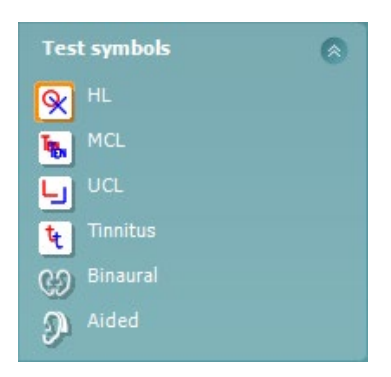

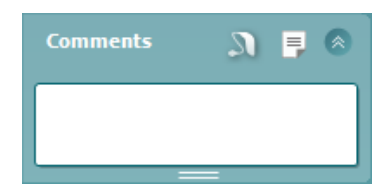

**Patient monitor** (patientmonitor) öppnar ett fönster (alltid överst) som visar tonaudiogrammen med tillhörande rådgivningsöverlagringar. Patientmonitorns storlek och position sparas individuellt för varje undersökande personal.

Rådgivningsöverlagringen **Phonemes** (fonem) visar fonem som ställs in i protokollet som används för närvarande.

Rådgivningsöverlagringen **Sound examples** (ljudexempel) visar bilder (png-filer) som ställs in i protokollet som används för närvarande.

Rådgivningsöverlagringen **Speech banana** (talbanan) visar talområdet som ställs in i protokollet som används för närvarande.

Rådgivningsöverlagringen **Severity** (svårighetsgrad) visar graden av hörselnedsättning i protokollet som används för närvarande.

**Max. testable values** (max. tillåtna testvärden) visar hur stort område bortom max. intensitet som systemet tillåter. Detta avspeglar hörtelefonkalibreringen och beror på det utökade intervall som är aktiverat.

Välj **HL, MCL, UCL** eller **Tinnitu**s för att ställa in de symboltyper som används för närvarande av audiogrammet. **H**L står för hörselnivå, **MCL** står för mest behaglig nivå och **UCL** står för obehaglig nivå. Notera att dessa knappar visar de omaskerade högra och vänstra symbolerna för den aktuella valda symboluppsättningen.

Funktionen **Binaural** och **Aided** (understödd) gör det möjligt att indikera huruvida testet utförs binauralt eller om patienten använder hörapparater. Vanligtvis är dessa ikoner endast tillgängliga när systemet spelar upp stimulans via en frifältshögtalare.

Varje typ av mätning sparas som en separat kurva.

I sektionen Comments (kommentarer) kan du skriva in kommentarer som är relaterade till valfritt audiometriskt test. Du kan ställa in kommentarsfältets storlek genom att dra i den dubbla linjen med musen. Om du trycker på

knappen öppnas ett separat fönster där du kan lägga till anteckningar om den aktuella sessionen. Rapportredigeraren och kommentarsfältet innehåller samma text. Om textens formatering är viktig, kan den endast ställas in i rapportredigeraren.

Tryck på knappen **SU** för att visa en meny där du kan ange hörapparatsmodell för varje öra. Detta är till för att göra anteckningar vid understödda mätningar på din patient.

När en session har sparats, kan den bara ändras samma dag fram tills datumet slår över (vid midnatt). **Obs!** Dessa tidsramar begränsas av HIMSA och Noah-programvaran, inte av Interacoustics.

# WIMMM

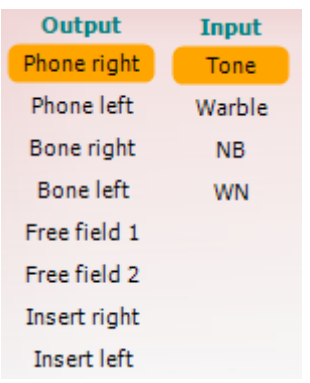

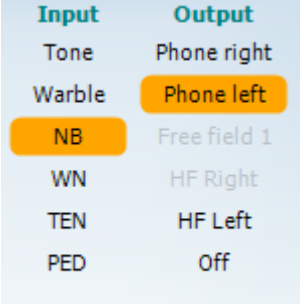

 $\mathfrak{n}$   $\mathfrak{m}$ 

Sim Alt

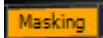

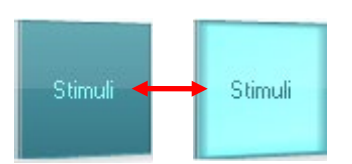

Listan **Output** (utgång) för kanal 1 ger möjlighet att testa via hörlurar, benledare, frifältshögtalare eller instickshörlurar. Tänk på att systemet endast visar de kalibrerade hörtelefonerna.

Listan **Input** (ingång) för kanal 1 ger möjlighet att välja ren ton, svajton, smalbandsbrus (NB) och vitt brus (WN).

Notera att bakgrundens skuggning beror på vald sida, rött för höger sida och blått för vänster sida.

Listan **Output** (utgång) för kanal 2 ger möjlighet att testa via hörlurar, frifältshögtalare eller instickshörlurar eller maskeringsinstickshörlurar. Tänk på att systemet endast visar de kalibrerade hörtelefonerna.

Listan **Input** (ingång) för kanal 2 ger möjlighet att välja ren ton, svajton, smalbandsbrus (NB), vitt brus (WN) och TEN-brus.<sup>[5](#page-28-0)</sup>

Notera att bakgrundens skuggning beror på vald sida, rött för höger sida, blått för vänster sida och vitt vid inaktivering.

**Pulsering** möjliggör enstaka och kontinuerlig pulseringspresentation. Varaktigheten för stimuli kan justeras i inställningen av AC440.

**Sim/Alt** möjliggör växling mellan **Simultan** och **Alternativ** presentation. Kanal 1 och kanal 2 presenterar stimuli samtidigt när Sim är valt. När Alt är valt växlar stimuli mellan kanal 1 och kanal 2.

**Maskering** indikerar om kanal 2 används för närvarande som en maskeringskanal och säkerställer på så sätt att maskeringssymboler används i audiogrammet. Exempelvis vid test av ett barn genom frifältshögtalare, kan kanal 2 ställas in som en andra testkanal. Notera att det finns en separat lagringsfunktion för kanal 2 när denna kanal inte används för maskering.

Knapparna **dB HL Increase** respektive **Decrease** (öka respektive sänk dB för hörselnivå) möjliggör ökning och minskning av intensiteterna för kanal 1 och 2.

Piltangenterna på datorns tangentbord kan användas för att öka/minska intensiteter för kanal 1.

PgUp (sida upp) och PgDn (sida ner) på datorns tangentbord kan användas för att öka/minska intensiteter för kanal 2.

Knapparna **Stimuli** och **attenuator** (dämpare) tänds när musen förs över dem och indikerar stimuliförekomst.

Om man högerklickar med musen i området Stimuli sparas en tröskel för ingen respons. Om man vänsterklickar med musen i området Stimuli sparas tröskeln vid aktuell position.

Kanal 1-stimulering kan också erhållas genom att man trycker på mellanslagstangenten eller vänster Ctrl-tangent på datorns tangentbord. Kanal 2-stimulering kan också erhållas genom att man trycker på höger Ctrl-tangent på datorns tangentbord.

<span id="page-28-0"></span><sup>5</sup> För TENs-test krävs en ytterligare licens för AC440. Om detta inte har köpts är stimuli gråmarkerat.

# Manag

Musrörelser i området Stimuli för både kanal 1 och kanal 2 kan ignoreras beroende på inställning.

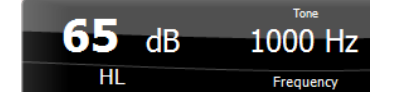

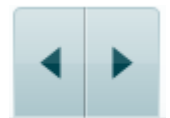

Displayområdet **Frequency and Intensity** (frekvens och intensitet) visar det som presenteras för närvarande. Till vänster visas dB HL-värdet för kanal 1, och i mitten till höger visas frekvensen för kanal 2.

Lägg märke till att dB-rattinställningen blinkar om man försöker överskrida max. tillgänglig intensitet.

**Frequency increase/decrease** (öka/minska frekvens) ökar respektive minskar frekvensen. Detta kan även göras med hjälp av vänster och höger piltangent på datorns tangentbord.

**Storing** (lagra) tröskelvärden för kanal 1 görs genom att trycka på **S** eller vänsterklicka med musen i Stimuli-knappen för kanal 1. Lagring av ett tröskelvärde utan respons kan göras genom att trycka på **N** eller högerklicka med musen i Stimuli-knappen för kanal 1.

**Storing** (lagra) tröskelvärden för kanal 2 är möjligt när kanal 2 inte är maskeringskanalen. Det görs genom att trycka på **<Shift> S** eller vänsterklicka med musen på Stimuli-knappen för kanal 2. Ett tröskelvärde utan respons kan sparas genom att trycka på **<Shift> N** eller högerklicka med musen i dämparen för kanal 2.

**Maskinvaruindikeringsbilden** indikerar huruvida maskinvaran är ansluten eller inte. Läget **Simulation** (simulering) indikeras när programvaran används utan maskinvara.

När programvarusviten öppnas söker systemet efter maskinvaran. Om maskinvaran inte upptäcks fortsätter systemet automatiskt i simuleringsläge och simuleringsikonen (vänster) visas istället för ikonen för den anslutna enheten.

**Examiner** (undersökande person) indikerar den aktuella person som testar patienten. Undersökande person sparas med sessionen och kan skrivas ut tillsammans med resultaten.

Programvarans inställningar loggas för varje undersökande person avseende hur utrymmena på skärmen används. Undersökande person märker att programvaran öppnas med samma utseende som förra gången han/hon använde den. Dessutom kan den undersökande personen välja vilket protokoll som ska väljas vid start (genom att högerklicka med musen på protokollurvalslistan).

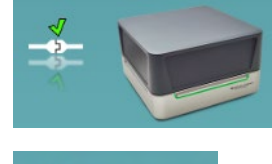

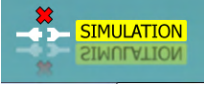

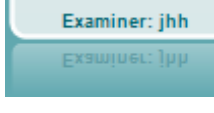

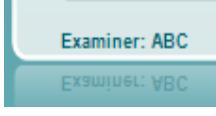

# mondo

### <span id="page-30-0"></span>**3.2 Använda talskärmen**

I följande avsnitt beskrivs elementen på talskärmen utöver tonskärmen:

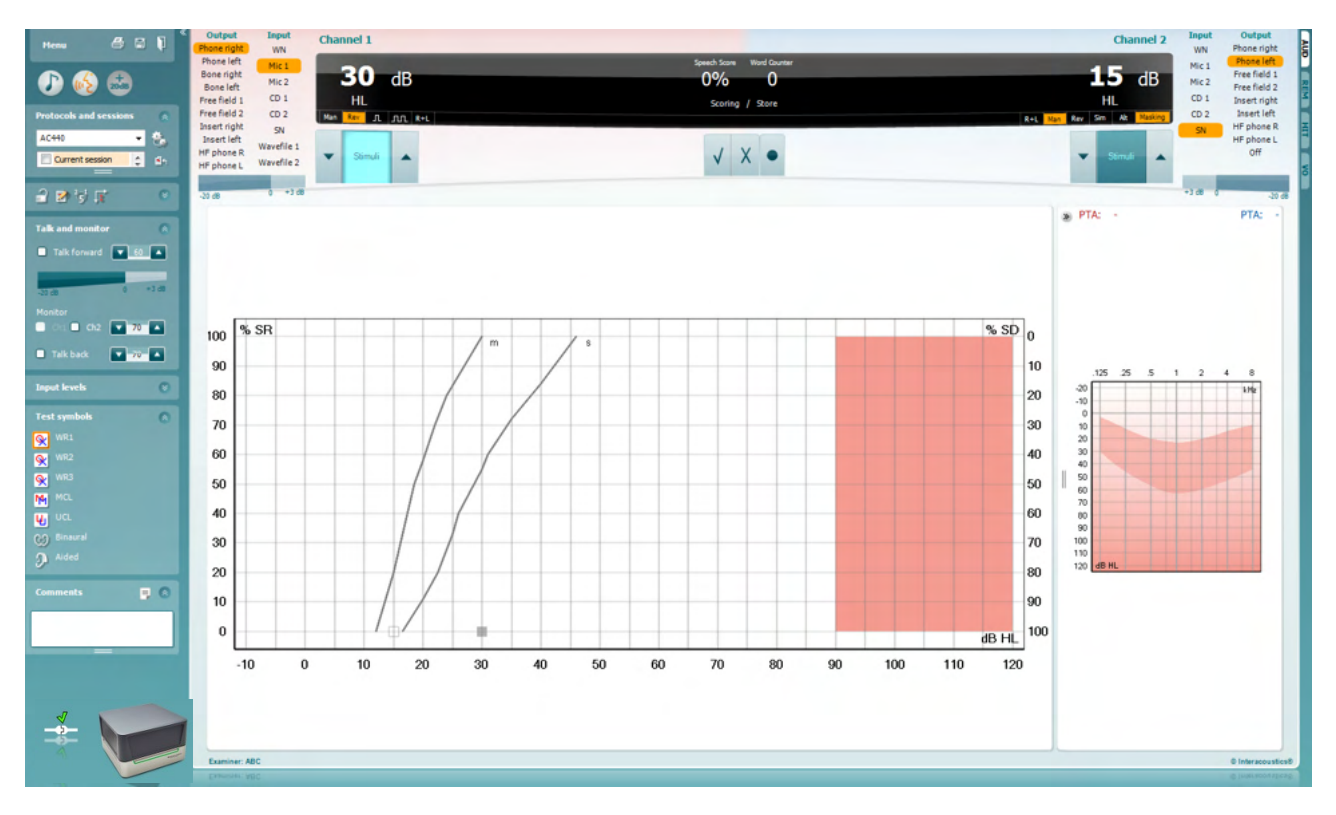

#### **Input levels** Ñ Mic<sub>1</sub>  $\sqrt{2}$  $\sqrt{2}$ AUX<sub>1</sub>  $\sqrt{2}$ AUX<sub>2</sub>

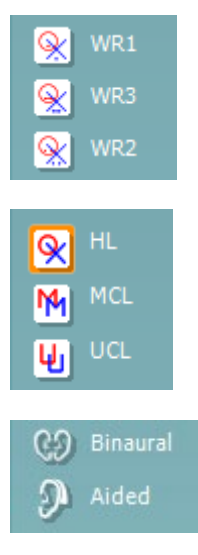

Skjutreglagen **Input levels** (ingångsnivåer) möjliggör justering av ingångsnivån till 0 VU för vald ingång. Detta säkerställer att rätt kalibrering erhålls för Mic1, AUX1 och AUX2 .

**WR1**, **WR2** och **WR3** (Word Recognition - ordigenkänning) möjliggör val av olika inställningar av tallistor enligt definition i det valda protokollet. Etiketterna för dessa listor motsvarar knapparna och kan skräddarsys i protokollinställningen.

Välj **HL, MCL och UCL** för att ställa in de symboltyper som används för närvarande av audiogrammet. HL står för hörselnivå, MCL står för mest behaglig nivå och UCL står för obehaglig nivå.

Varje typ av mätning sparas som en separat kurva.

Funktionen **Binaural** och **Aided** (Binaural och understödd) gör det möjligt att indikera om testet utförs binauralt eller om patienten använder hörapparat. Denna funktion är endast aktiv på talaudiometriskärmen.

# WIMMM

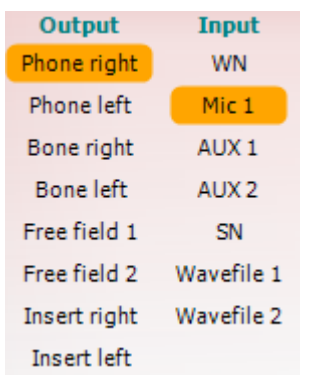

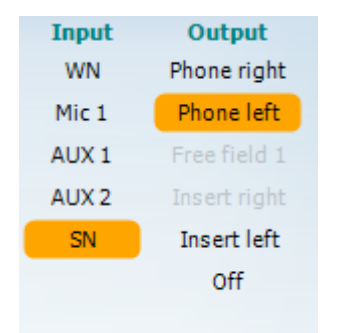

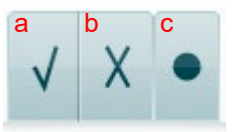

#### Listan **Output** (utgång) för kanal 1 tillhandahåller alternativet att testa via önskade transduktorer. Tänk på att systemet endast visar de kalibrerade hörtelefonerna.

Listan **Input** (ingång) för kanal 1 ger möjlighet att välja vitt brus (WN), talbrus (SN), Mic1, AUX1, AUX2 och wave-fil.

Notera att bakgrundens skuggning beror på vald sida, rött för höger sida och blått för vänster sida.

Listan **Output** (utgång) för kanal 1 tillhandahåller alternativet att testa via önskade transduktorer. Tänk på att systemet endast visar de kalibrerade hörtelefonerna.

Listan **Input** (ingång) för kanal 2 ger möjlighet att välja vitt brus (WN), talbrus (SN), Mic1, AUX1, AUX2 och wave-fil.

Notera att bakgrundens skuggning beror på vald sida, rött för höger sida, blått för vänster sida och vitt vid inaktivering.

- **Speech Scoring:** a) **Rätt:** När man klickar med musen på denna knapp sparas ordet som rätt upprepat. Du kan även klicka på **Vänster** piltangent för att spara som korrekt\*.
	- b) **Fel:** När man klickar med musen på denna knapp sparas ordet som fel upprepat. Du kan även klicka på **Höger** piltangent för att spara som inkorrekt\*

\*I grafikläget tilldelas korrekt/inkorrekt poäng med **Upp-** och **Ned**piltangenterna.

c) **Store (spara):** Om man klickar med musen på knappen **Store** (spara) sparas taltröskelvärdet i talgrafen. Man kan även spara en punkt genom att trycka på **S**.

#### **Phoneme scoring (fonempoäng):**  $\overline{2}$ 3  $\mathbf{0}$ 1 4 a b

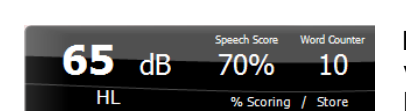

- a) **Phoneme scoring (fonempoäng):** Om fonempoäng är valt i inställningarna för AC440, klicka med musen på motsvarande nummer för att indikera fonempoäng. Du kan även klicka på knappen **Up** (upp) för att spara som korrekt och **Down** (ner) för att spara som inkorrekt.
- b) **Spara:** Om man klickar med musen på denna knapp sparas taltröskeln i talgrafen. Man kan även spara en punkt genom att trycka på **S**.

Displayområdet **Frequency and Speech Scoring** (frekvens och talpoäng) visar det som presenteras för närvarande. Till vänster visas dB-värdet för kanal 1, och till höger visas frekvensen för kanal 2. I mitten av aktuell *Speech Score* (talpoäng) i % och *Word Counter* (ordräknare) övervakas antalet ord som presenterats under testet.

D-0123681-L – 2024/01 Affinity Compact - Bruksanvisning - SV **Sidan 29 Sidan 29** Sidan 29

# whenhout

<span id="page-32-0"></span>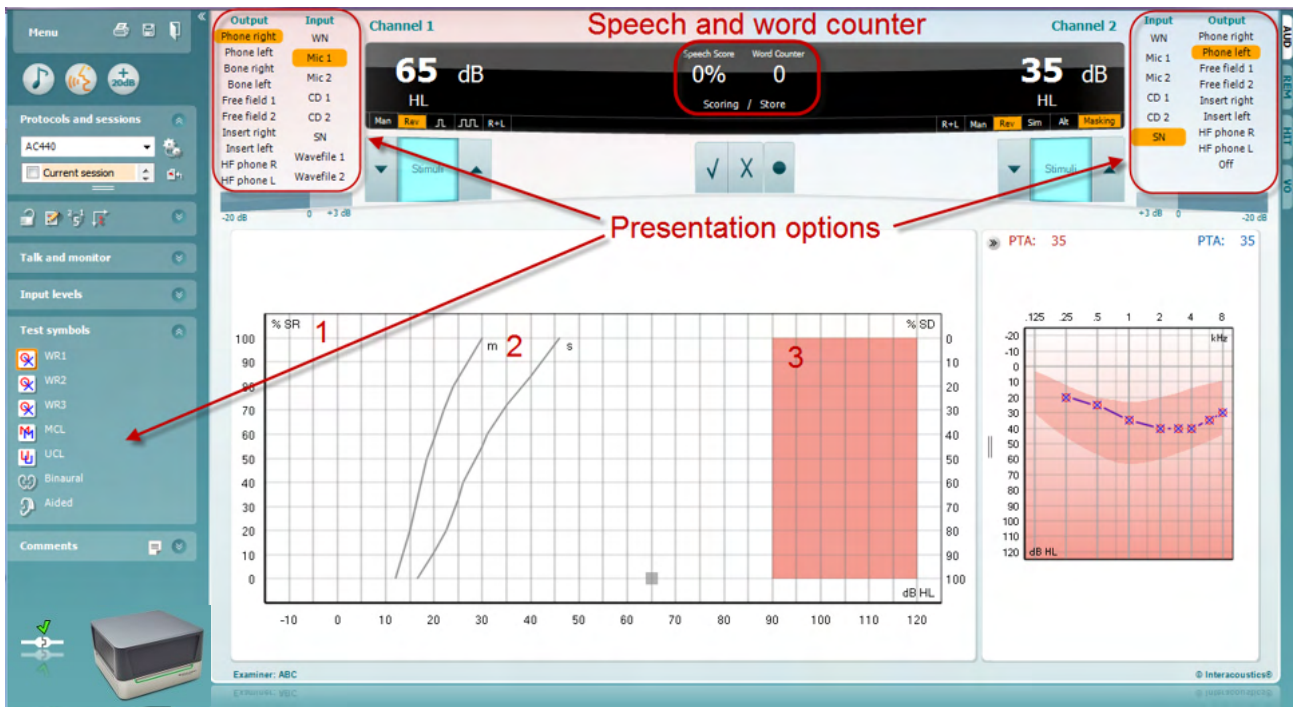

### **3.2.1 Talaudiometri i grafläge**

Graflägets presentationsinställningar under "Test Symbols" (testsymboler) och i presentationsalternativen (Ch1 och Ch2) i övre delen av skärmen visar var du kan justera testparametrarna under testet.

1) **Grafen:** Den registrerade talgrafens kurvor visas på skärmen.

X-axeln visar intensiteten för talsignalen, och y-axeln visar poängen i procent. Poängen visas också i den svarta rutan som visas tillsammans med en ordräknare i skärmens övre del.

- 2) **Normkurvorna** illustrerar normvärden för **S** (Single syllabic enstavigt) respektive **M** (Multi syllabic – flerstavigt) talmaterial. Kurvorna kan redigeras i enlighet med individuella preferenser i inställningarna för AC440.
- 3) Det skuggade området visar maximal intensitet som systemet tillåter. Tryck på knappen *Extended Range +20 dB* (utökat intervall +20 dB) för att gå högre. Max. ljudstyrka bestäms av hörtelefonens kalibreringen.

# mondo

### **3.2.2 Talaudiometri i tabelläge**

<span id="page-33-0"></span>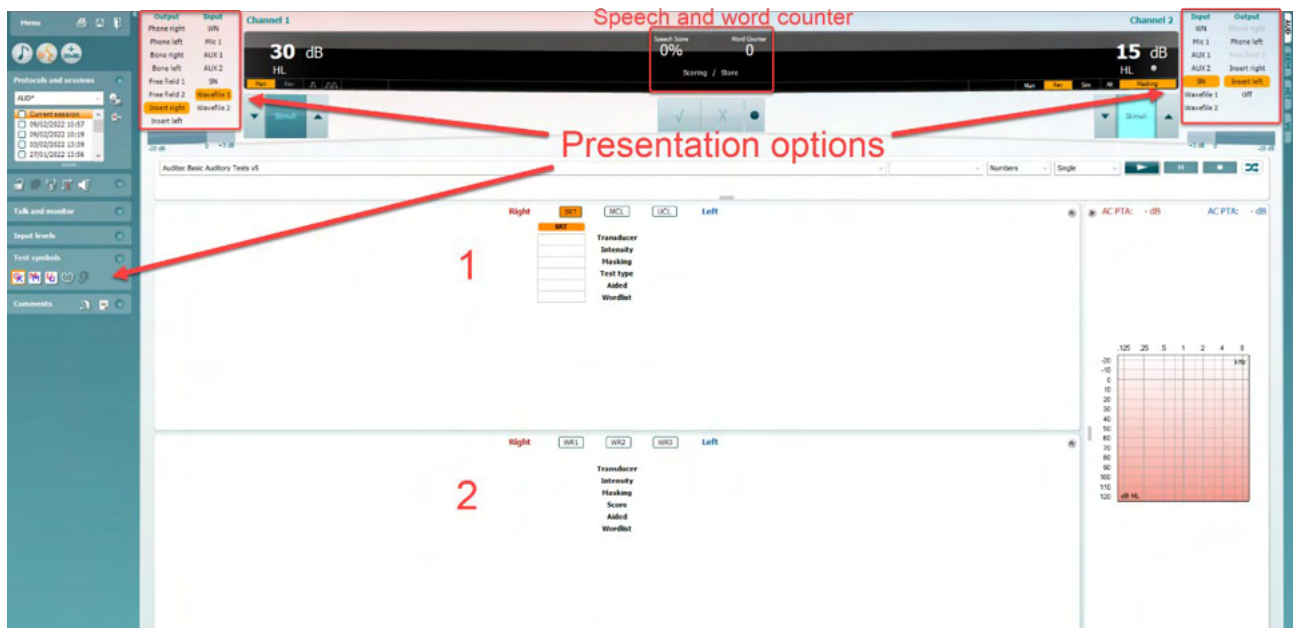

T Tabelläget i AC440 består av två tabeller:

1) Tabellen **SRT** (Speech Reception Threshold – Talmottagningströskel). Aktivt SRT-test indikeras med orange färg **SRT** Det går **även att genomföra talaudiometri för att hitta MCL MCL (**Most Comfortable Level - Mest behagliga nivå) och **UCL** (Uncomfortable Loudness Level - Obehaglig förstärkningsnivå), som också markeras med orange färg vid aktivering:

2) Tabellen **WR** (Word Recognition - Ordigenkänning). När WR1, WR2 eller WR3 är aktivt är motsvarande etikett orange WR1

### **SRT-tabellen**

SRT-tabellen (Talmottagningströskel) möjliggör mätning av flera SRT med hjälp av olika testparametrar, t.ex. *Transducer (transduktor), Test Type (testtyp), Intensity (intensitet), Masking* (maskering) och *Aided* (understödd).

Om *Transduktor, Maskering* och/eller *Understödd* ändras och vid omtest, visas ytterligare en SRT-post i SRT-tabellen. Detta gör det möjligt att visa flera SRT-mätningar i SRT-tabellen. Detsamma gäller när du utför MCL (Mest behagliga nivå) och UCL (Obehaglig förstärkningsnivå) talaudiometri.

Se dokumentet Affinity2.0/Equinox2.0 Additional Information - ytterligare information för mer information om SRT-testning.

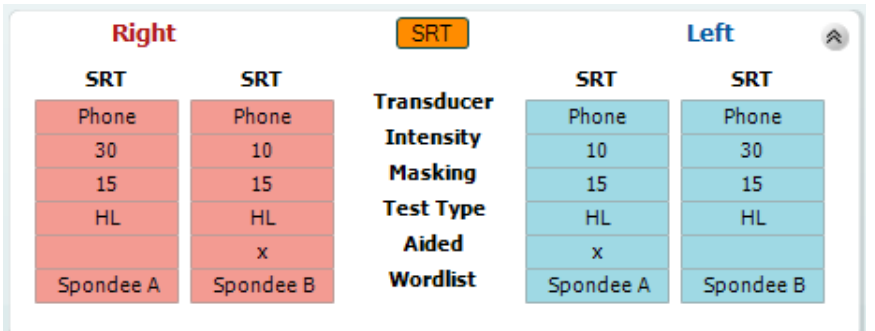

# WIMMM

#### **WR-tabellen**

WR-tabellen (Word Recognition – ordigenkänning) möjliggör mätning av flera WR-poäng med hjälp av olika parametrar (t.ex. *Transducer* (hörtelefon), *Test Type* (testtyp), *Intensity* (intensitet), *Masking* (maskering) och *Aided* (understödd).

Om hörtelefon, Maskering och/eller förstärkt omtest ändras, visas ytterligare en WR-post i WR-tabellen. Detta gör det möjligt att visa flera WR-mätningar i WR-tabellen.

I dokumentet Ytterligare information om Callisto finns mer information om WR-mätningar.

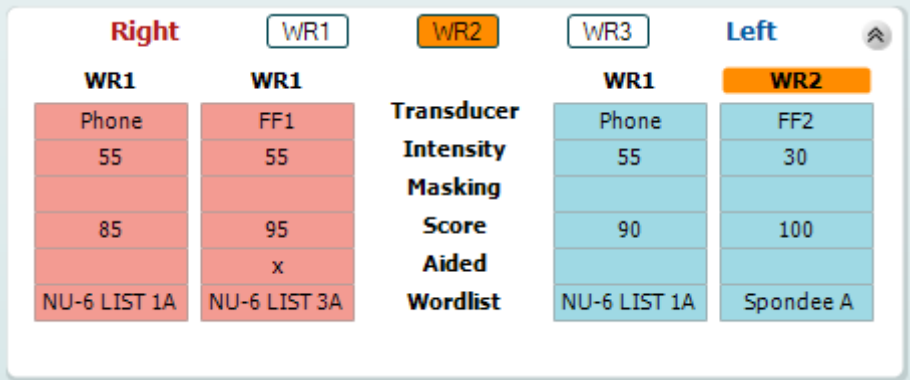

### **Binaurala och förstärkta alternativ**

Så här utför du binaurala taltester:

- 1. Klicka på antingen SRT eller WR för att välja det test som ska utföras binauralt.
- 2. Kontrollera att hörtelefonerna är inställda för binauralt test. Sätt exempelvis in höger insert i kanal 1 och insert vänster i kanal 2.<br>Klicke på **CO** Binaural
- 3. Klicka på
- 4. Fortsätt med testet. Resultaten kommer att lagras som binaurala resultat.

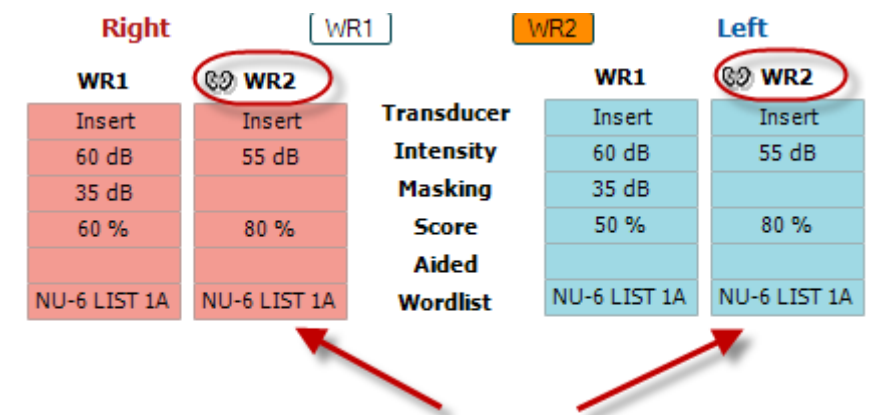

### Binaural Test

Gör så här för att utföra ett förstärkt test:

- 1. Välj önskad hörtelefon. Förstärkta test utförs vanligtvis i frifältet. Men under vissa förhållanden kan det vara möjligt att testa djupt införa CIC-hörapparater under hörlurar, vilket visar öronspecifika resultat.
- 2. Klicka på knappen Aided (Förstärkt).
- 3. Klicka på knappen Binaural om testet görs i frifältet, så att resultaten för båda öronen lagras samtidigt.
- 4. Fortsätt med testet. Resultaten kommer att lagras som understödda med en motsvarande ikon.

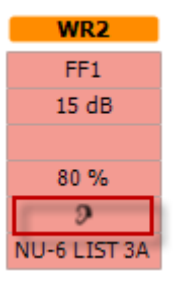

### <span id="page-35-0"></span>**3.2.3 Genvägshanterare för datorns tangentbord**

Med PC Shortcut Manager kan du skräddarsy datorns genvägar i AC440-modulen. För tillgång till PC Shortcut Manager:

### **Gå till AUD module │Menu │ Setup │PC Shortcut Keys (AUD-modul │meny │ inställningar │datorgenvägstangenter).**

Du visar standardgenvägarna genom att klicka på posterna i kolumnen till vänster (Common 1 (gemensam 1), Common 2, Common 3 osv.).

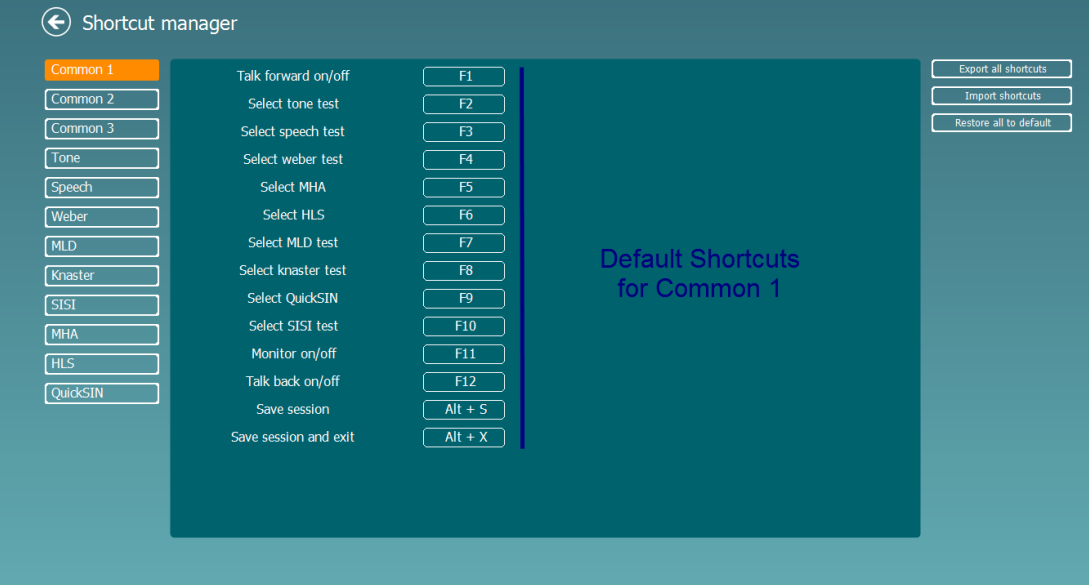

Du skräddarsyr en genväg genom att klicka på kolumnen i mitten och lägga till den individualiserade genvägen i fältet på höger sida av skärmen.

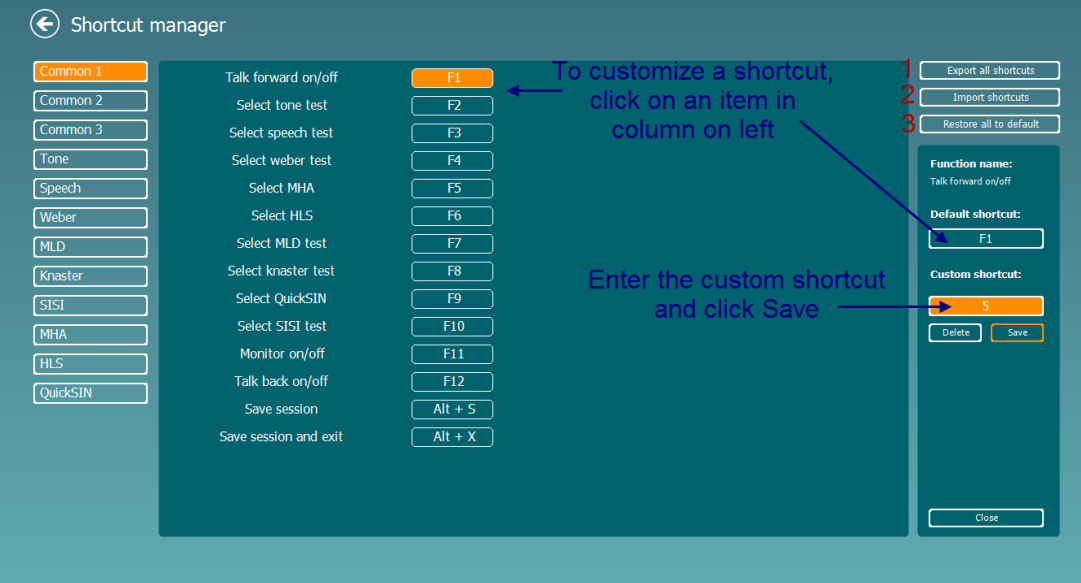

- 1. **Export all shortcuts** (**exportera alla genvägar**): Använd denna funktion för att spara anpassade genvägar och flytta över dem till en annan dator.
- 2. **Import shortcuts (importera genvägar):** Använd denna funktion för att importera genvägar som redan exporterats från en annan dator.
- 3. **Restore all defaults** (återställ alla standardgenvägar): Använd denna funktion för att återställa datorns genvägar till fabriksinställningarna.
#### **3.2.4 Tekniska specifikationer för AC440-programvaran**

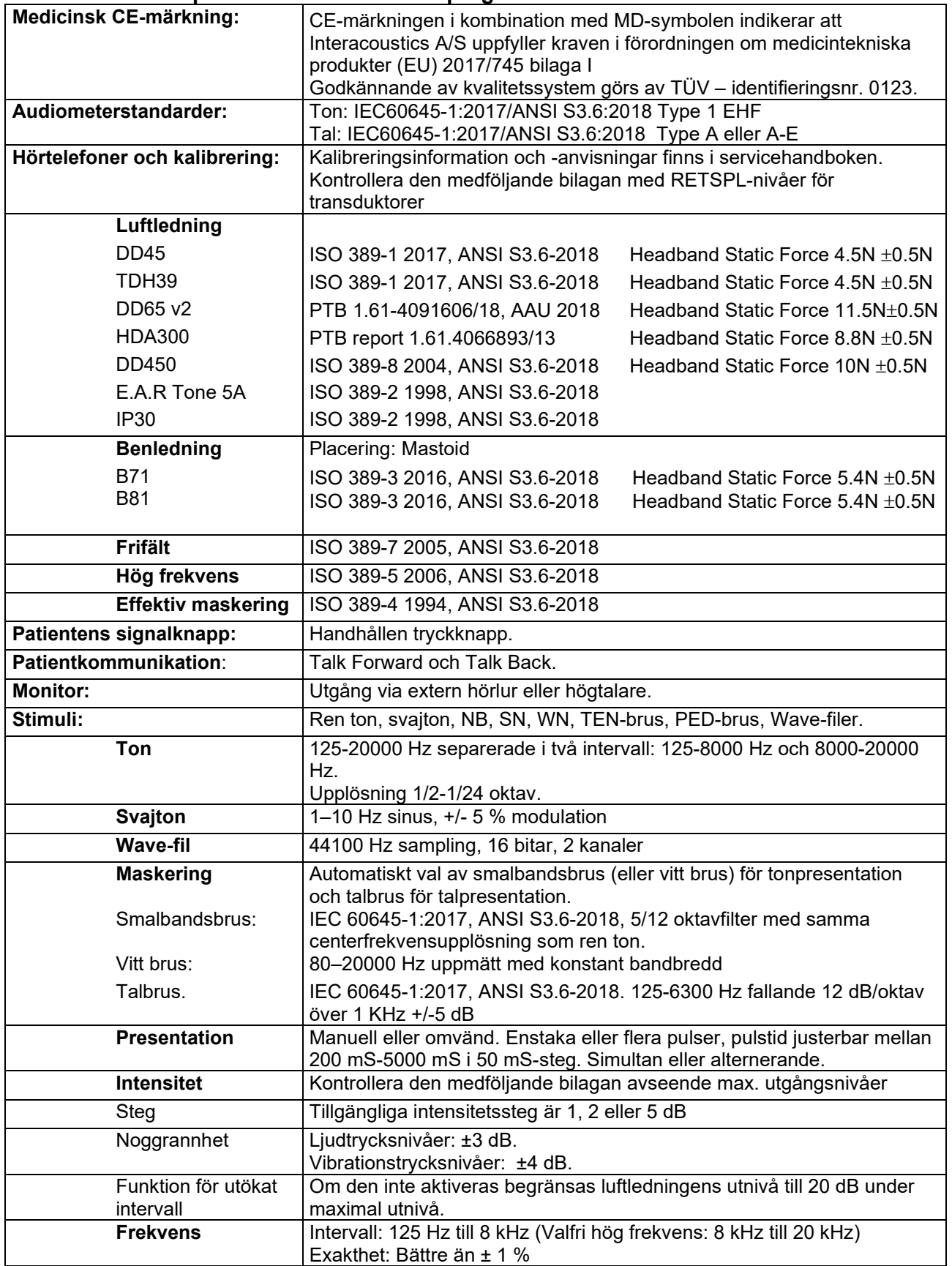

# monde

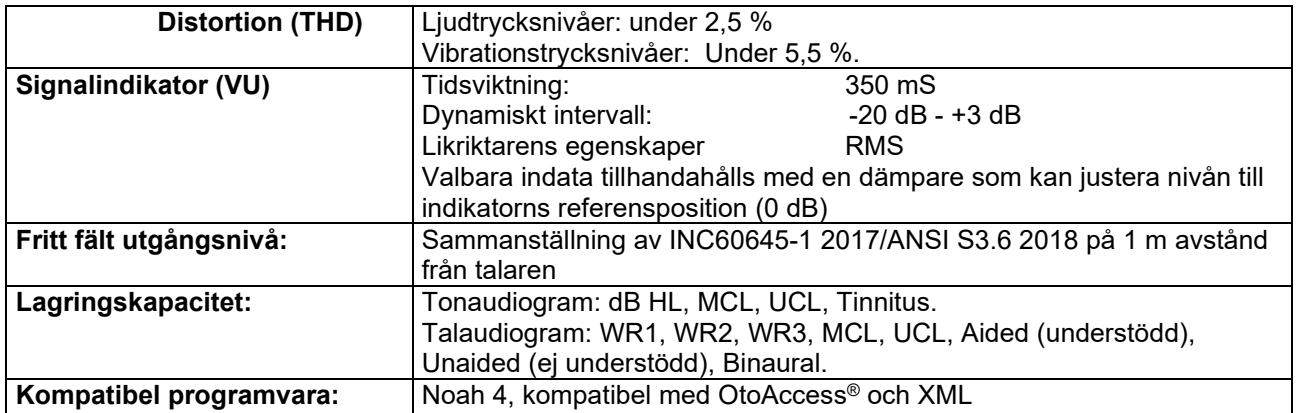

### whenhal

#### **3.3 REM440-skärmen**

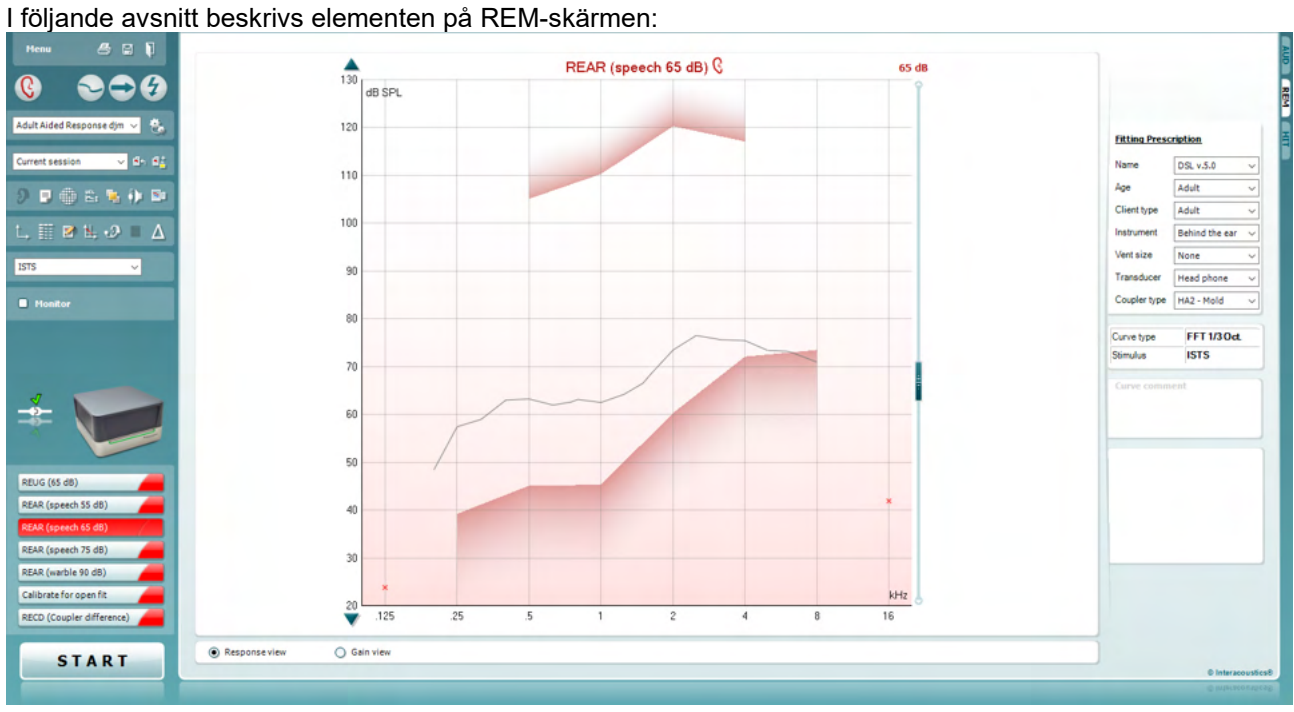

Menu

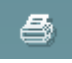

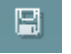

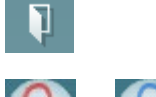

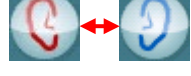

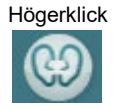

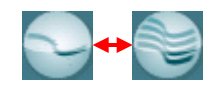

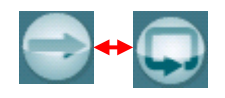

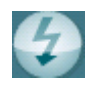

**Menu** (meny) ger åtkomst till File (arkiv), Edit (redigera), View (visa), Mode (läge), Setup (inställning) och Help (hjälp).

Med knappen **Print** (utskrift) kan du skriva ut testresultaten med användning av vald utskriftsmall. Om ingen utskriftsmall har valts, skrivs de resultat som för närvarande visas på skärmen ut.

**Save & New session** (spara och ny session) sparar den aktuella sessionen i Noah eller OtoAccess® och öppnar en ny session.

**Save & Exit** (spara & avsluta) sparar den aktuella sessionen i Noah eller OtoAccess® och stänger programmet.

Med knappen **Change Ear** (byt öra) växlar du mellan höger och vänster öra. Högerklicka på öronikonen för att visa båda öronen.

**OBS**: Binaurala REM-mätningar kan göras när båda öronen visas (i både REIG-mätningar och REAR). Den binaurala funktionen gör det möjligt för utprovaren att visa de binaurala högra och vänstra mätningarna samtidigt.

Knappen **Toggle between Single and Combined Screen** (växla mellan enkel och kombinerad skärm) växlar mellan visning av en eller flera mätningar i en och samma REM-grafik.

Knappen **Toggle between Single and Continuos Measurement** (växla mellan enkel och kontinuerlig mätning) växlar mellan körning av ett enkelt svep eller att köra en testsignal kontinuerligt tills man trycker på STOP.

Med knappen **Freeze Curve** (frys kurva) kan du ta en bild av en REMkurva vid test med bredbandssignaler. Med andra ord fryser man kurvan i ett specifikt ögonblick samtidigt som testet fortsätter.

⇔

**OBS!** Alternativet Freeze Curve (frys kurva) fungerar endast för bredbandssignaler (t.ex. ISTS) i kontinuerligt läge.

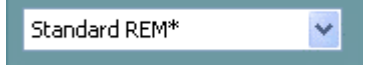

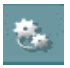

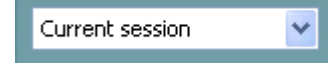

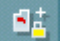

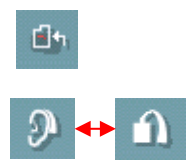

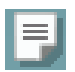

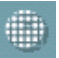

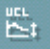

Under **List of Protocols** (protokollista) kan du välja testprotokoll (standard eller användardefinierat) som ska användas under den aktuella testsessionen.

Knappen **Temporary Setup** (tillfälliga inställningar) möjliggör tillfälliga ändringar av valt protokoll. Ändringarna är endast giltiga för den aktuella sessionen. När ändringarna har gjorts och man har återgått till huvudskärmen, åtföljs testprotokollnamnet av en asterisk (\*).

Under **List of Historical Sessions** (lista över historiska sessioner) får man åtkomst till tidigare real-ear-mätningar som gjorts på vald patient, för jämförelse eller utskrift.

Knappen **Toggle between Lock and Unlock the Selected Session** (växla mellan att låsa/låsa upp vald session) fryser aktuell eller historisk session på skärmen för jämförelse med andra sessioner.

Knappen **Go to Current Session** (gå till aktuell session) tar dig tillbaka till den aktuella sessionen.

Med knappen **Toggle between Coupler and Ear** (växla mellan coupler och öra) växlar du mellan lägena real-ear och coupler. OBS! Tänk på att ikonen endast blir aktiv om en förutsedd eller uppmätt RECD finns tillgänglig.

Knappen **Report Editor** (rapportredigerare) öppnar ett separat fönster där man kan lägga till anteckningar om den aktuella sessionen. Observera att när sessionen väl har sparats går det inte att lägga till ändringar i rapporten.

När en session har sparats, kan den bara ändras samma dag fram tills datumet slår över (vid midnatt). **OBS!** Tidsramarna begränsas av HIMSA och Noah-programvaran, inte av Interacoustics.

**Single Frequency** (enstaka frekvens) är ett test som utprovaren kan använda för att spela upp en svajton vid en enstaka frekvens. Efter klick på den här knappen visas exakt frekvens, ingång och utgång på grafen. Frekvensen kan justeras upp och ner med höger- respektive vänsterpilarna på tangentbordet. Klicka på knappen för att slå på den och klicka igen för att stänga av.

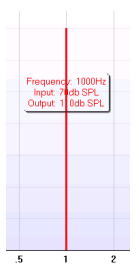

**UCL (Uncomfortable Levels) Adjustment** (justering av obekväma nivåer) UCL-knappen kan aktiveras för att begränsa systemets signalintensitet vid mätning av MPO-värde i en Real-Ear-situation. När funktionen aktiverats visas en röd linje i grafen och systemet slutar mäta om denna UCL-nivå uppnås. Linjen kan justeras med skjutreglaget.

OBS! UCL-tröskelvärdena måste anges på audiogrammet för att den röda linjen ska visas när UCL-knappen är aktiv. Tryck på UCL-knappen igen för att avaktivera den här funktionen.

D-0123681-L – 2024/01

### whenhout

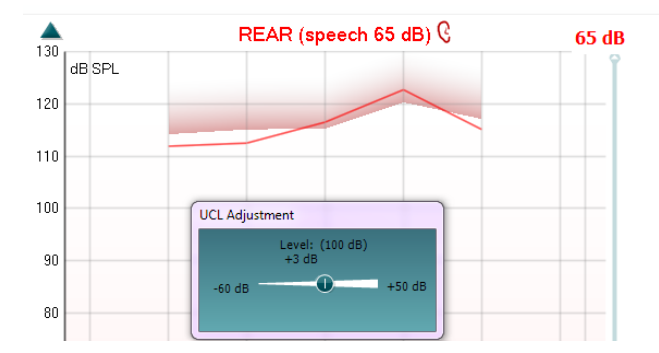

Knappen **On Top Mode** (överliggande läge) konverterar REM440 till ett överliggande fönster som endast innehåller de viktigaste REMfunktionerna. Fönstret placeras automatiskt framför andra aktiva program som t.ex. program för utprovning av hörapparat.

Vid justering av förstärkningshandtagen i utprovningsprogrammet visas REM440-skärmen hela tiden överst på utprovningsskärmen för att möjliggöra enkel kurvjämförelse.

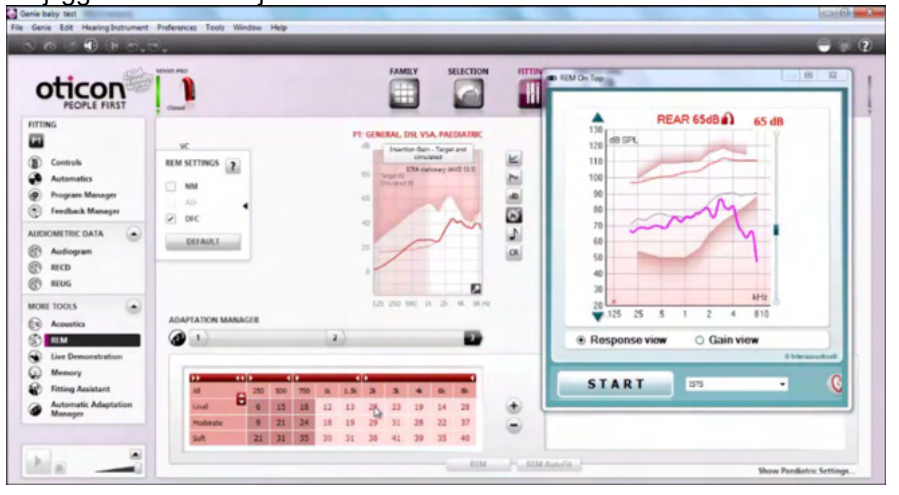

Tryck på det röda krysset uppe i högra hörnet för att återgå till den ursprungliga REM440-skärmen.

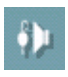

#### Knappen **Tube calibration** (probekalibrering) aktiverar

probekalibreringen. Det rekommenderas att mätproben kalibreras före mätning. Detta görs genom att man trycker på kalibreringsknappen. Följ instruktionerna som visas på skärmen (se nedan) och tryck på OK. Därefter utförs kalibreringen automatiskt och resulterar i den kurva som visas nedan. Tänk på att kalibreringen är ljudkänslig. Utprovaren måste säkerställa att rummet är tyst under kalibreringen.

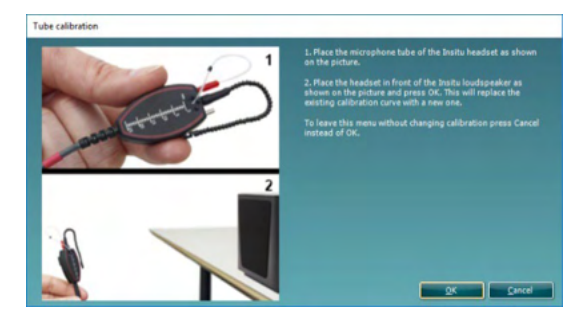

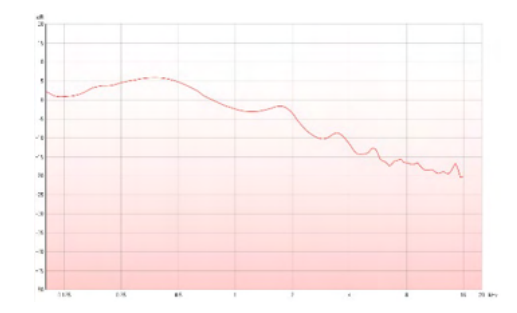

٢,

### mondo

Knapparna **Simple View/Advanced View** (enkel vy/avancerad vy) växlar mellan en avancerad skärmvy (inklusive test- och utprovningsinformation på höger sida) och en enklare vy som endast innehåller en större graf.

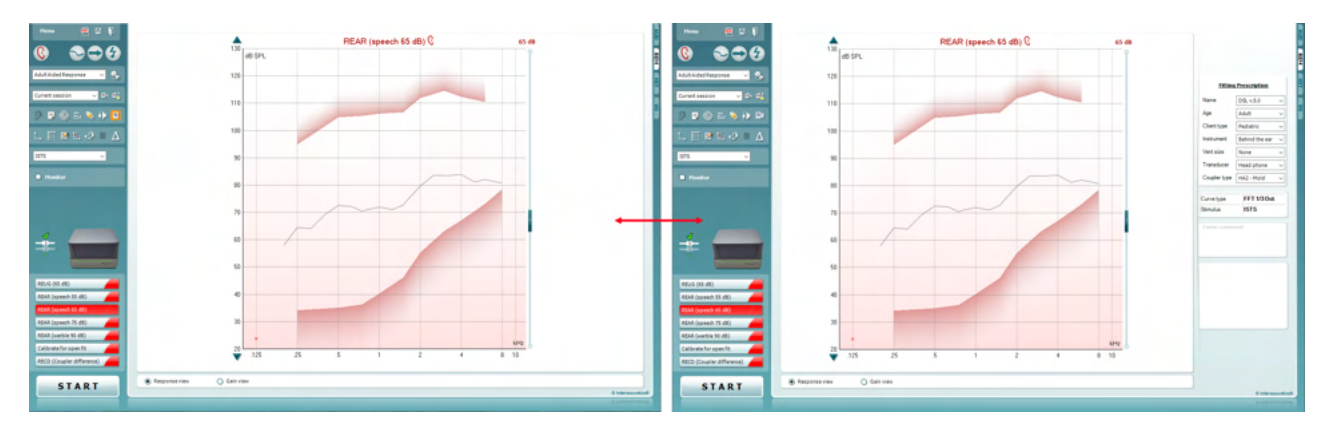

Med knapparna **Normal and Reversed Coordinate System** (normalt och omkastat koordinatsystem) kan du växla mellan omkastad och normal grafvisning.

Detta kan vara praktiskt vid rådgivning eftersom den omvända skärmen är mer lik audiogrammet och kan därmed vara enklare för patienten att förstå när man förklarar hans/hennes resultat.

Med knappen **Insert/Edit Target** (infoga/redigera mål) kan du skriva in ett individuellt mål eller redigera ett befintligt mål. Tryck på knappen och infoga önskade målvärden i tabellen enligt nedan. Tryck på *OK* när du är klar.

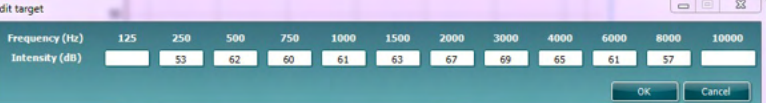

Knappen **Table View** (tabellvy) visar en diagramvy över uppmätta

M

 $\mathbb{Z}$   $\mathbb{Z}$ 

**RELIG (65 HR) Table view**  $\sqrt{\frac{R}{2}}$ REAR (speech 55 dB) .<br>125  $\overline{250}$ 8000 10000 500 750 1000 1500 2000 anno  $4000$ 6000 55 dB  $\frac{63}{57}$ 66<br>54  $\frac{65}{54}$  $\frac{67}{56}$  $\begin{array}{c} 60 \\ 60 \end{array}$  $\frac{70}{53}$  $\frac{67}{53}$  $\frac{67}{58}$ 55 dB-1  $60$ REAR (speech 65 dB) .<br>125  $\frac{1}{250}$ 500 750  $1000$ 1500 2000 3000 4000 6000 8000 10000 65 dB<br>65 dB-T **73**<br>64 70<br>67  $\begin{array}{c} \n73 \\
64\n\end{array}$ 83<br>70  $rac{10}{63}$  $rac{63}{1}$  $rac{1}{68}$ REAR (speech 75 dB) 125 250 500 750 1000 1500 2000 3000 4000 6000 8000 10000  $75dB$ 86<br>65  $\frac{84}{77}$  $\frac{86}{73}$ -----<br>75 dB-T  $rac{60}{83}$  $rac{65}{86}$  $\frac{1}{82}$  $\frac{79}{72}$ REAR (pt sian yiki 125 250 500 750 1000 1500 2000 3000 4000 6000 8000 10000  $80 \text{ dB}$ 119<br>120 119<br>120 121<br>121 119<br>119 119<br>119  $80$  dB  $\frac{1}{118}$ 

värden och målvärden.

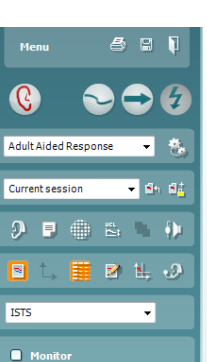

۰.

s.

**ISTS**  $\ddotmark$ Monitor

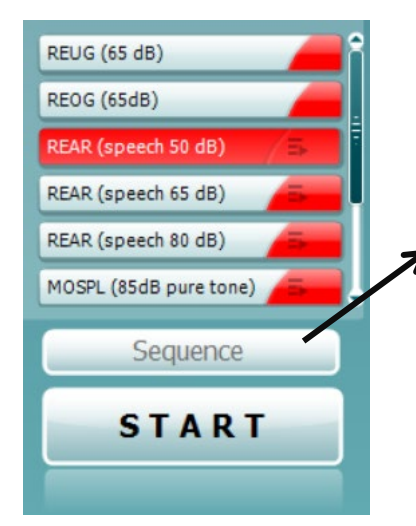

**Show Cursor on Graph** (visa markör på graf) låser markören på kurvan och visar frekvens och intensitet vid valfri punkt längs mätkurvan.

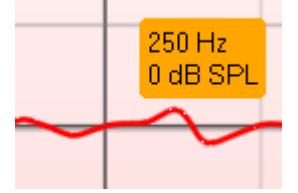

**Use Opposite Reference Microphone** (använd motsatt referensmikrofon) låter utprovaren använda en referensmikrofon på motsatt sida till den i vilken mätprobens mikrofonen sitter i. Placera mätproben i patientens öra med hörapparaten insatt för att använda den här funktionen. Placera den andra referensmikrofonen på patientens andra öra. Genom att trycka på den här knappen används referensmikrofonen på motsatt sida under mätningen. Det här scenariot används ofta vid CROS- och BiCROS-utprovning.

**Single Graph** (enkel graf) låter utprovaren visa den binaurala mätningen på en enda graf, med överlagring av kurvorna från vänster till höger ovanpå varandra.

**Enable/disable delta values** (aktivera/avaktivera deltavärden) låter utprovaren se den beräknade skillnaden mellan den uppmätta kurvan och målet.

**Stimulus Selection** (stimulival) kan användaren välja ett teststimuli.

**Monitor:** Om du vill lyssna på den förstärkta stimulin via en monitor. Anslut en monitorhögtalare till enhetens monitorutgång. Det rekommenderas att man endast använder ett monitorheadset som är godkänt av Interacoustics.

Markera kryssrutan Monitor.

Använd skjutreglaget för att höja/sänka ljudivån.

**Current Protocol** (Aktuellt protokoll) listas i nedre vänstra hörnet. Detta beskriver testet som du genomgår för närvarande samt övriga tester i testuppsättningen. Kryssmarkeringarna indikerar att en kurva har mätts.

Testprotokoll kan skapas och justeras i REM440-inställningen. **Color** (Färgen) på respektive testknapp indikerar den färg som valts för respektive kurva.

Med den här sekvenseringsikonen kan användaren utföra vägledd mätning sekventiellt. Ikonen kan väljas, varvid ikonens text

växlar till fet stil: **Användaren välier vilka ingångsnivåer som** krävs i sekvensen.

Tryck på den här knappen **för att köra valda** mätningar i automatisk sekvens uppifrån och ner.

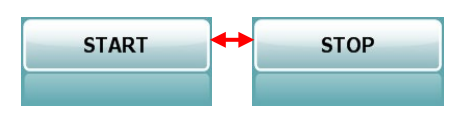

Knappen **Start/Stop** startar och avslutar det aktuella testet. Observera att när du tryckt på *START* växlar knapptexten till *STOP*.

### wllwww

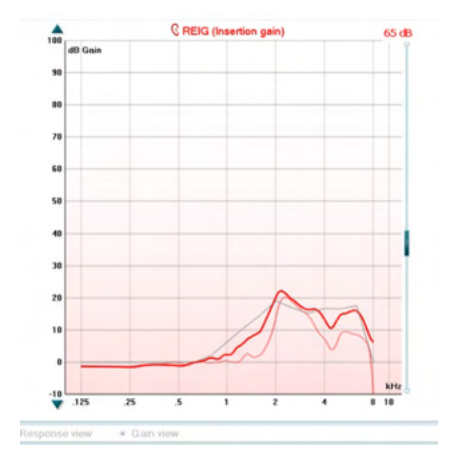

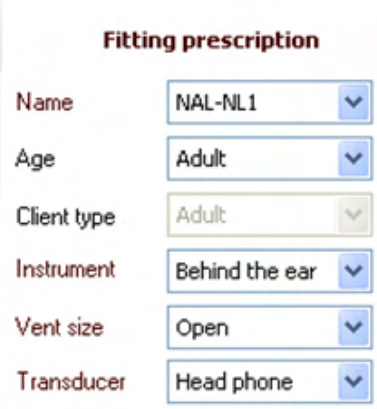

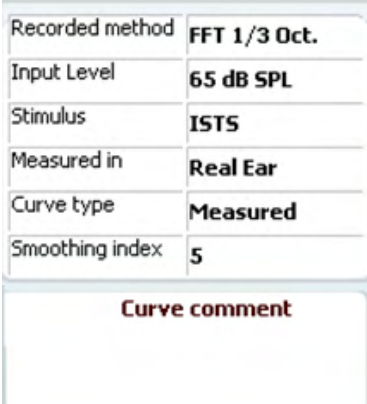

Grafen visar uppmätta REM-kurvor. X-axeln visar frekvensen och Y-axeln visar intensiteten för testsignalen.

Vyn **Gain/Response** (förstärkning/respons) möjliggör växling mellan visning av kurvan som en förstärknings- eller responskurva. Observera att detta alternativ inte är tillgängligt för REIG.

**Measurment Type** (mätningstyp) anges ovanför grafen tillsammans med en höger-/vänsterindikering. I detta exempel visas REIG för höger öra.

**Change the Input Level** (ändra ingångsnivå) används för att ändra ingångsnivå med hjälp av skjutreglaget på höger sida. **Scroll Graph Up/Down** (rulla graf uppåt/neråt) på vänster sida gör det möjligt att rulla grafen uppåt/neråt så att kurvan alltid är synlig mitt på skärmen.

**Fitting Prescription** (utprovningsordination) och tillhörande uppgifter kan justeras på höger sida av skärmen. Välj önskad utprovningsordination på den övre rullgardinslistan. Välj mellan Berger, DSL v.5.0,, Half Gain (halv förstärkning), NAL-NL1, NAL-NL2, NAL-R, NAL-RP, POGO1, POGO2, Third Gain (tredjedels förstärkning) eller "Custom" (anpassad) om du har redigerat målet med redigeringsfunktionen.

Målet som visas beräknas baserat på den valda utprovningsordinationen och audiogrammet, och kan visas som REIG och/eller REAR-mål. **Om inget audiogram har angetts på audiogramskärmen, visas inga mål.** 

Tänk på att inställningarna för utprovningsordination (t.ex. *ålder* och *klienttyp*) varierar beroende på vald utprovningsordination.

**Measurement Details** (mätningsuppgifter) för vald kurva visas i tabellform på höger sida av skärmen.

**Curve Comment** (kurvkommentar) kan skrivas in i kommentarssektionen på höger sida för varje kurva. Välj en kurva med hjälp av kurvetikettrutorna under kurvvisningsalternativen och skriv in en kommentar i kommentarssektionen.

Därefter visas kommentaren i kommentarssektionen varje gång denna kurva väljs.

### ulfunne

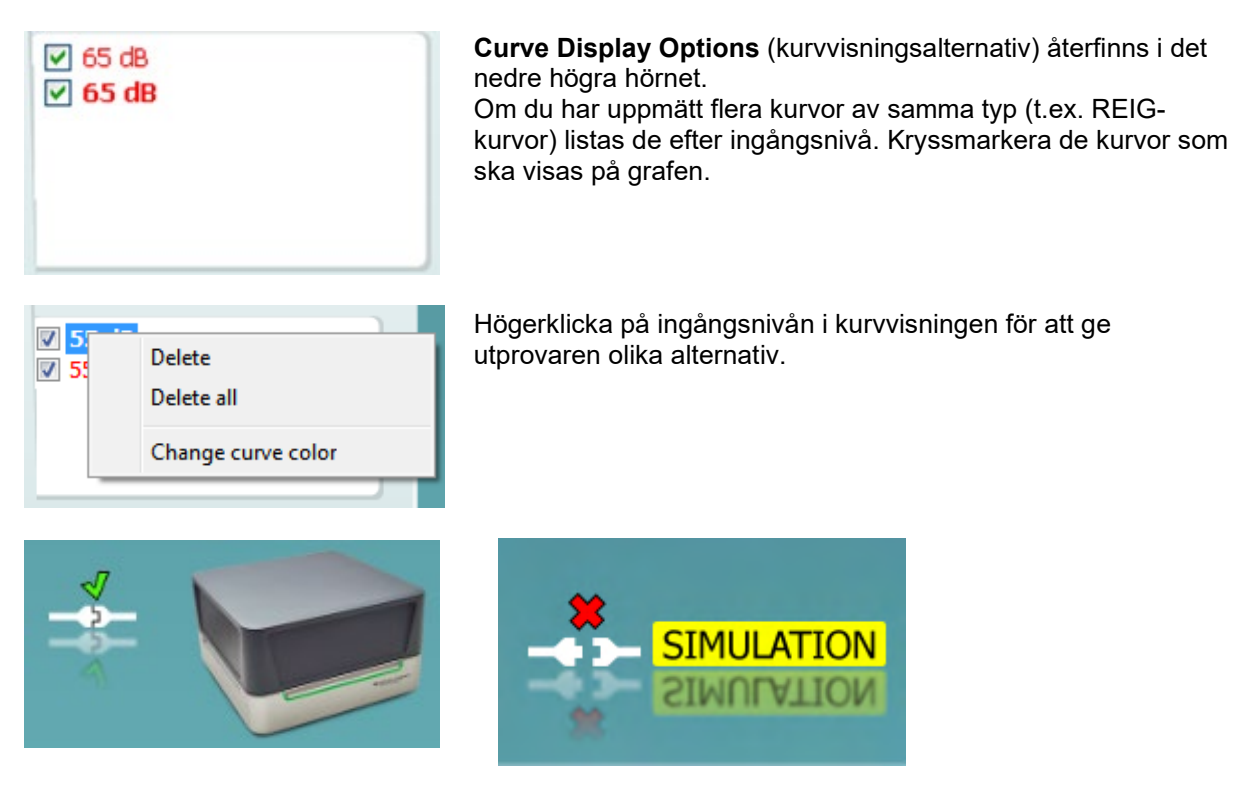

**Maskinvaruindikeringsbild:** Bilden indikerar om maskinvaran är ansluten eller inte. När programvaran öppnas söker systemet automatiskt efter maskinvaran. Om maskinvaran inte upptäcks fortsätter systemet automatiskt i simuleringsläge och simuleringsikonen (ovan till höger) visas istället för ikonen för den anslutna maskinvaran (ovan till vänster).

#### **3.3.1 Tekniska specifikationer för REM440-programvaran**

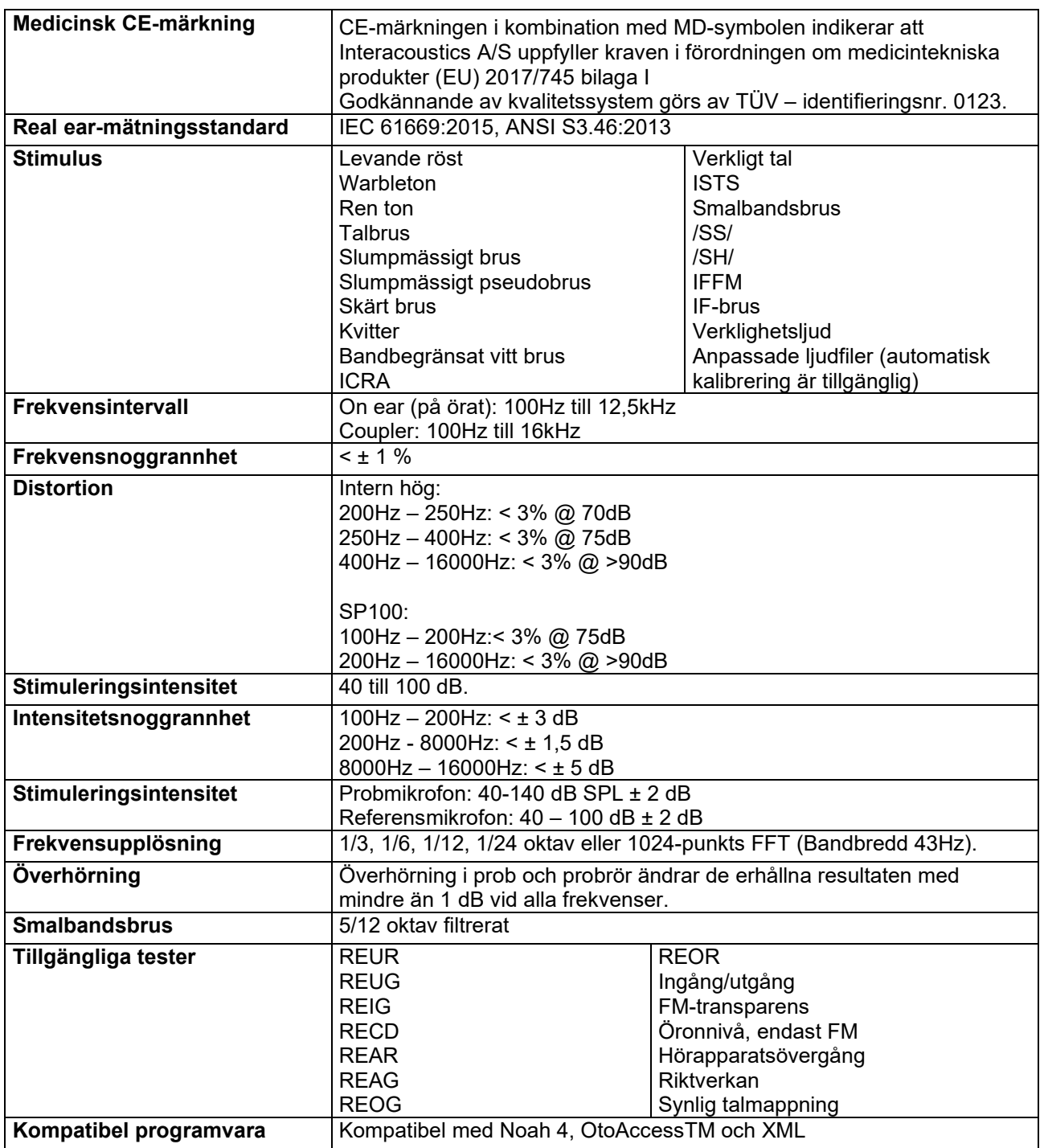

#### **3.4 HIT440-skärmen**

**I följande avsnitt beskrivs elementen på HIT-skärmen** 

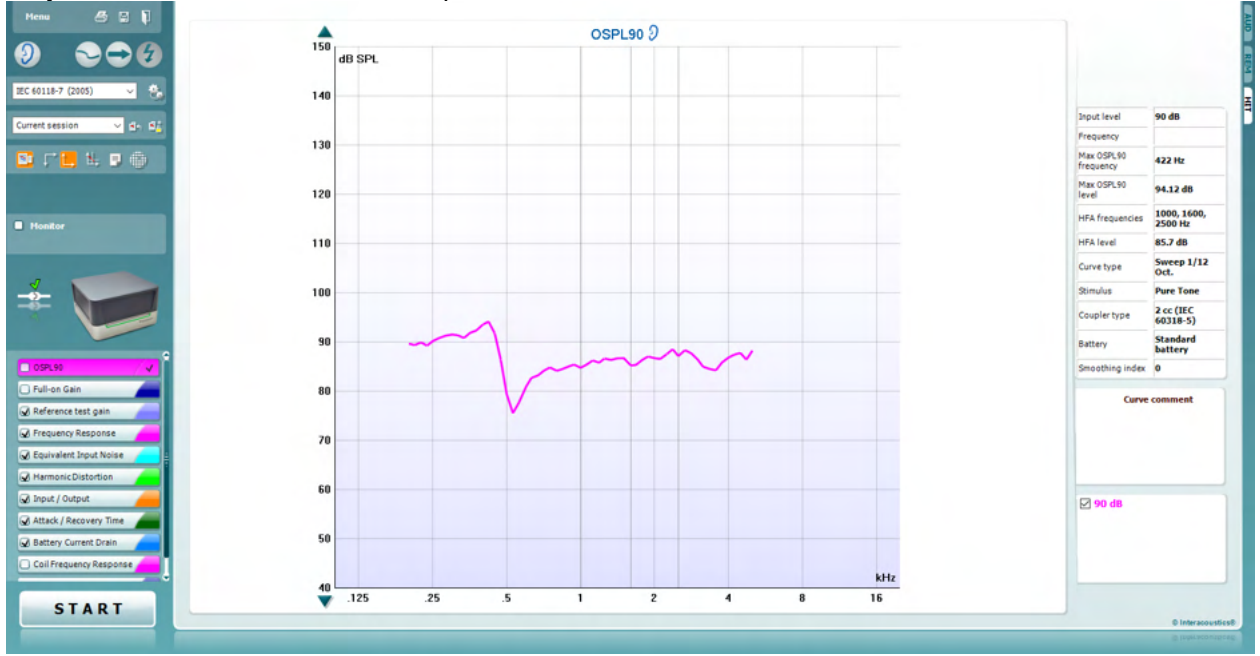

Menu

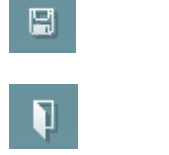

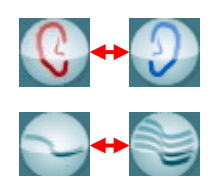

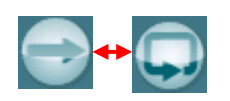

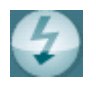

**Menu** (meny) ger åtkomst till Print (skriv ut) , Edit (redigera), View (visa), Mode (läge), Setup (inställning) och Help (hjälp).

Med knappen **Print** (skriv ut) kan du skriva ut endast testresultaten som för närvarande visas på skärmen. För att skriva ut flera tester på en sida väljer du Print (skriv ut) och därefter Print Layout (utskriftslayout)

**Save & New session** (spara och ny session) sparar den aktuella sessionen i Noah eller OtoAccess® och öppnar en ny session.

**Save & Exit** (spara & avsluta) sparar den aktuella sessionen i Noah eller OtoAccess® och stänger programmet.

Med knappen **Change Ear** (byt öra) växlar du mellan höger och vänster öra. Högerklicka på öronikonen för att visa båda öronen.

Knappen **Toggle between single and combined screen** (växla mellan enkel och kombinerad skärm) växlar mellan visning av en eller flera mätningar i en och samma HIT-graf.

Knappen **Toggle between Single and Continuos Measurement** (växla mellan enkel och kontinuerlig mätning) växlar mellan körning av ett enkelt svep eller att köra en testsignal kontinuerligt tills man trycker på STOP.

Med knappen **Freeze curve** (frys kurva) kan man ta en bild av en HIT-kurva vid test med bredbandssignaler. Med andra ord fryser man kurvan i ett specifikt ögonblick samtidigt som testet fortsätter.

**OBS!** Alternativet Freeze Curve (frys kurva) fungerar endast i protokoll skapade av slutanvändaren för bredbandssignaler (t.ex. ISTS) i kontinuerligt läge.

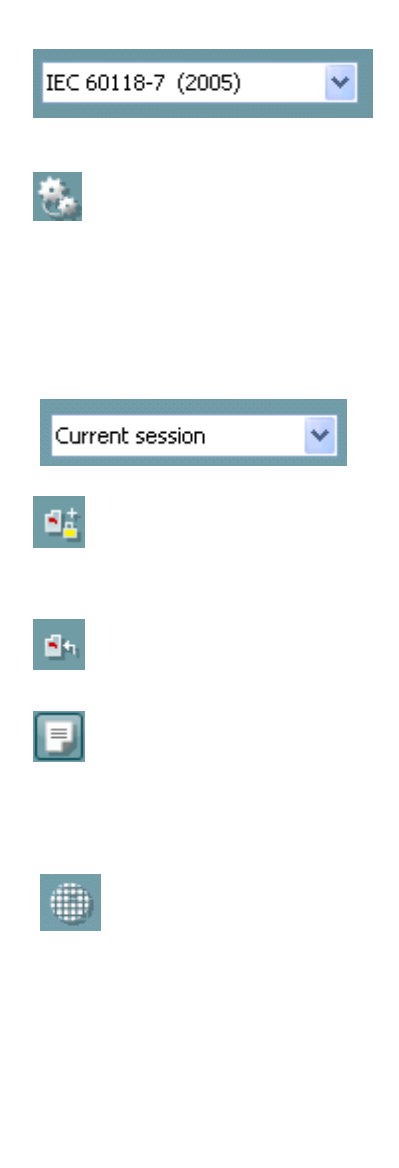

Under **List of Protocols** (protokollista) kan du välja testprotokoll (standard eller användardefinierat) som ska användas under den aktuella testsessionen.

Knappen **Temporary Setup** (tillfälliga inställningar) möjliggör tillfälliga ändringar av valt testprotokoll. Ändringarna är endast giltiga för den aktuella sessionen. När ändringarna har gjorts och man har återgått till huvudskärmen, åtföljs testprotokollnamnet av en asterisk (\*).

**OBS! Protokoll från ANSI och IEC kan inte modifieras tillfälligt.** 

**List of historical sessions** (lista över historiska sessioner) ger åtkomst till tidigare sessioner för jämförelse.

Knappen **Toggle between Lock and Unlock the Selected Session** (växla mellan att låsa/låsa upp vald session) fryser aktuell eller historisk session på skärmen för jämförelse med andra sessioner.

Knappen **Go to Current Session** (gå till aktuell session) tar dig tillbaka till den aktuella sessionen.

Knappen **Report Editor** (rapportredigerare) öppnar ett separat fönster där man kan lägga till anteckningar om den aktuella sessionen. När sessionen väl har sparats går det inte att lägga till ändringar i rapporten.

Knappen **Single Frequency** (enkel frekvens) representerar ett valfritt manuellt test som möjliggör förinställning av hörapparatsförstärkning före HIT.

Placera hörapparaten i testboxen och tryck på knappen för enkel frekvens. Då ljuder en 1000 Hzton så att man kan se exakt ingång och utgång för hörapparaten. Tryck en gång till på knappen för att avsluta testet.

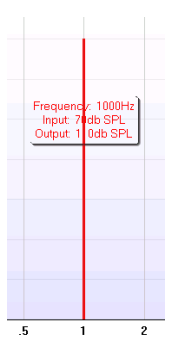

Knapparna **Simple view/Advanced view**(enkel vy/avancerad vy) växlar mellan en avancerad skärmvy (inklusive test- och utprovningsinformation på höger sida) och en enklare vy med en större graf.

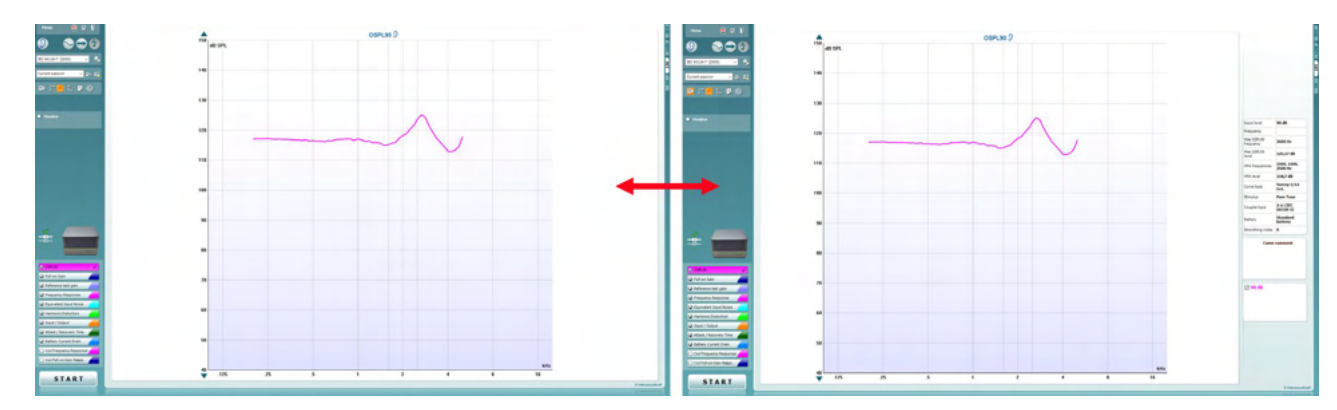

≈।|≈[

### Manhool

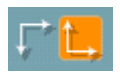

Med knapparna **Normal and reversed coordinate system** (normalt och omvänt koordinatsystem) kan du växla mellan omvänd och normal graf.

**Show curser on graph** (visa markör på graf) ger information om varje specifik uppmätt punkt på kurvan. Markören är "låst" på kurvan och en frekvens- och intensitetsetikett visas vid markörpositionen enligt bilden nedan:

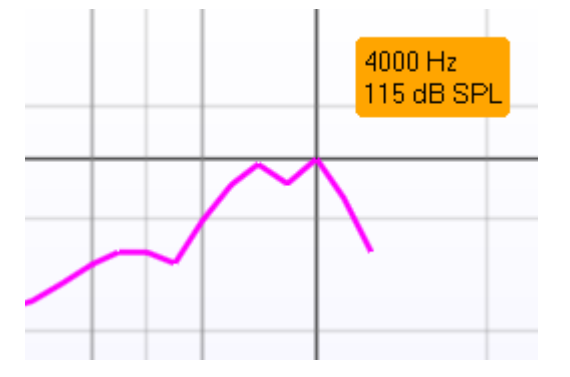

Warble Tone v

```
Monitor
```
**Stimulus Selection** (stimulival) kan användaren välja ett teststimuli. Rullgardinslistan visas endast för anpassade testprotokoll. Standarderna (t.ex. ANSI och IEC) har fasta stimuli.

**Monitor:** Om du vill lyssna på den förstärkta stimulin via en monitor.

- 1. Anslut en monitorhögtalare till enhetens monitorutgång.
- 2. Markera kryssrutan Monitor.
- 3. Använd skjutreglaget för att höja/sänka ljudivån.

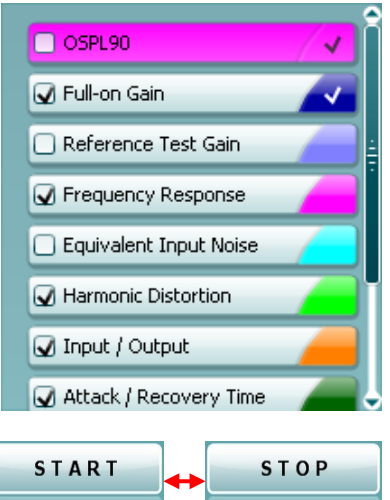

**Current Protocol** (aktuellt protokoll) listas i nedre vänstra hörnet. ■ indikerar att testet ingår i ett automatiskt testflöde (Auto Run). När man trycker på START körs alla kryssmarkerade tester. Om du bara vill göra ett test, markera detta test genom att klicka på

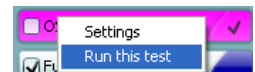

det med musen. Högerklicka därefter för att välja *Run this test* (kör detta test). När ett test utförs hoppar systemet

automatiskt till nästa test i testflödet. **indikerar att en kurva har** uppmätts.

**Colour indication** (färgindikering) visar vald färg för varje kurva.

Testprotokoll kan skapas och justeras i HIT440-inställningen.

Knappen **Start/Stop** startar och avslutar alla tester. Observera att efter tryck på *START* växlar knapptexten till *STOP*.

### WIMM

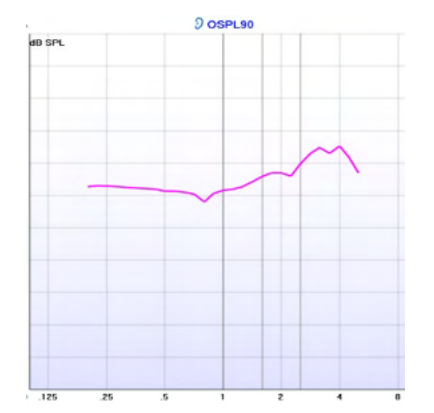

Grafen visar uppmätta HIT-kurvor. X-axeln visar frekvensen och Yaxeln visar utgång eller förstärkning, beroende på mätningstyp.

**Measurement type** (mätningstyp) står angiven ovanför grafen tillsammans med en höger-/vänsterindikering. I detta exempel visas OSPL90 för vänster öra.

**Change the Input Level** (ändra ingångsnivå) används för att ändra ingångsnivå med hjälp av skjutreglaget på höger sida. OBS! för industristandardprotokollen (ANSI och IEC), avgörs ingångsnivån av aktuell standard och kan inte ändras.

**Scroll graph up/down** (rulla graf uppåt/neråt) på vänster sida gör det möjligt att rulla grafen uppåt/neråt så att kurvan alltid är synlig mitt på skärmen.

**Mätningsuppgifter:** I denna tabell kan du när som helst visa kurvinformationen. På så sätt har utprovaren alltid överblick över det som mäts. Informationen gäller t.ex. ingångsnivå, max. SPL, kurvtyp, stimuli och typ av kopplare.

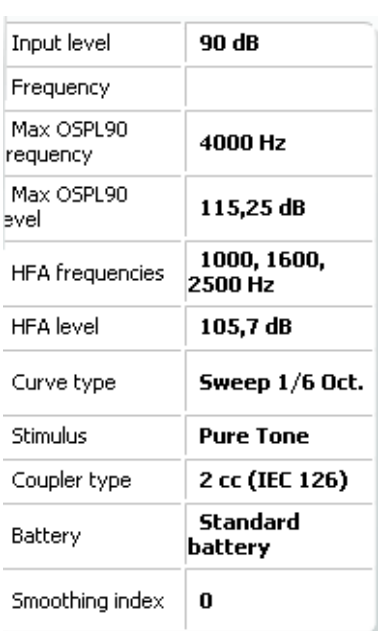

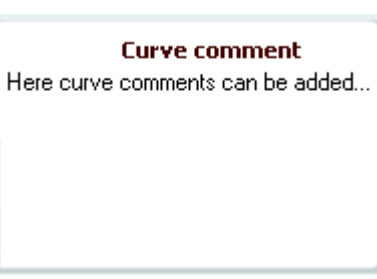

**☑ 90 dB** 

**Curve Comment** (kurvkommentar) kan skrivas in i kommentarssektionen på höger sida för varje kurva. Välj en kurva med hjälp av kurvetikettrutorna under kurvvisningsalternativen och skriv in en kommentar i kommentarssektionen. Därefter visas kommentaren i kommentarssektionen varje gång denna kurva väljs.

#### **Curve Display Options** (kurvvisningsalternativ) återfinns i det nedre högra hörnet.

Om du har uppmätt flera kurvor av samma typ (t.ex. frekvensresponskurvor) listas de efter ingångsnivå. Kryssmarkera de kurvor som ska visas på grafen.

# unne

### **3.4.1 HIT440-programvara – Tekniska specifikationer**

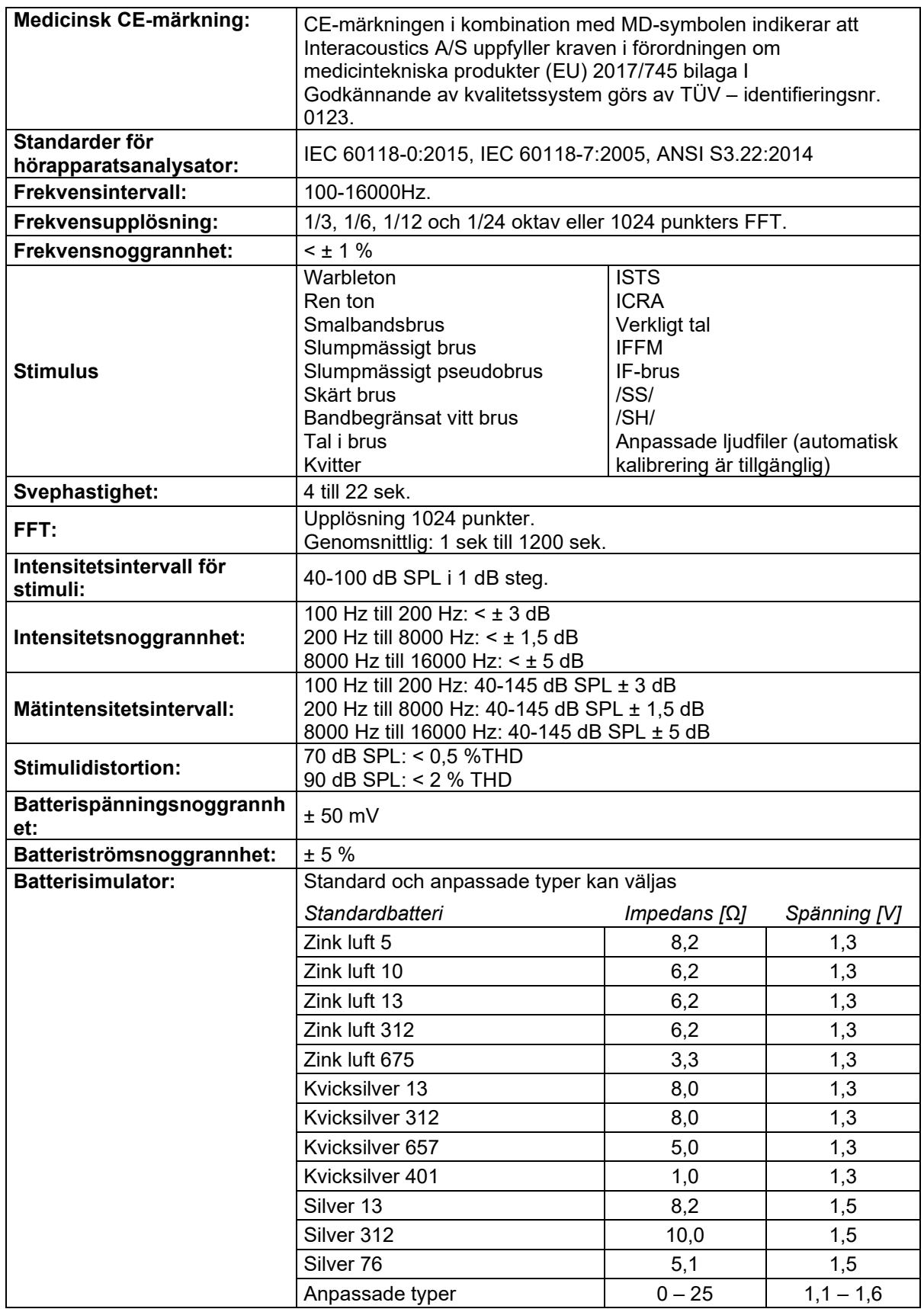

# Munne

![](_page_51_Picture_92.jpeg)

#### **3.5 Använda Print Wizard (utskriftsguide)**

I Print Wizard, utskriftsguiden, kan du skapa anpassade utskriftsmallar som kan länkas till specifika protokoll för snabba utskrifter. Utskriftsguiden kan öppnas på två sätt.

- a. Om du vill skapa en mall för allmänt bruk eller välja en befintlig mall för utskrift: Gå till **Menu/ File/Print Layout…** (meny/arkiv/utskriftslayout) under någon av flikarna i Affinity Suite (AUD, REM eller HIT)
- b. För att skapa en mall eller välja en befintlig mall för att länka till ett specifikt protokoll: Välj den modulflik (AUD, REM eller HIT) som hör till det specifika protokollet och välj **Menu/Setup/AC440 setup, Menu/Setup/REM440 setup,** eller **Menu/Setup HIT440 setup**. Välj det specifika protokollet i rullgardinsmenyn och sedan **Print Wizard** (utskriftsguide) längst ned i fönstret.

Nu öppnas fönstret **Print Wizard** (utskriftsguide) med följande information och funktioner:

![](_page_52_Picture_247.jpeg)

1. Under **Categories** (kategorier) kan du välja

![](_page_52_Picture_8.jpeg)

- **Templates** (mallar) för att alla tillgängliga mallar ska visas
- **Factory defaults** (fabriksinställningar) för att visa endast standardmallar
- **User defined** (användaranpassad) för att visa endast anpassade mallar
- **Hidden** (dold) för att dolda mallar ska visas
- **My favorites** (mina favoriter) för att enbart mallar som markerats "favorit" ska visas
- 2. Tillgängliga mallar från den valda kategorin visas i visningsrutan för **Templates** (mallar).
- 3. Fabriksinställningar markeras med låssymbolen Med dem har du alltid har en standardmall och behöver inte skapa en egen mall. För att redigera dessa förvalda mallar måste de sparas under ett nytt namn. **User defined (användardefinierade)**/skapade mallar kan ställas in som **Readonly** (skrivskyddade, låssymbolen visas) genom att du högerklickar på mallen och väljer **Readonly** från rullgardinslistan. Du kan även ta bort skrivskyddet från användardefinierade mallar på samma sätt.
- 4. Mallar som lagts till i **My favorites** (mina favoriter) är markerade med stjärna. När du lägger till mallar i **My favorites** (mina favoriter) får du en snabb översikt över de mallar du använder oftast.
- 5. Den mall som är kopplad till det valda protokollet när utskriftsguiden öppnas via fönstret för **AC440** eller **REM440**, identifieras med en kryssmarkering.
	- Tryck på knappen **New Template** (ny mall) för att öppna en ny, tom mall.
- 6. Välj en av de befintliga mallarna och tryck på knappen **Edit Template** (redigera mall) för att modifiera den valda mallen.

### ❀

- 7. Välj en av de befintliga mallarna och tryck på knappen **Delete Template** (ta bort mall) för att ta bort den valda mallen. Du blir uppmanad att bekräfta att du vill ta bort mallen.
- 8. Välj en av de befintliga mallarna och tryck på knappen **Hide Template** (dölj mallen) för att dölja den valda mallen. Mallen visas nu endast om du väljer **Hidden** (dolda) under **Categories**. Du visar mallen genom att välja **Hidden** under **Categories**, högerklicka på önskad mall och välja **View**/**Show** (visa).
- 9. Välj en av de befintliga mallarna och tryck på knappen **My Favorites** för att markera mallen som en favorit. Nu kan du snabbt hitta mallen genom att välja **My Favorites** under **Categories**. Du tar bort en stjärnmarkerad mall från My Favorites genom att välja mallen och trycka på knappen **My Favorites**.
- 10. Välj en av mallarna och tryck på knappen **Preview** (förhandsgranska) för att förhandsgranska utskriften av mallen på skärmen.
- 11. Beroende på hur du öppnade utskriftsguiden kan du trycka på
	- a. Tryck på **Print** för att använda den valda mallen för utskrift eller tryck på
	- b. **Select** (Välj) för att koppla den valda mallen till det protokoll som du använde för att öppna utskriftsguiden.
- 12. För att gå ur utskriftsguiden utan att välja eller ändra en mall, tryck på **Cancel** (Avbryt).

Om du högerklickar på en specifik mall visas en rullgardinsmeny med en alternativ metod för att utföra de alternativ som beskrivs ovan:

![](_page_53_Figure_10.jpeg)

Mer information relaterad till utskriftsrapporterna och utskriftsguiden finns i dokumentet med ytterligare information om Affinity Compact eller snabbguiden för utskriftsrapport på [www.interacoustics.com](http://www.interacoustics.com/)

### 4 Underhåll

#### **4.1 Allmänna underhållsprocedurer**

Instrumentets prestanda och säkerhet kommer att upprätthållas om följande rekommendationer för vård och underhåll observeras:

- Instrumentet måste utvärderas minst en gång om året för att säkerställa att dess akustiska, elektriska och mekaniska egenskaper är korrekta. Detta ska göras av en auktoriserad verkstad för att garantera korrekt service och reparation eftersom Interacoustics tillhandahåller nödvändiga kretsdiagram o.s.v. till sådana reparationsverkstäder.
- För att säkerställa att instrumentets tillförlitlighet upprätthålls är det rekommenderat att användaren utför ett test på en person med kända uppgifter i regelbundna intervaller (t.ex. en gång i veckan). Denna person kan vara operatören själv.
- Efter varje patientundersökning måste utrustningen kontrolleras med avseende på kontaminering för att säkerställas att ingen del som är i kontakt med patienter är smutsig. Allmänna försiktighetsåtgärder måste vidtas för att undvika överföring av infektioner och sjukdomar mellan patienter. Om örondynor eller öronpluggar förorenas är det rekommenderat att ta bort dem från hörtelefonen innan de rengörs. För att förhindra spridning av infektioner rekommenderas användning av desinfektionsmedel. Använd inte organiska lösningsmedel eller aromatiska oljor.

#### **OBSERVERA**

Stor försiktighet måste iakttas vid hantering av hörlurar och andra hörtelefoner, eftersom mekaniska stötar kan förändra kalibreringen.

#### **4.2 Rengöra Interacoustics produkter**

Om instrumentets ytor eller tillbehör kan rengöras med en mjuk trasa fuktad med en mild lösning av vatten och diskmedel eller liknande. Använd inte organiska lösningsmedel eller aromatiska oljor. Koppla alltid bort USB-sladden under rengöringsprocessen och var noggrann med att inte låta någon vätska tränga in i instrumentet eller tillbehören.

![](_page_54_Picture_11.jpeg)

- Före rengöringen ska instrumentet alltid stängas av och kopplas bort från strömkällan.
- Använd en mjuk trasa som är lätt fuktad med rengöringslösning för att rengöra alla exponerade ytor
- Låt inte vätska komma i kontakt med metalldelarna inuti hörlurarna.
- Instrumentet och tillbehören får inte autoklaveras, steriliseras eller sänkas ned i någon vätska
- Använd inte hårda eller spetsiga objekt för att rengöra någon del av instrumentet eller tillbehören
- Låt inte delar som har kommit i kontakt med vätska torka före rengöringen
- Öronproppar av gummi eller skumplast är endast avsedda för engångsbruk

#### **Rekommenderade rengörings- och desinfektionslösningar:**

• Varmt vatten med en mild rengöringslösning utan slipeffekt (tvål)

#### **Tillvägagångssätt:**

- Rengör instrumentet genom att torka höljet med en trasa som inte luddar av sig, och som är lätt fuktad med rengöringslösning
- Rengör dynorna och patientens signalknapp samt andra delar med en luddfri trasa som fuktats lätt med rengöringslösning
- Var noga med att inte låta fukt komma in i mätsonden och liknande delar.

### Manhol

#### **4.3 Reparationer**

Interacoustics kan endast hållas ansvarigt för CE-märkningens giltighet och utrustningens säkerhetseffekter, pålitlighet och prestanda om:

- 1. montering, tillägg, omjusteringar, modifieringar och reparationer utförs av behöriga personer;
- 2. ett serviceintervall på 1 år upprätthålls,
- 3. de elektriska installationerna i det aktuella rummet uppfyller tillämpliga krav, och
- 4. utrustningen används av behörig personal och i enlighet med den dokumentation som tillhandahålls av Interacoustics.

Kunden bör kontakta lokal distributör angående service och reparation, inklusive på platsen. Det är viktigt att kunden (via lokal distributör) fyller i **RETURRAPPORTEN** (Return Report) varje gång en komponent/produkt skickas in för service/reparationer till Interacoustics.

#### **4.4 Garanti**

Interacoustics garanterar att:

- Affinity Compact är fri från defekter avseende material och utförande under normal användning och service under en period av 24 månader från det datum då Interacoustics levererade enheten till den första köparen.
- Tillbehör är fria från defekter på material och utförande under normal användning och service under en period på nittio (90) dagar från det datum då Interacoustics levererade enheten.

Om en produkt behöver service under den tillämpliga garantiperioden bör köparen kommunicera direkt med det lokala Interacoustics-servicekontoret för att fastställa var den bör repareras. Kostnaden för reparation eller utbyte kommer enligt villkoren i denna garanti att täckas av Interacoustics. Den produkt som behöver service bör returneras snarast, korrekt förpackad och frankerad. Köparen ansvarar för eventuell förlust eller skada under retursändningen till Interacoustics.

Under inga förhållanden ska Interacoustics hållas ansvariga för några direkta eller indirekta följdskador i samband med inköp eller användning av någon Interacoustics-produkt.

Detta gäller endast den ursprungliga köparen. Denna garanti gäller inte någon efterföljande ägare eller innehavare av produkten. Vidare ska denna garanti inte omfatta, och Interacoustics ska inte hållas ansvariga för, eventuell förlust som uppstår i samband med inköp eller användning av någon av Interacoustics produkter som:

- reparerats av någon annan än Interacoustics auktoriserade servicerepresentanter
- modifierats på ett sätt som, enligt Interacoustics bedömning, har påverkat produktens stabilitet eller tillförlitlighet
- utsatts för felanvändning, underlåtelse eller skada, eller vars serie- eller partinummer har ändrats, skadats eller tagits bort; eller
- underhållits på felaktigt sätt eller använts på annat sätt än enligt de anvisningar som Interacoustics tillhandahåller

Denna garanti ersätter alla andra garantier, uttryckliga såväl som underförstådda, samt Interacoustics alla övriga åtaganden eller skyldigheter. Interacoustics ger eller överlåter inte till någon annan representant eller person, vare sig direkt eller indirekt, behörighet att å Interacoustics vägnar anta något annat ansvar i samband med försäljning av Interacoustics produkter.

INTERACOUSTICS AVSÄGER SIG ALLA ANDRA GARANTIER, UTTRYCKLIGA SÅVÄL SOM UNDERFÖRSTÅDDA, INKLUSIVE GARANTIER FÖR SÄLJBARHET ELLER FÖR FUNKTION ELLER LÄMPLIGHET FÖR ETT SÄRSKILT ÄNDAMÅL ELLER TILLÄMPNING.

![](_page_56_Picture_0.jpeg)

#### **4.5 Byte av förbrukningsartiklar**

#### **4.5.1 Skumspetsar**

Skumspetsarna för de audiometriska telefontransduktorerna är lätta att byta ut. De är anslutna till telefonröret med slangnippeln (se bild). Byt ut dem genom att trycka ner dem på slangnippeln eller dra av dem.

![](_page_56_Picture_4.jpeg)

Dessa är avsedda för engångsbruk. För beställning av nya delar, kontakta lokal Interacoustics-distributör.

#### **4.5.2 Probrör**

REM-probrören används tillsammans med IMH60/IMH65-headsetet. De är anslutna till det tunna röret på toppen av IMH60/65-headsetet som visas på bilden nedan. Byt ut dem genom att trycka ner dem på röret eller dra av dem.

![](_page_56_Picture_8.jpeg)

REM-sondrören är avsedda för engångsbruk. För beställning av nya delar, kontakta lokal Interacoustics-distributör.

#### **4.5.3 SPL60 Probrör**

SPL60-probrören används tillsammans med headsetet IMH60/SPL60. De är anslutna till det tunna röret överst på headsetet (se bild). Byt ut dem genom att trycka ner dem på röret eller dra av dem.

![](_page_56_Picture_12.jpeg)

SPL60-probrören är avsedda för engångsbruk. För beställning av nya delar, kontakta lokal Interacoustics-distributör.

### whomove

#### **4.5.4 Öronkuddar**

Öronkuddarna används tillsammans med headsetet IMH60/SPL60. De är anslutna till det tunna röret överst på proben (se bild). Byt ut dem genom att trycka ner dem på proben eller dra av dem.

![](_page_57_Picture_3.jpeg)

Öronkuddarna är avsedda för engångsbruk. För beställning av nya delar, kontakta lokal Interacoustics-distributör.

## 5 Allmänna tekniska specifikationer

### **5.1 Affinity Compact maskinvara – tekniska specifikationer**

![](_page_58_Picture_239.jpeg)

# monde

![](_page_59_Picture_233.jpeg)

## ulfunne

#### **5.2 Tonreferens-ekvivalenta tröskelvärden för transduktorer**

![](_page_60_Picture_760.jpeg)

DD45 6 ccm använder coupler typ IEC60318-3 eller NBS 9A och RETSPL kommer från PTB–DTU rapport 2009-2010, ANSI S3.6 2018 samt ISO 389-1 2017. Kraft 4,5 N ±0,5 N

TDH39 6 ccm använder coupler typ IEC60318-3 eller NBS 9A och RETSPL kommer från ANSI S3.6 2018 samt ISO 389-1 2017. Kraft 4,5 N ±0,5 N

DD65V2 Artificiellt öra använder coupler IEC60318-1 med adapter typ 1 och RETSPL kommer från ANSI S3.6 2018 samt AAU 2018, Force 11.5N ±0.5N

DD450 Artificiellt öra använder coupler IEC60318-1 med adapter typ 1 och RETSPL kommer från ANSI S3.6 2018 samt ISO 389-8 2004. Kraft 9 N ±0,5 N

HDA300 Artificiellt öra använder coupler typ IEC60318-1 med adapter typ 1 och RETSPL kommer från PTBrapport 2012. Kraft 8,8 N ±0,5 N

IP30/EAR3A 2 ccm använder coupler typ ANSI S3.7-1995 IEC60318-5 (HA-2 med 5 mm hårdslang) och RETSPL kommer från ANSI S3.6 2018 samt ISO 389-2 1994.

B71/B81 använder mekanisk coupler typ ANSI S3.13 eller IEC60318-6 2007 och RETFL kommer från ANSI S3.6 2018 och ISO 389-3 2016. Kraft 5,4 N ±0,5 N

## ullument

![](_page_62_Picture_743.jpeg)

![](_page_63_Picture_854.jpeg)

Effektivt maskeringsvärde är RETSPL/RETFL, lägg till 1/3 oktavkorrigering för smalbandsbrus från ANSI S3.6 2018 eller ISO389-4 1994.

# monde

![](_page_64_Picture_913.jpeg)

#### **Tal, referensekvivalenta tröskelvärden för hörlurar**

![](_page_65_Picture_565.jpeg)

DD45 (GF-GC) PTB-DTU rapport 2009-2010.

TDH39 (GF-GC) ANSI S3.6 2018.

DD65V2 (GF-GC) PTB-AAU rapport 2018.

DD450 (GF-GC) ANSI S3.6 2018 och ISO 389-8 2004.

HDA300 (G<sub>F</sub>-G<sub>C</sub>) PTB-rapport 2013.

ANSI talnivå 12,5 dB + 1 kHz RETSPL ANSI S3.6 2018 (akustisk linjär viktning).

ANSI tal likvärdig fri fältnivå 12,5 dB + 1 kHz RETSPL - (GF-Gc) från ANSI S3.6 2018 (akustisk ekvivalent känslighetsviktning).

ANSI tal icke linjär nivå 1 kHz RETSPL ANSI S3.6 2018 (DD45, TDH39, DD450, HDA300) samt EAR 3A, IP30, B71 och B81 12,5 dB + 1 kHz RETSPL ANSI S3.6 2018 (ingen viktning).

![](_page_65_Picture_566.jpeg)

### ullumul

![](_page_66_Picture_553.jpeg)

DD45 (GF-GC) PTB-DTU rapport 2009-2010.

TDH39 (GF-GC) IEC60645-2 1997.

DD65V2 (GF-GC) PTB-AAU rapport 2018.

DD450 (GF-GC) ANSI S3.6 2018 och ISO 389-8 2004.

HDA300 (GF-GC) PTB-rapport 2013.

IEC talnivå IEC60645-2 1997 (akustisk linjär viktning).

IEC tal, ekvivalent fritt fält-nivå (GF-Gc) från IEC60645-2 1997 (akustisk ekvivalent känslighetsviktning).

IEC tal, ej linjär nivå 1 kHz RETSPL (DD45, TDH39, DD450, HDA300) samt EAR3A, IP30, B7 och B81 IEC60645-2 1997 (ingen viktning).

![](_page_66_Picture_554.jpeg)

![](_page_67_Picture_541.jpeg)

DD45 (GF-GC) PTB-DTU rapport 2009-2010.

TDH39 (GF-GC) IEC60645-2 1997.

DD65V2 (GF-GC) PTB-AAU report 2018.

DD450 (GF-GC) ANSI S3.6 2018 och ISO 389-8 2004.

HDA300 (GF-GC) PTB-rapport 2013.

Sverige talnivå STAF 1996 och IEC60645-2 1997 (akustisk linjär viktning).

Sverige tal ekvivalent fritt fält nivå (GF-G<sub>C</sub>) från IEC60645-2 1997 (akustisk ekvivalent känslighetsviktning).

Sverige tal icke linjär nivå 1 kHz RETSPL (DD45, TDH39, DD450, HDA300) och EAR 3A, IP30, B71 samt B81 STAF 1996 och IEC60645-2 1997 (ingen viktning).

![](_page_67_Picture_542.jpeg)

![](_page_68_Picture_540.jpeg)

DD45 (GF-GC) PTB-DTU rapport 2009-2010.

TDH39 (GF-GC) IEC60645-2 1997.

DD65V2 (GF-GC) PTB-AAU rapport 2018.

DD450 (GF-GC) ANSI S3.6 2018 och ISO 389-8 2004.

HDA300 (G<sub>F</sub>-G<sub>C</sub>) PTB-rapport 2013.

Norge talnivå IEC60645-2 1997 +20 dB (akustisk linjär viktning).

Norge tal ekvivalent fritt fält-nivå (GF-GC) från IEC60645-2 1997 (akustisk ekvivalent känslighetsviktning).

Norge tal icke linjär nivå 1 kHz RETSPL (DD45, TDH39, DD450, HDA300) och EAR 3A, IP30, B71 samt B81 IEC60645-2 1997 +20 dB (ingen viktning).

![](_page_68_Picture_541.jpeg)

![](_page_69_Picture_535.jpeg)

DD45 (GF-GC) PTB-DTU rapport 2009-2010.

TDH39 (GF-GC) IEC60645-2 1997.

DD65V2 (GF-GC) PTB-AAU rapport 2018.

DD450 (GF-GC) ANSI S3.6 2018 och ISO 389-8 2004.

HDA300 (GF-GC) PTB-rapport 2013.

Japan talnivå STAF 1996 och T1201-2 2000 (akustisk linjär viktning).

Japan tal ekvivalent fritt fält-nivå (GF-Gc) från IEC60645-2 1997 (akustisk ekvivalent känslighetsviktning).

Japan tal icke linjär nivå 1 kHz RETSPL (DD45, TDH39, DD65V2, DD450, HDA300) samt EAR 3A, IP30, B71 och B81 IEC60645-2 1997 (ingen viktning).

![](_page_69_Picture_536.jpeg)

![](_page_70_Picture_217.jpeg)

DD45 (G<sub>F</sub>-G<sub>C</sub>) PTB-DTU rapport 2009-2010.

TDH39 (GF-GC) IEC60645-2 1997.

DD65V2 (GF-GC) PTB-AAU rapport 2018.

DD450 (GF-GC) ANSI S3.6 2018 och ISO 389-8 2004.

HDA300 (GF-GC) PTB-rapport 2013.

# Whomhou

![](_page_71_Picture_914.jpeg)

### **ANSI FRITT FÄLT**

![](_page_71_Picture_915.jpeg)

#### **IEC FRITT FÄLT**

![](_page_71_Picture_916.jpeg)
# ummun

#### **SVERIGE FRITT FÄLT**

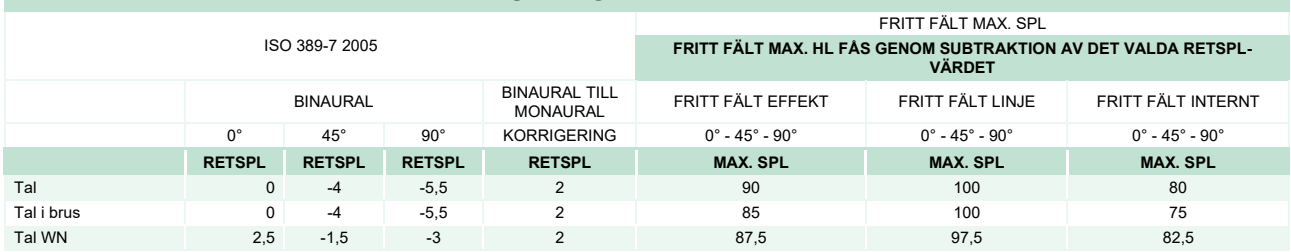

#### **NORGE FRITT FÄLT**

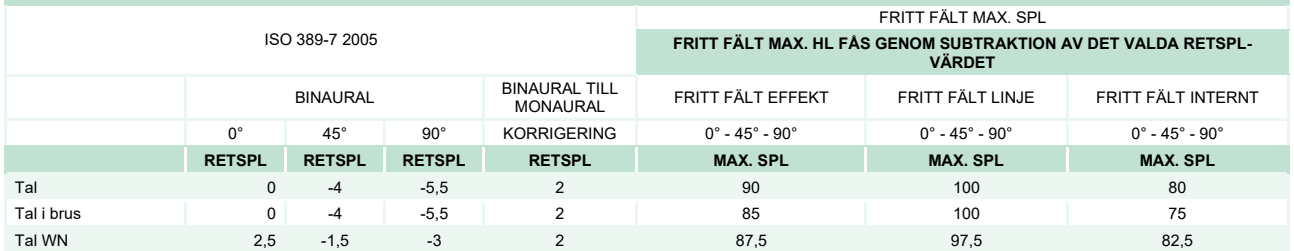

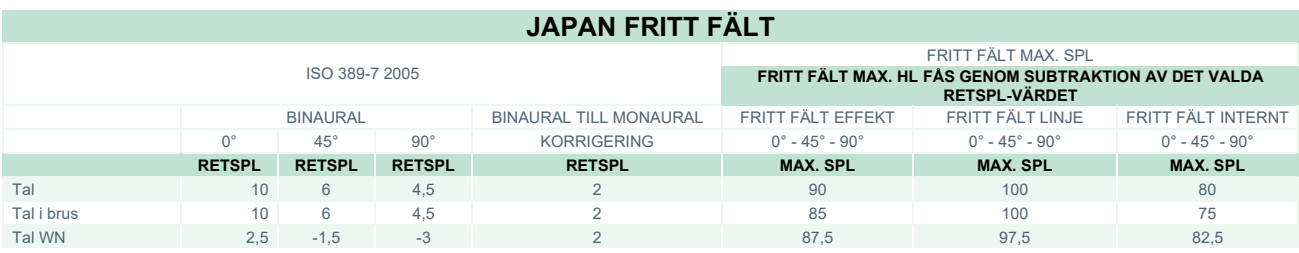

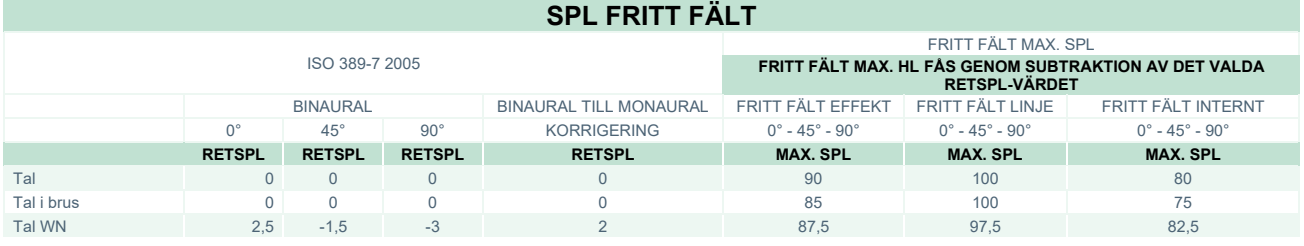

## whenhal

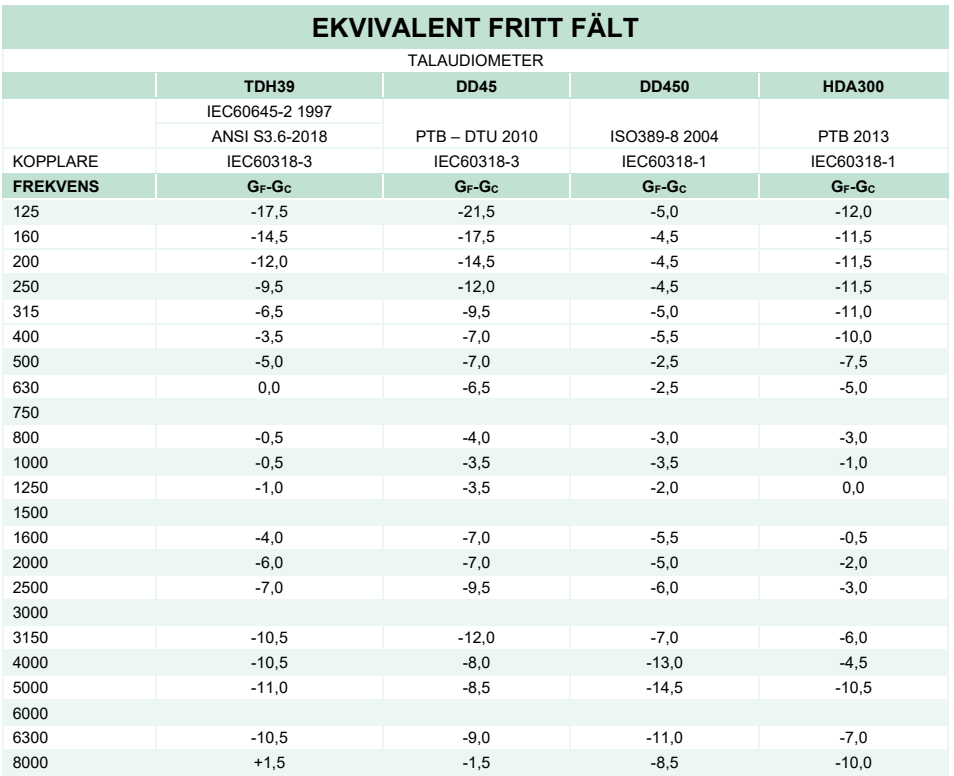

### **LJUDDÄMPNINGSVÄRDEN FÖR HÖRLURAR**

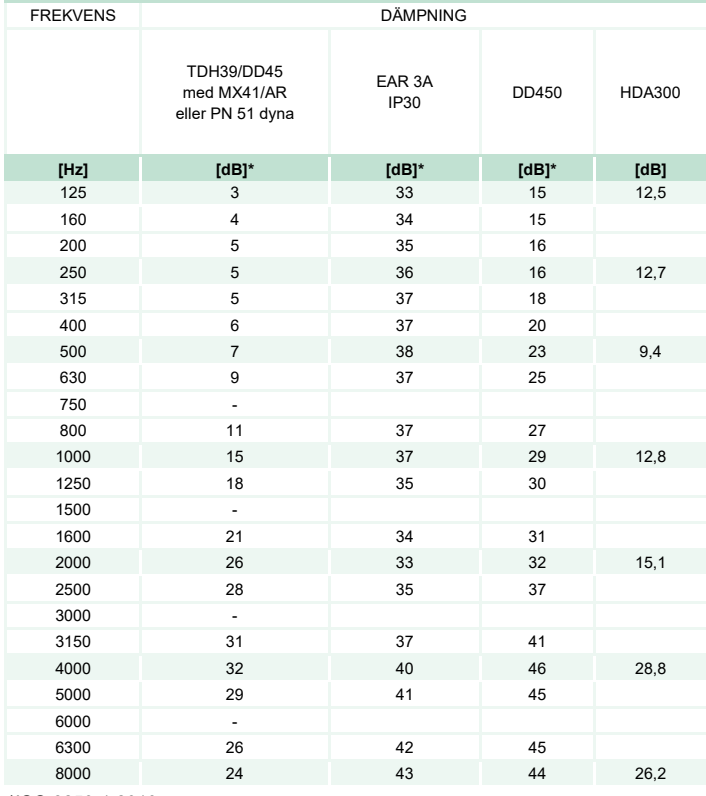

\*ISO 8253-1 2010

# monde

#### **5.3 Stiftschema**

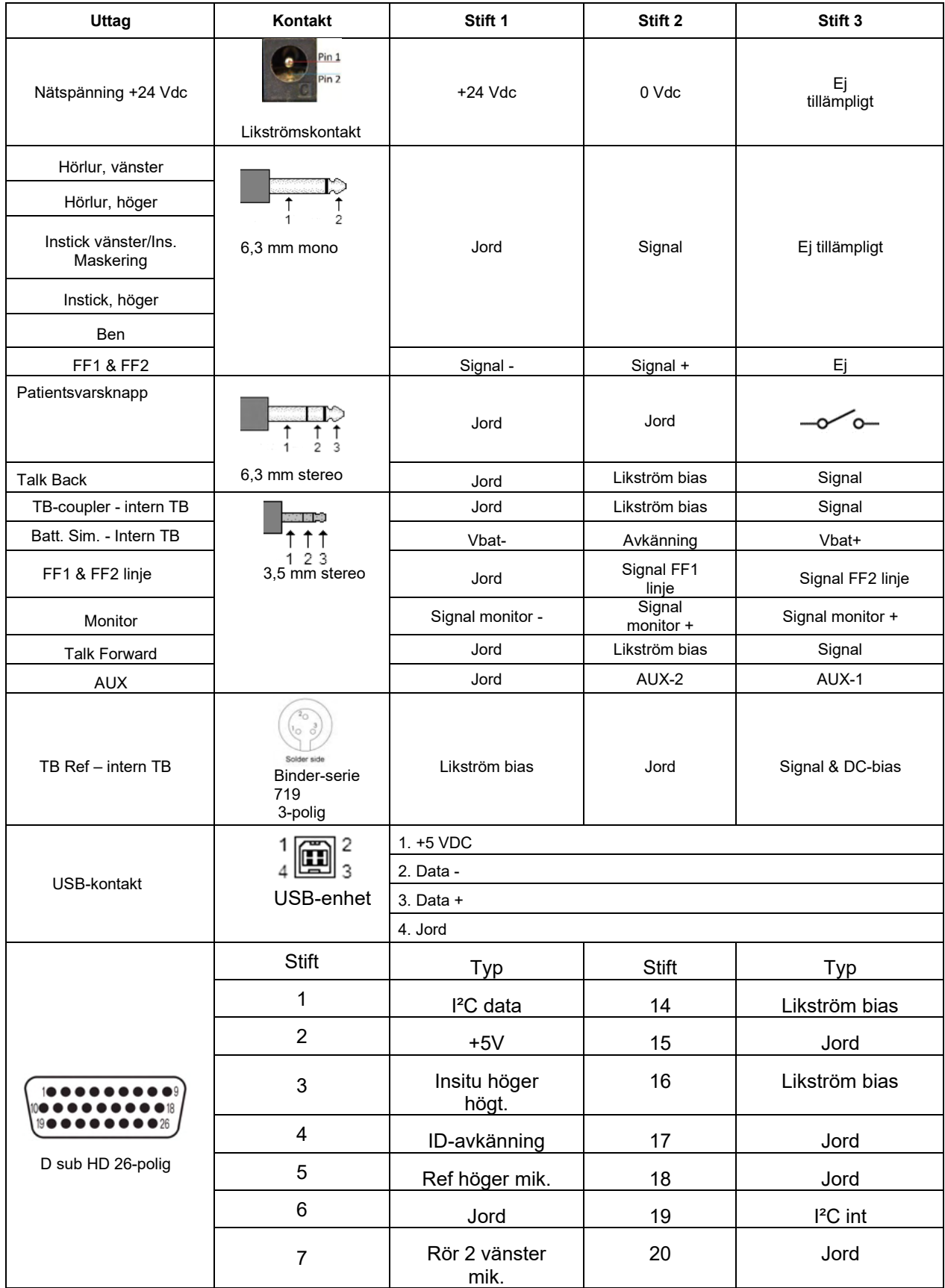

# monde

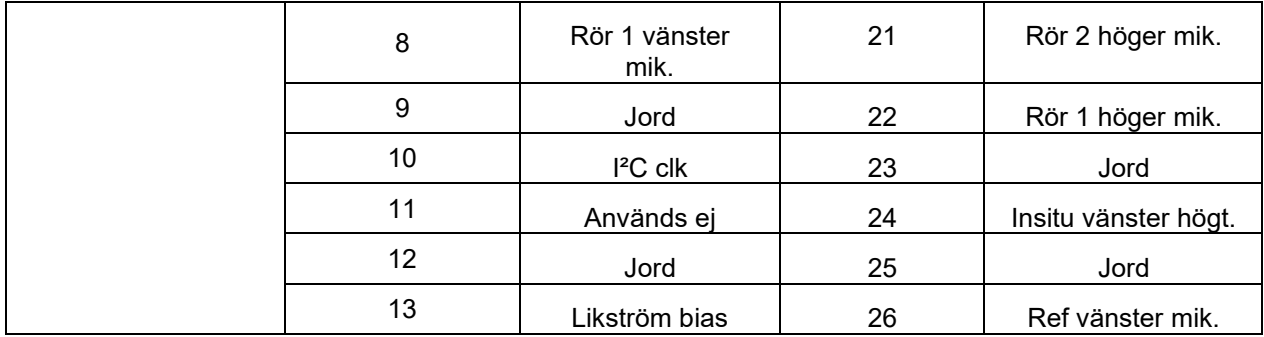

### whenhand

#### **5.4 Elektromagnetisk kompatibilitet (EMC)**

Detta instrument lämpar sig för sjukhus och andra kliniska miljöer, med undantag för i närheten av-aktiv högfrekvent kirurgisk utrustning och RF--avskärmade rum med system för magnetisk resonanstomografi där den elektromagnetiska intensiteten är hög.

OBSERVERA: ESSENTIELL PRESTANDA för denna utrustning definieras av tillverkaren som: Denna utrustning saknar VÄSENTLIGA PRESTANDA Frånvaro eller förlust av VÄSENTLIGA PRESTANDA kan inte resultera i oacceptabel omedelbar risk.

En slutlig diagnos ska alltid grunda sig på klinisk kunskap.

Användning av denna utrustning i närheten av annan utrustning ska undvikas, eftersom detta kan resultera i felfunktion. Om sådan användning krävs ska denna och övrig utrustning övervakas för att kontrollera att den fungerar normalt.

Användning av andra tillbehör och kablar än de som specificeras eller tillhandahålls av denna utrustningstillverkare, kan orsaka ökade elektromagnetiska emissioner eller minska utrustningens elektromagnetiska immunitet och därmed resultera i felaktig drift. I detta avsnitt återfinns listan över tillbehör och kablar.

Portabel RF-kommunikationsutrustning (inklusive kringutrustning som antennkablar och externa antenner) ska inte användas närmare än 30 cm (12 tum) från någon del av denna utrustning, inklusive kablar som specificeras av tillverkaren. I annat fall kan utrustningens prestanda försämras, vilket kan resultera i felfunktion.

Denna utrustning uppfyller kraven i IEC60601-1-2:2014+AMD1:2020, emissionsklass B grupp 1.

OBSERVERA: Det finns inga avvikelser avseende säkerhetsstandard och tillåten användning.

OBSERVERA: Alla nödvändiga underhållsanvisningar uppfyller kraven avseende elektromagnetisk kompatibilitet och återfinns i avsnittet om allmänt underhåll i denna bruksanvisning. Inga ytterligare steg krävs.

För att säkerställa överensstämmelse med kraven avseende elektromagnetisk kompatibilitet i enlighet med specifikationerna i IEC 60601-1-2, får endast de tillbehör som nämns i avsnitt 1.4 användas.

Var och en som ansluter ytterligare utrustning ansvarar för att kontrollera att systemet efterlever standarden IEC 60601-1-2.

### whenhand

#### **Efterlevnad av kraven avseende elektromagnetisk kompatibilitet enligt specifikation i IEC 60601-1-2 garanteras under förutsättning att kabeltyper och -längder uppfyller specifikationerna nedan:**

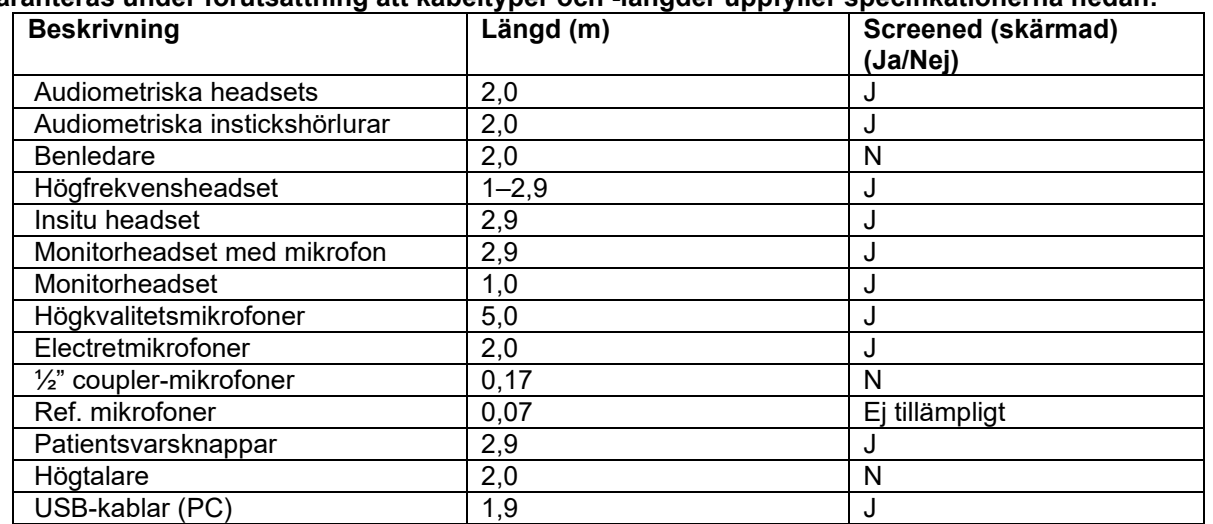

### whenhal

Bärbar och mobil RF-kommunikationsutrustning kan påverka **AFFINITY COMPACT** . Installera och använd **AFFINITY COMPACT** i enlighet med den EMC-information som presenteras i detta kapitel.

**AFFINITY COMPACT** har testats för EMC-emission och immunitet som en fristående enhet. Använd inte **AFFINITY COMPACT** bredvid eller staplad tillsammans med annan elektronisk utrustning. Om angränsande eller staplad användning inte går att undvika, måste användaren kontrollera att konfigurationen fungerar normalt.

Användning av andra tillbehör, transduktorer och sladdar än vad som specificerats, med undantag för servicedelar som sålts av Interacoustics som utbytesdelar för interna komponenter, kan resultera i ökad EMISSION eller minskad IMMUNITET för enheten.

Varje person som ansluter ytterligare utrustning ansvarar för att kontrollera att systemet efterlever IEC 60601-1-2-standarden.

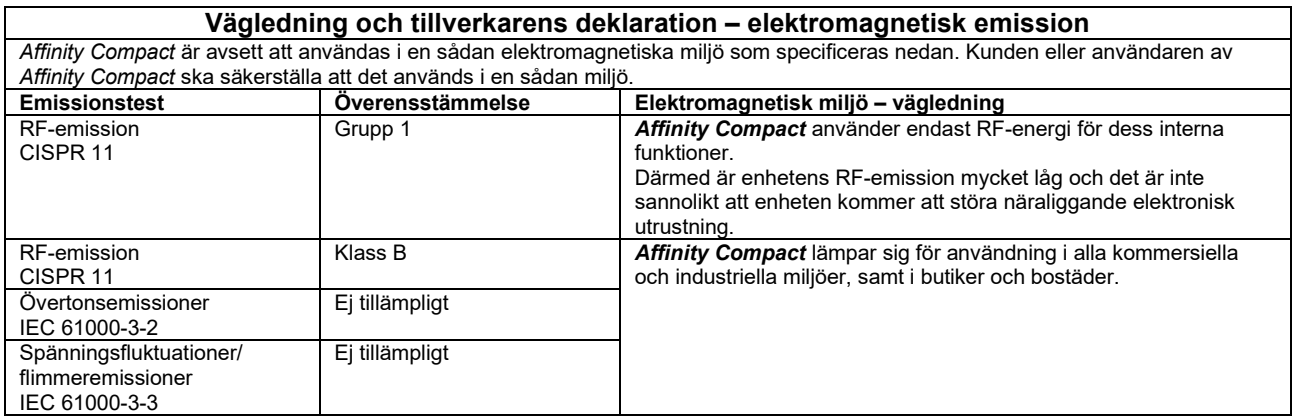

#### **Rekommenderade separationsavstånd mellan bärbar och mobil RF-kommunikationsutrustning och**  *Affinity Compact***.**

*Affinity Compact* är avsett för användning i en elektromagnetisk miljö där utstrålade RF-störningar kontrolleras. Kunden eller användaren av *Affinity Compact* kan förebygga elektromagnetiska störningar genom att upprätthålla ett minsta avstånd mellan portabel och mobil RF-kommunikationsutrustning (sändare) och *Affinity Compact* enligt nedanstående rekommendationer, beroende på kommunikationsutrustningens maximala uteffekt.

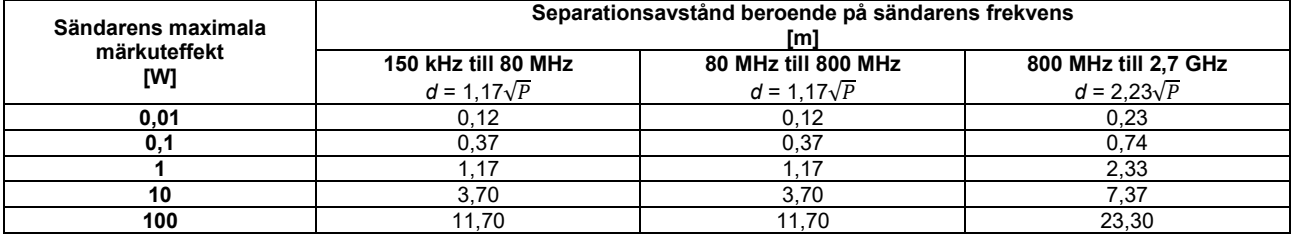

För sändare vars maximala uteffekt inte anges ovan, kan rekommenderat separationsavstånd *d* i meter (m) beräknas med hjälp av den ekvation som är tillämplig för sändarens frekvens, där P är max. uteffekt för sändaren i watt (W) enligt sändartillverkaren. **Anm. 1** Vid 80 MHz och 800 MHz gäller det högre frekvensintervallet.

**Anm. 2** Dessa riktlinjer gäller eventuellt inte alla situationer. Elektromagnetisk spridning påverkas av absorption och reflektion från strukturer, föremål och människor.

# ummun

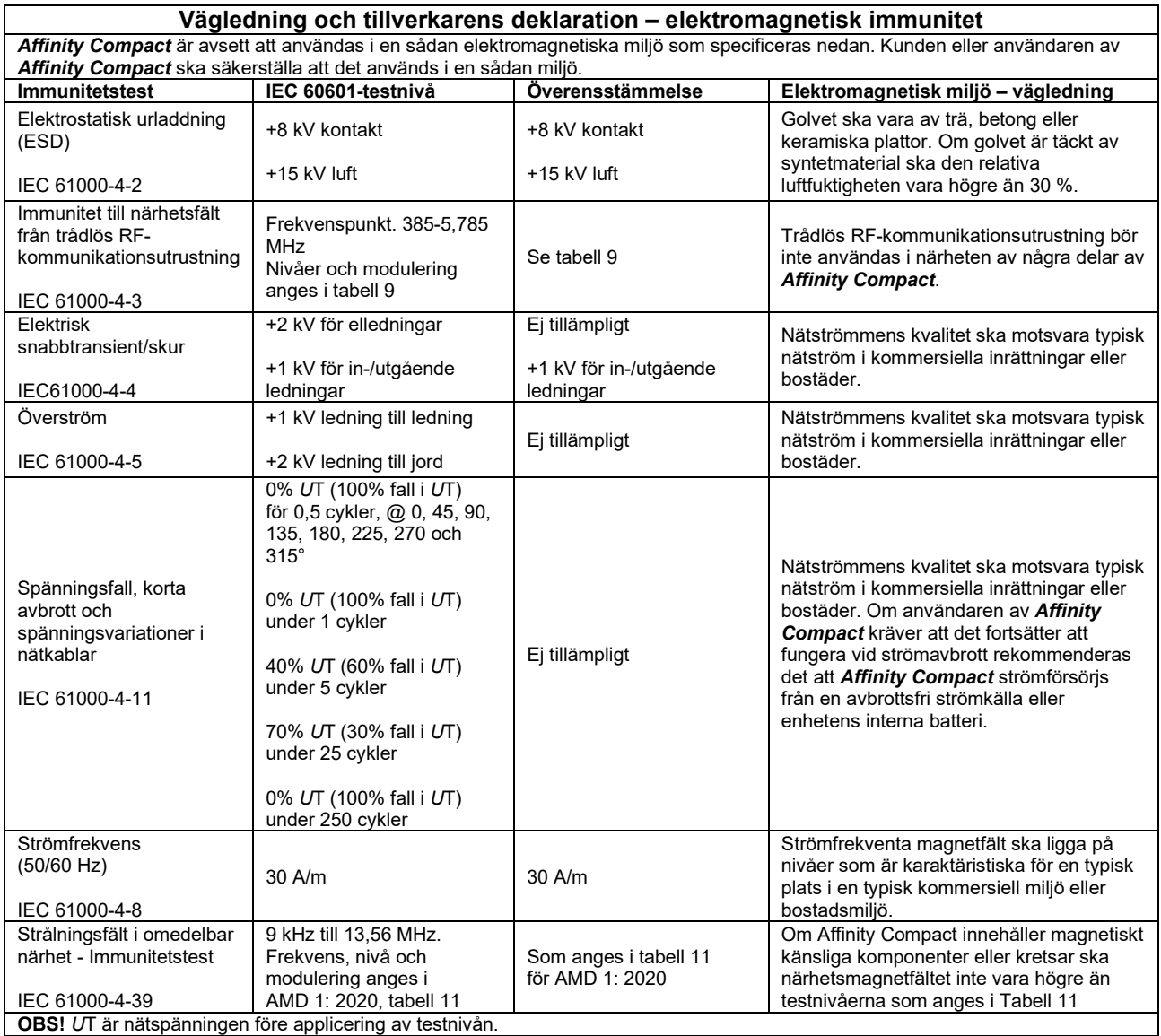

## whenhave

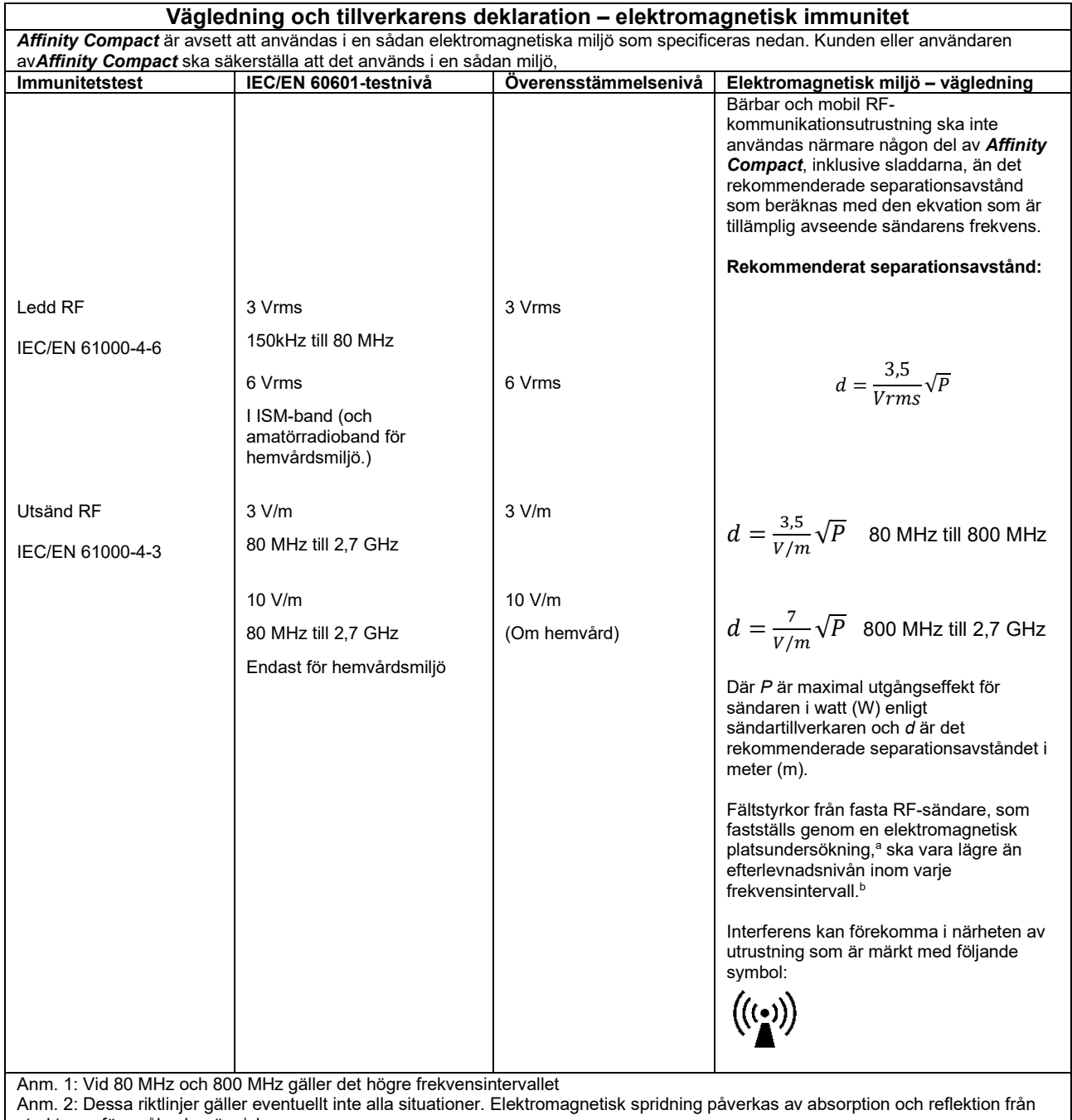

strukturer, föremål och människor.

**a)** Fältstyrkor från fasta sändare som t.ex. basstationer för radiotelefoner (mobila/sladdlösa) och landbaserad mobilradio, amatörradio, AM- och FM-sändningar och TV-sändningar kan inte förutsägas teoretiskt med exakthet. För utvärdering av den elektromagnetiska miljön som genereras av fasta RF-sändare, ska en elektromagnetisk platsundersökning övervägas. Om den uppmätta fältstyrkan på den plats där *Affinity Compact* i används överstiger den tillämpliga efterlevnadsnivån avseende RF ovan, ska *Affinity Compact* i övervakas för att kontrollera att det fungerar som avsett. Om enheten inte fungerar normalt kan ytterligare åtgärder krävas, som att rikta om eller flytta *Affinity Compact.*

**b)** Över frekvensintervallet 150 kHz till 80 MHz ska fältstyrkorna vara högst 3 V/m.

## whenhand

#### **För att säkerställa efterlevnad av EMC-kraven i enlighet med specifikationerna i IEC 60601-1-2, får endast följande tillbehör användas:**

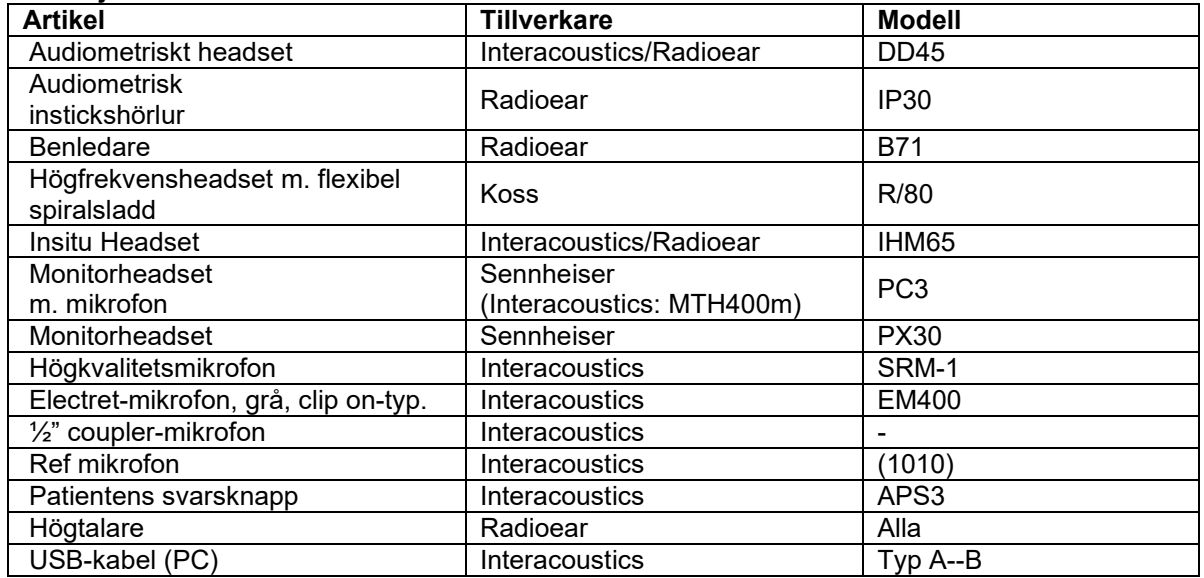

**Efterlevnad av EMC-kraven enligt specifikation i IEC 60601-1-2 säkerställs om kabeltyper och längder följer specifikationerna nedan:**

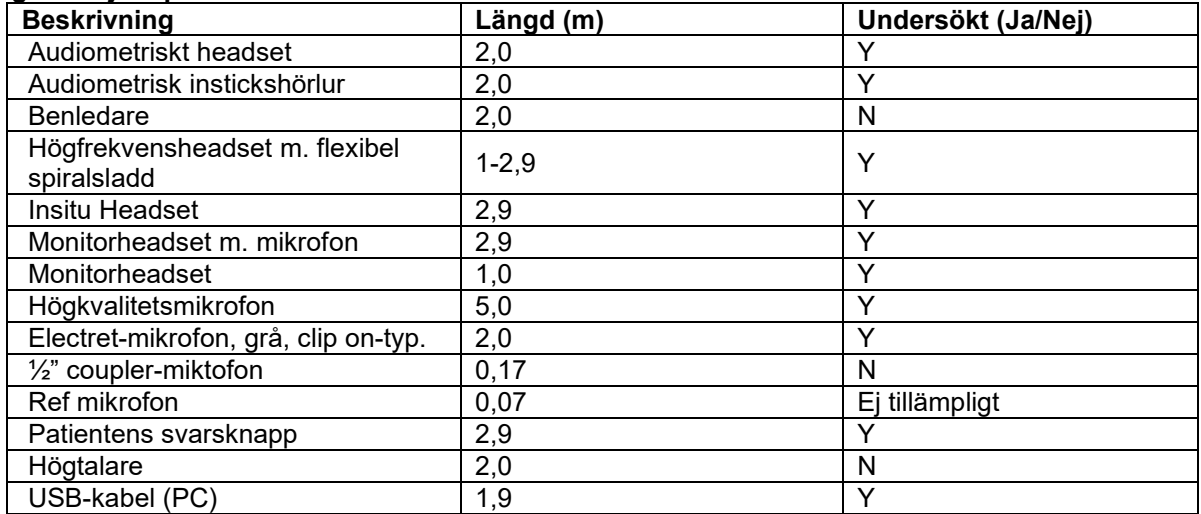

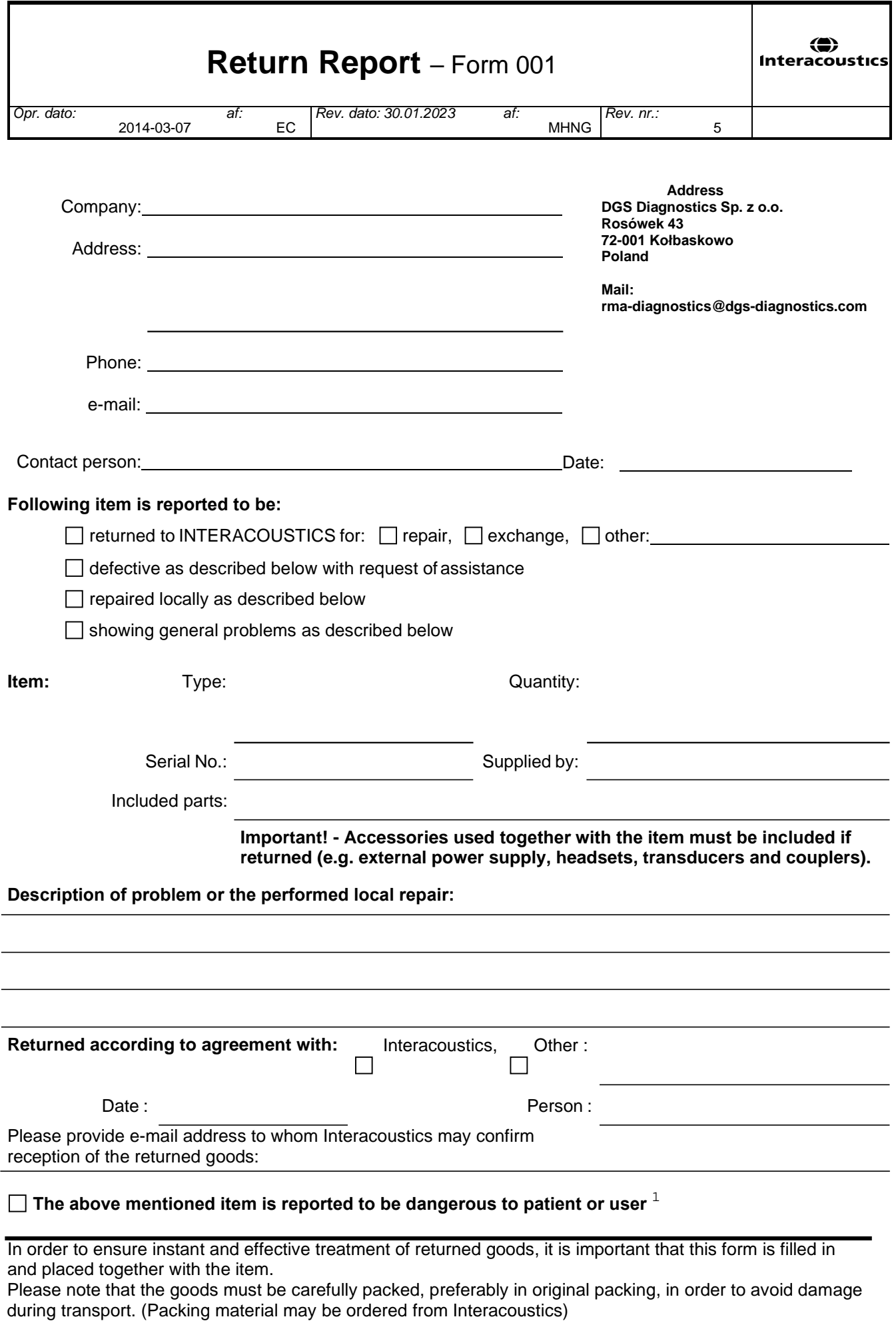

 $1$  EC Medical Device Directive rules require immediate report to be sent, if the device by malfunction deterioration of performance or characteristics and/or by inadequacy in labelling or instructions for use, has caused or could have caused death or serious deterioration of health to patient or user. Page 1 of 1